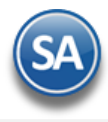

# **SuperADMINISTRADOR Tesorería**

Procesos de saldos y movimientos de Bancos e Inversiones. Emisión de Cheques y Transferencias. Manejo de Gastos, Caja Chica, Vales y Préstamos Bancarios y/o a Empleados. Conciliaciones Bancarias y generación de la Declaración Informativa de Operaciones con Terceros (DIOT).

# <span id="page-0-1"></span>**Índice.**

1.0 Cuentas [de Tesorería.](#page-0-0) [2.0 Concepto de Cargo/Abono de Tesorería.](#page-3-0) [3.0 Bancos.](#page-4-0) [4.0 Configurar Tipo de Comprobante de COMPRA para movimientos en automático.](#page-5-0) [5.0 Emitir Comprobantes de COMPRAS.](#page-6-0) [6.0 Tipos de Pagos.](#page-7-0) [7.0 Cheques.](#page-7-1) [7.1 Chequeras.](#page-7-1) 7.2 Emisión Comprobantes de Cheques. 7.3 Diario de Cheques. 7.4 Aplicación de Pagos [8.0 Transferencia.](#page-9-0)  8.1 Folios de Transferencias 8.2 Realizar Transferencias 8.3 Diario de Transferencias 8.4 Transferencias Bancarias 8.5 [Generar Layout Banco](#page-24-0) [9.0 Programación de Pagos.](#page-25-0) 1[0.0 Captura de Movimientos de Tesorería.](#page-27-0) [11.0 Generación de Movimientos de Tesorería de Efectivos.](#page-28-0) [12.0 Comisiones Bancarias](#page-29-0) 13.0 Intereses Bancarios [14.0 Captura de Gastos](#page-31-0) [15.0 Verificador de Movimientos de Tesorería.](#page-32-0) [16.0 Informe Diario de Bancos.](#page-34-0) [17.0 Caja.](#page-35-0) 17.1 [Caja Chica.](#page-35-1) 17.2 [Verificador de Caja Chica.](#page-39-0) [18.0 Vales.](#page-38-0) 18.1 [Vales.](#page-39-0) 18.2 [Verificador de Vales.](#page-39-1) 1[9.0 Conciliaciones Bancarias.](#page-40-0) 2[0.0 DIOT declaración forma A-29 operaciones con terceros.](#page-40-1)

Para regresar al "**Índice**" haga clic en "[Regresar](#page-0-1)", que se encuentra al final de cada punto.

# <span id="page-0-0"></span>**1.0 Cuentas de Tesorería**

#### Entrar a "**Tesorería > Catálogos de Tesorería > Cuentas de Tesorería**".

En esta pantalla dará de alta las Cuentas de Tesorería pueden ser Cuentas Bancarias, Préstamos, Inversiones.

#### **Empresa del Catálogo de Centros de Costos.**

Las Cuentas de Tesorería tienen una Estructura de Códigos de Cuentas similar a las Cuentas Contables, el primer nivel Cuenta es equivalente a una Cuenta de Mayor (primer nivel del código contable), de la Empresa.

**Ir a pantalla de Estructura de Códigos de Cuentas de Tesorería.** Con clic en nombre del dato se abre una ventana para crear la Estructura de Cuentas de Tesorería. La estructura predefinida es 9999 99 99 99. Modifíquela de ser necesario sólo al iniciar con este Módulo.

**Empresa.** Seleccione o teclee su número (1-999). Clic en etiqueta para su Mantenimiento. **Sucursal.** Seleccione o teclee su número (1-999). Clic en etiqueta para su Mantenimiento.

Las Cuentas de Tesorería se muestran como una estructura de árbol de manera similar al Catálogo de Cuentas Contables al igual que el mantenimiento. El sistema predefine las Cuentas de Tesorería que normalmente son utilizadas. Si desea modificarlas o dar de alta más Cuentas de Tesorería proceda a realizarlo para ajustarlas a la operación de la empresa.

La raíz del árbol es el **Nombre de la Empresa**. Para dar de alta Cuentas de primer nivel dar clic derecho sobre el nombre y se abre una ventana de opciones para dar de Alta, buscar o eliminar Catálogo como se muestra:

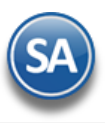

# **Tesorería**

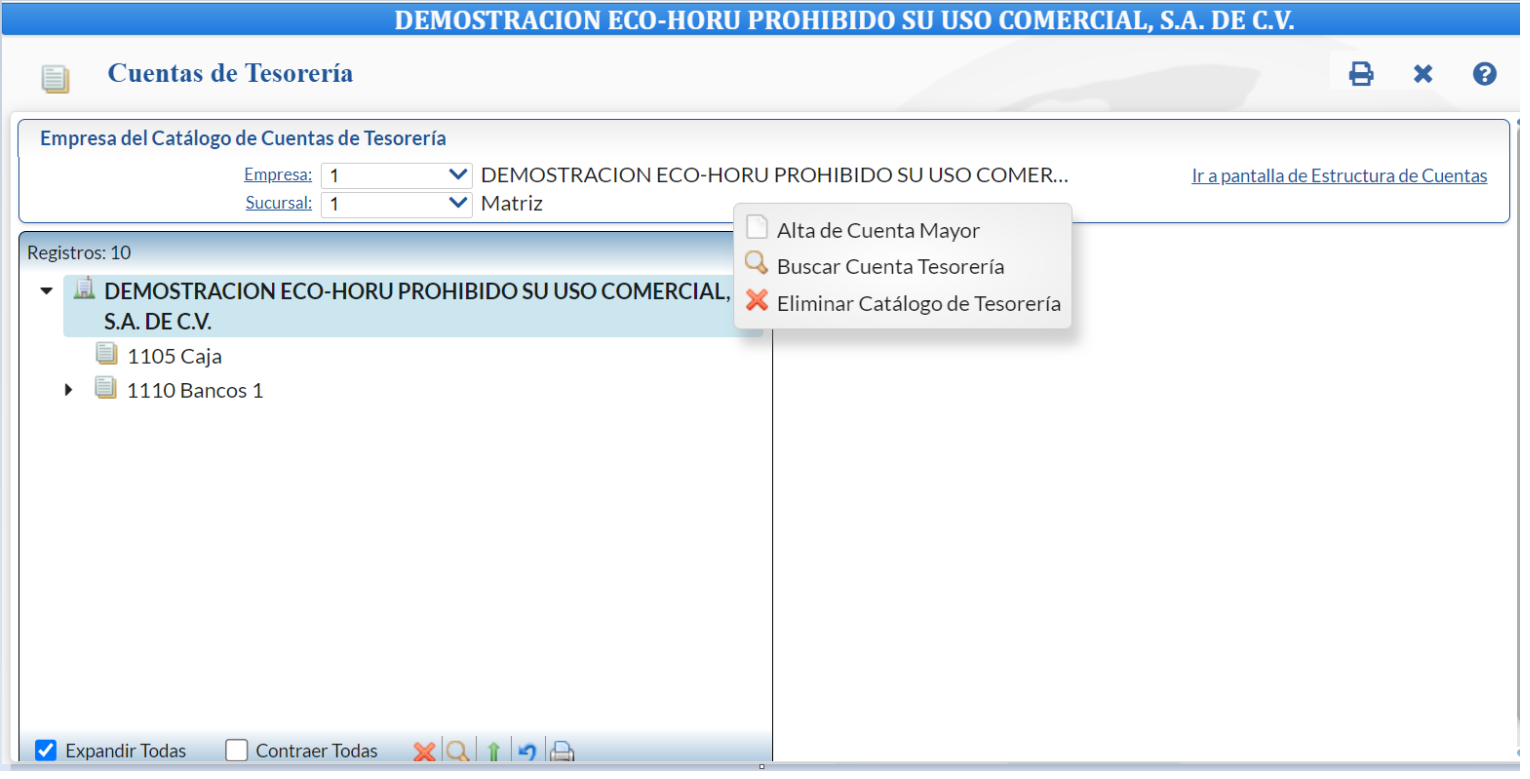

#### **Alta de Cuenta Mayor**

**1.** Dar clic sobre el nombre y en la ventana capturar la **Clave** (1 a 9999) y el **Nombre de la Cuenta de Tesorería** de primer nivel (hasta 100 caracteres). Ejemplo 1110 Bancos.  $\mathbf x$ 

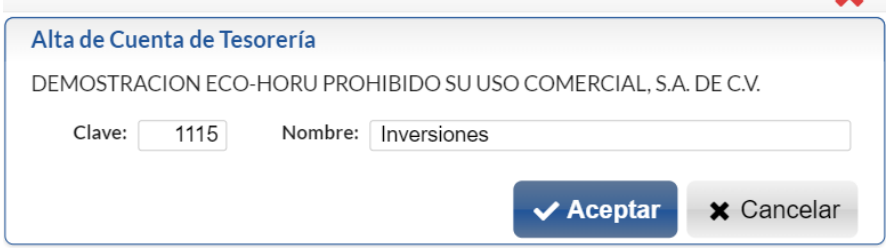

Dar clic en el botón **Aceptar** para realizar el Alta o clic en botón **Cancelar** para no efectuarla**.** 

**2.** La Cuenta se agrega en la estructura de árbol como se ve en la siguiente pantalla y a la izquierda se abre una ventana para capturar los datos de la Cuenta. $\rightarrow \times$   $\rightarrow$  $\Box$  Cuentas de Tesorería

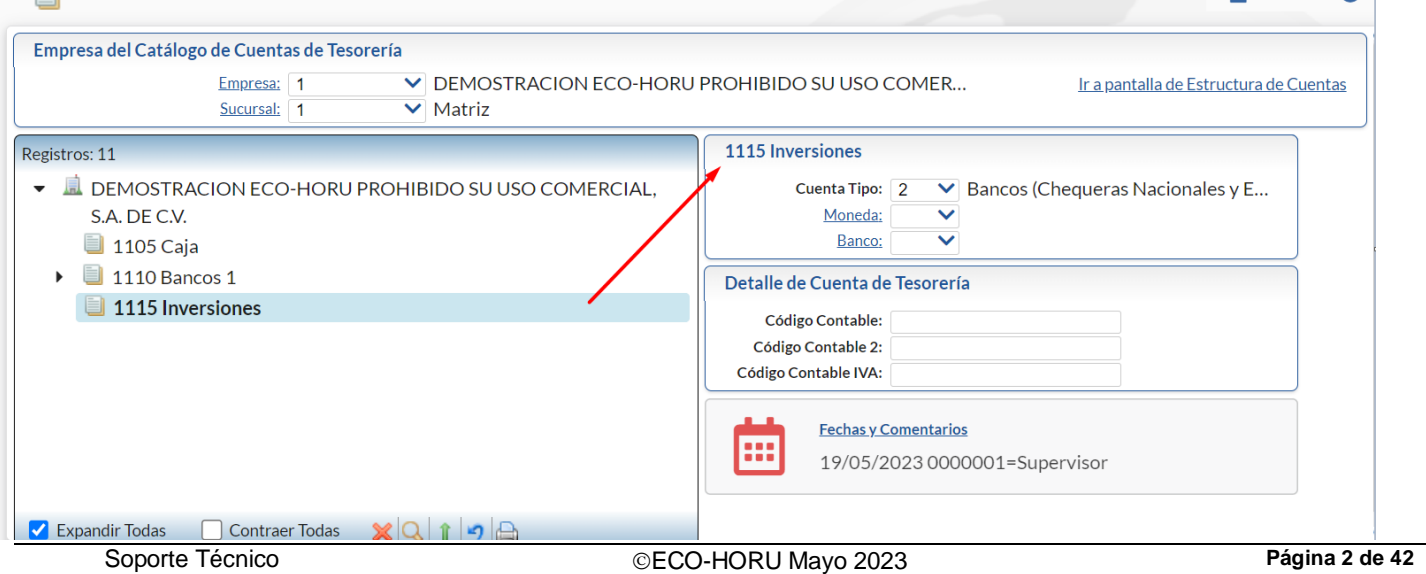

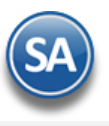

**Cuenta Tipo.** Seleccione la Cuenta Tipo para diferenciar su operación. 01=Caja (Fondo fijo). 02=Bancos (Chequeras Nacionales y Extranjeras). 03=Inversiones en Valores (No Acciones). 04=Gastos.

Dar clic en el botón Grabar **de la barra de herramientas.** 

### **Captura de Datos sólo para el último nivel de la Cuenta**

**Moneda.** Seleccione Tipo de Moneda a utilizar para la Cuenta de Tesorería. Clic en etiqueta para su Mantenimiento. Ejemplo: 1=Peso Mexicano. Banco. Seleccione Banco a utilizar para la Cuenta de Tesorería. Clic en etiqueta para su mantenimiento. Los Bancos pueden darse de alta directamente en este link o entrando a **Tesorería** > **Catálogos** > **Bancos.**

**Código Contable 1.** Código Contable completo a utilizar para la Cuenta/Subcuenta de Bancos, según su Catálogo de Cuentas Contables. Este dato se usa al ser configurado como parámetro en un movimiento contable de pólizas a generarse automáticamente. Ejemplo: 1110 0001 0001. **Código Contable 2.** Código Contable completo a utilizar para la Cuenta/Subcuenta de Bancos, según su Catálogo de Cuentas Contables. Este código 2 se puede configurar como parámetro en movimientos contables de una póliza a generarse automáticamente. **Código Contable IVA.** Código Contable completo a utilizar para aplicar el IVA.

#### **Alta de SubCuenta**

1. Posicionarse en la Cuenta donde se va a dar de alta las subcuentas y dar clic izquierdo para abrir la ventana de opciones.

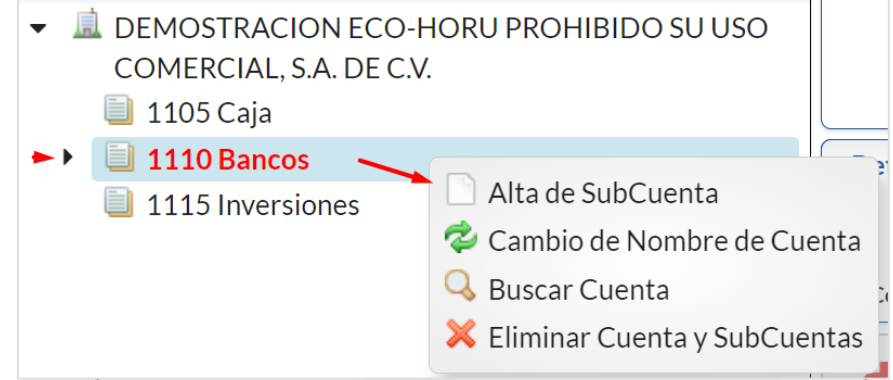

Al dar clic sobre el nombre Alta de SubCuenta se abre la ventana de alta. En la parte superior se muestra el nombre de la Cuenta padre.

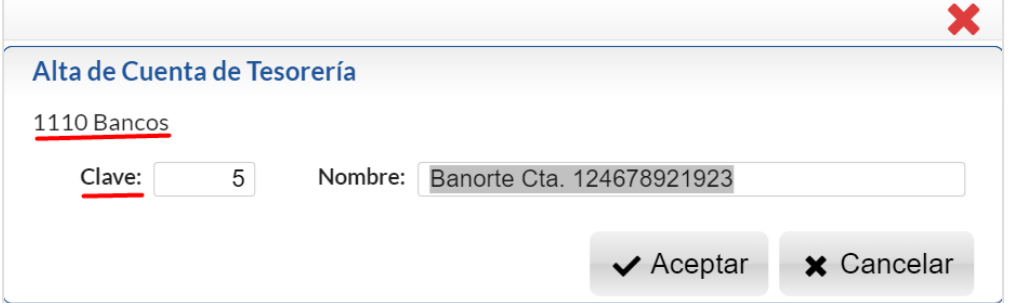

**Subccuenta.** Seleccione o teclee su "Número" (1-99) para presentar sus datos en pantalla. Si no existe el "Número" se asume ALTA: Registro NUEVO, para que proceda a capturar los datos siguientes o regrese al "Número" para cancelar la ALTA. Ejemplo: 1 para la Subcuenta bancaria. **Nombre.** Nombre de la Cuenta/Subcuenta de Tesorería (100 caracteres). Ejemplo: BBVA Bancomer1879748680.

Si ya es el último nivel de la Cuenta de Tesorería capturar los datos de **Moneda**, **Banco**, **Código Contable 1**, **Código Contable 2** y **Código Contable IVA.**

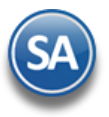

# **Tesorería**

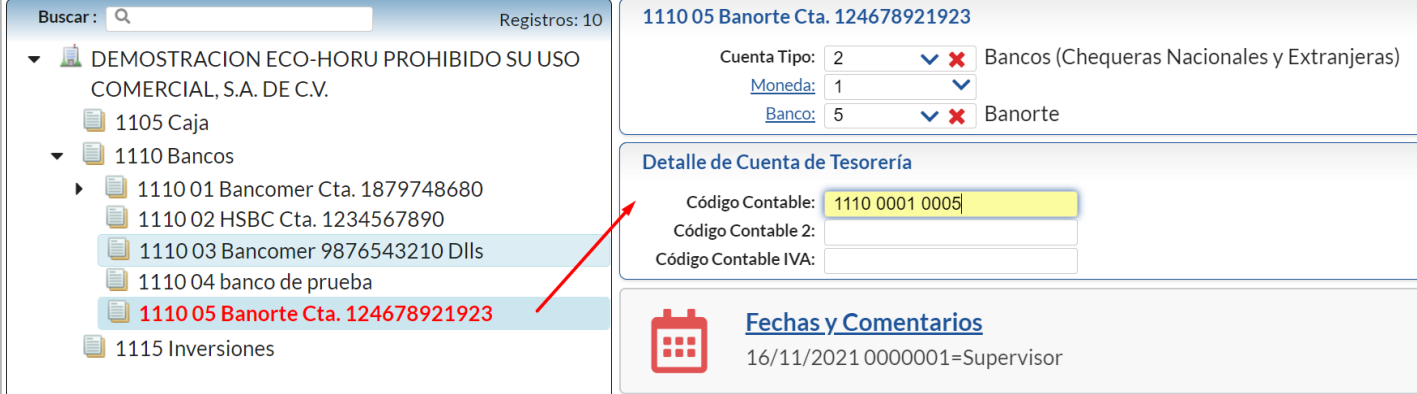

#### Nota:

Una vez terminada la captura de los datos en pantalla dar clic en el ícono grabar de la barra de botones, para agregar la Cuenta de Tesorería a los registros de la Empresa.

Para dar de Alta SubSubCuentas y SubSubSubCuentas proceda a posicionarse en el nivel padre y proceda a dar de alta en forma similar a lo antes explicado.

Cambio de Nombre. Dar clic derecho en esta etiqueta para cambiar el nombre de la cuenta, subcuenta o subsubcuenta, se muestra la ventana de Cambio para capturar el nuevo nombre. Dar clic en Aceptar y clic en el botón Guardar para almacenar los cambios.

Buscar Cuenta. Dar clic derecho sobre esta etiqueta y se abre la ventana de búsqueda por nombre. Capturar nombre o parte del nombre y <enter > y se muestran los renglones de coincidencias. Dar doble clic sobre el renglón para seleccionar una cuenta y presentar su información.

Eliminar Cuenta. Dar clic derecho sobre la etiqueta para proceder a eliminar. Se envía un mensaje de confirmación, dar clic en Si para proceder.

## <span id="page-3-0"></span>[Regresar.](#page-0-1)

# **2.0 Concepto de Cargo/Abono de Tesorería**

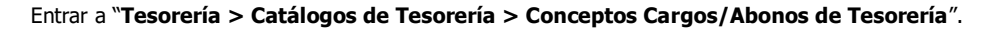

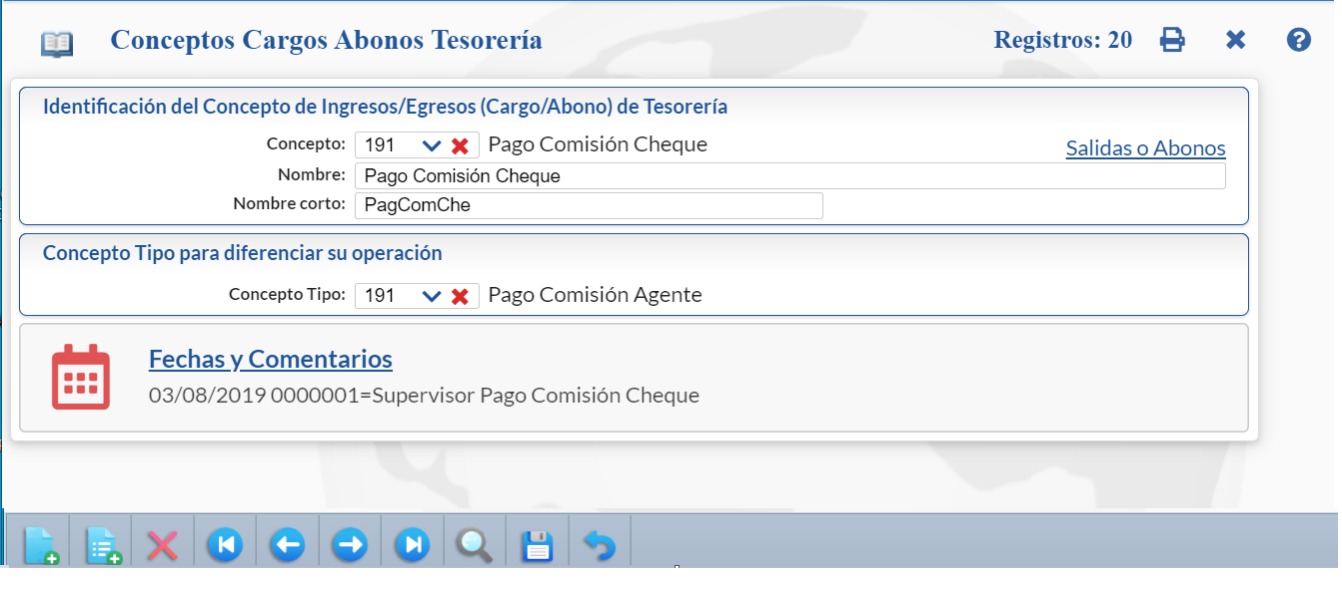

**Identificación del Concepto de Ingresos/Egresos (Cargo/Abono) de Tesorería.**

Un Concepto de Cargos o Abonos de Tesorería es un tipo de movimiento que suma (cargo) o resta (abono) al saldo de Tesorería.

**Concepto.** Seleccione o teclee su "Número", 1-100 Cargos (Suman al saldo) y 101-200 Abonos (Restan al saldo). Si no existe el "Número" se asume ALTA: Registro NUEVO, para que proceda a capturar los datos siguientes o regrese al "Número" para cancelar la ALTA. Si existe se muestran sus datos en pantalla. **Nombre.** Nombre del Concepto de Cargo/Abono de Tesorería (100 caracteres).

**Nombre corto.** Nombre corto para Estados de Cuenta (12 caracteres).

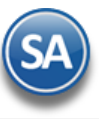

**Concepto Tipo para diferenciar su operación. Concepto Tipo.** Seleccione el Concepto Tipo para diferenciar su operación en el sistema. 01=Pago de Clientes. 02=Saldo Inicial. 10=Devolución Gastos a Comprobar. 20=Pago de Préstamo Ingreso. 30=Aportación de Socios. 60=Traspaso entre Cuentas Ingreso. 90=Otros Ingresos. 101=Pago a Proveedores. 105=Pago Anticipo a Proveedor. 110=Reposición de Caja Chica. 120=Gasto a Comprobar. 130=Préstamo Egresos: Empleados/Socios/Filiales/Deudores Diversos. 140=Retiro de Socio. 150=Pago por Transferencia. 160=Traspaso entre Cuentas Egreso. 170=Comisiones Bancarias. 171=Comisiones Bancarias sin impuestos. 172=I.V.A. Acreditable Comisiones. 190=Otros Egresos. 191=Pago Comisión Agente. Una vez terminado de capturar los datos en pantalla dar un clic en el ícono grabar de la barra de botones, para agregar el Concepto de Cargo/Abono de Tesorería a los registros de la Empresa.

Dar clic en el botón  $\bigoplus$  para imprimir el catálogo de Conceptos.

### [Regresar.](#page-0-1)

## <span id="page-4-0"></span>**3.0 Bancos**

#### Entrar a "**Tesorería > Catálogos de Tesorería > Bancos**".

Dar de alta los diferentes Bancos que se manejan en la Empresa. En la pantalla de Cuentas de Tesorería dando clic en Bancos también se dan altas y/o modificaciones a Bancos.

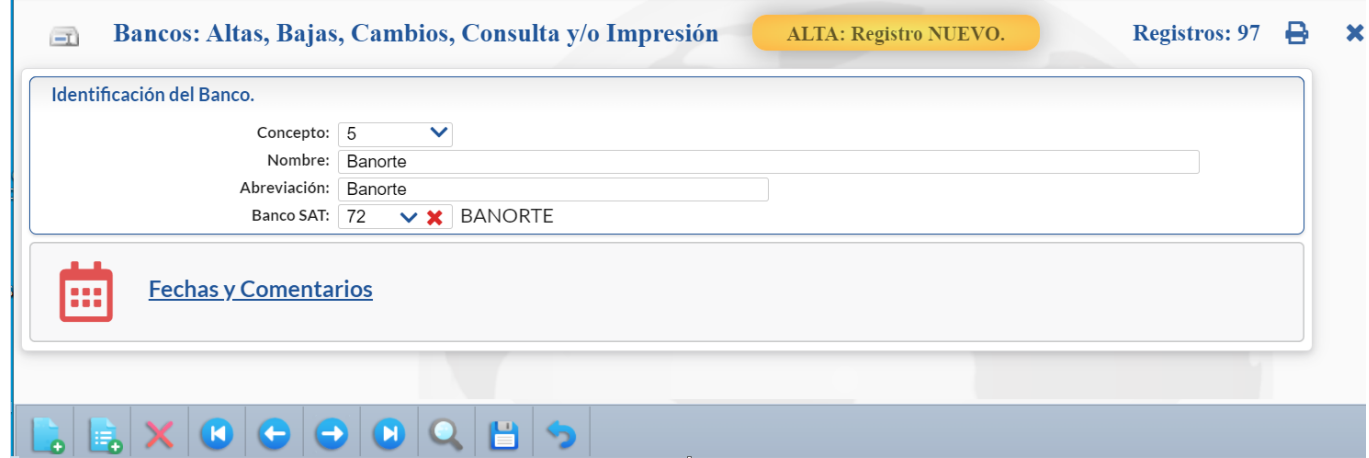

#### **Identificación del Banco.**

**Banco.** Seleccione o teclee su "Número" (1-999) para presentar sus datos en pantalla. Si no existe el "Número" se asume ALTA: Registro NUEVO, para que proceda a capturar los datos siguientes o regrese al "Número" para cancelar la ALTA.

**Nombre.** Nombre del Banco (100 caracteres). Ejemplo: Banamex.

**Abreviación.** Nombre corto del Banco (12 caracteres). Ejemplo: Bnmx.

**Banco SAT.** Seleccione en la ventana la clave de Banco en el Catálogo del SAT.

Dar clic en el icono de Grabar de la barra de Herramientas para guardar el registro.

Dar clic en el icono **de** para imprimir el catálogo de Bancos. [Regresar.](#page-0-1)

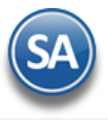

#### <span id="page-5-0"></span>**4.0 Configurar Tipo de Comprobante de COMPRA para movimientos en automático a Cuentas por Pagar**

#### Entrar a "**Compras > Catálogos de Configuración Compras** > **Tipos de Comprobantes de COMPRAS**".

En este ejemplo se toma de base el Tipo de Comprobante "**30=Entrada por Compra**", que es el que normalmente se utiliza para dar de alta la **Serie** con la cual se emitirán las Entradas por Compra.

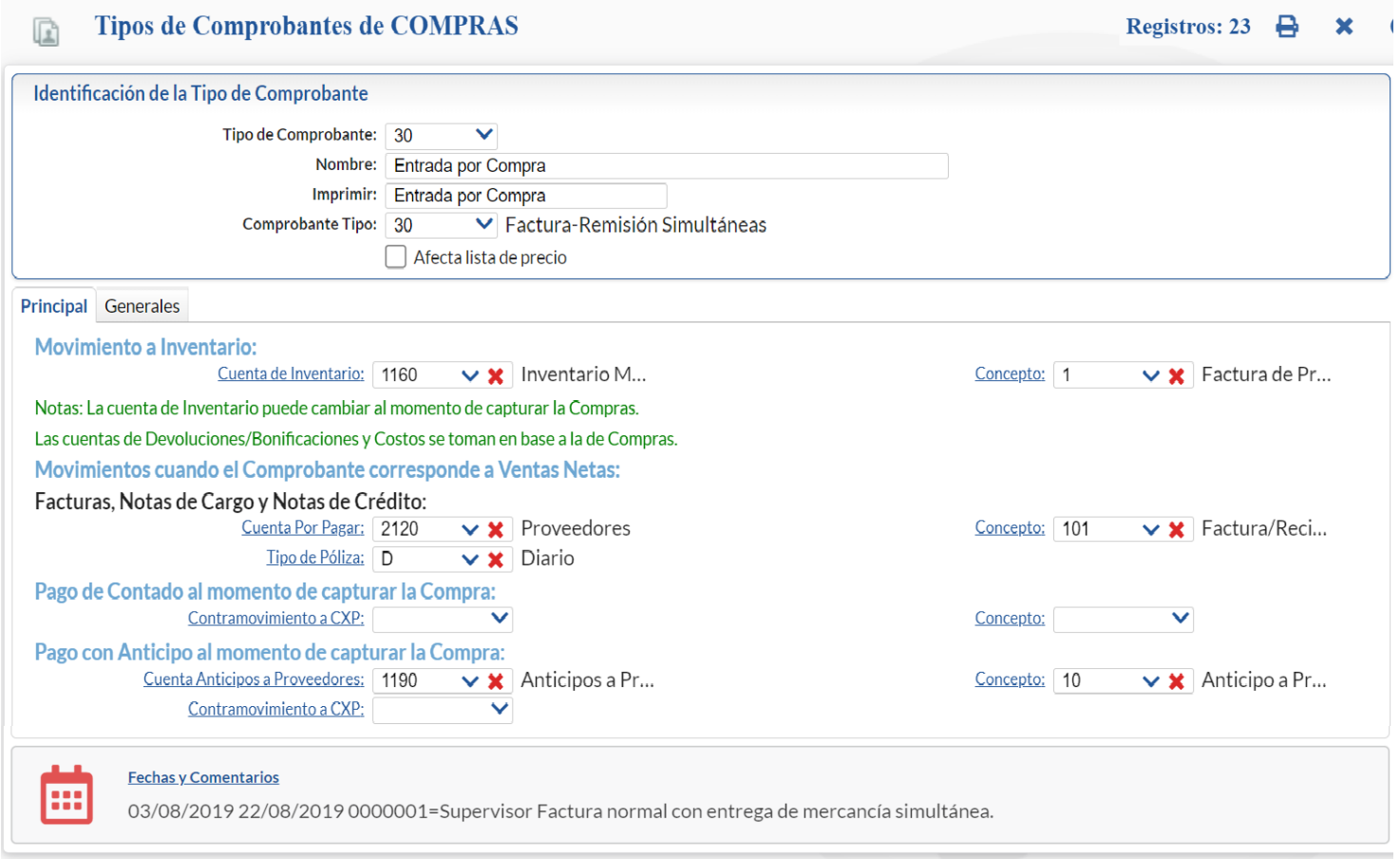

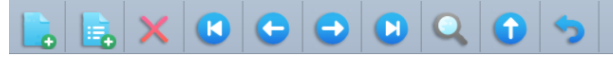

Realice las indicaciones correspondientes para que el sistema haga los movimientos en automático al momento de generar una Entrada por Compra.

**Movimientos cuando el Comprobante corresponde a Compras Netas.** Indique la Cuenta por Pagar y seleccione el Concepto que ampara el movimiento. Ejemplo Cuenta 2120 Proveedores, Concepto: 1 Factura de Proveedor.

Realice las mismas indicaciones en los apartados "**Pago de Contado al momento de capturar la Compra**" y "**Pago con Anticipo al momento de capturar la Compra**". Seleccione la Cuenta y el Concepto solo en el caso de que el Comprobante se Pague/Abone en automático.

# **Pestaña Generales** > **Para módulos relacionados**

**Generar Cartera de CXP de los cargos Extras**: Activar esta casilla para que los cargos extras capturados en la Entrada por Compra generen movimientos a Proveedores en Cuentas por Pagar. Ejemplo: cartera al Proveedor de fletes.

**Solo Generar Cartera de CXP de los cargos Extras**: Activar esta casilla si se quiere que únicamente se genera cartera a los Proveedores de los cargos extras y no al Proveedor principal de la entrada por compra.

Haga clic en **de la barra de botones para guardar.** 

Dar de alta la Serie para este tipo de Comprobante entrar al menú "**Compras**" y seleccionar el submenú "**Catálogos de Configuración de Compras** > **Series y Folios de Comprobantes de COMPRAS**".

[Regresar.](#page-0-1)

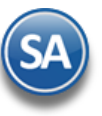

ℯ

20

17.99

105.58

103.05

176.39

30.53

### <span id="page-6-0"></span>**5.0 Emitir Comprobantes de COMPRAS**

Haga clic en el menú "**Compras**" y seleccione el submenú "**Emitir Comprobantes de COMPRAS**". **DEMOSTRACION ECO-HORU PROHIBIDO SU USO COMERCIAL, S.A. DE C.V Emitir Comprobantes de COMPRAS [Entrada por Compra] ALTA: Registro NUEVO. Registros: 37** е  $\boldsymbol{\mathsf{x}}$ B Opciones ▼ Relacionados al Comprobante o Proveedor ▼ Identificación del Comprobante. **Copiar Comprobante / Opciones Entrada por Compra** Orden de Compra (copiar) Comprobante Empresa Sucursal Comprobante Folio Fecha Cancelado Sucursal Serie Folio Serie  $\overline{\mathbf{v}}$  $\overline{\mathbf{v}}$ 37 17/05/2023 甫  $\vee$  10  $\vee$  00  $\overline{1}$  $1$  $30$  $\checkmark$ **FC** 齒  $\overline{1}$ Proveedor: 70 Copiar varios A NO IMPRESO Proveedor SIMEC ACERO, S.A. DE C.V. Consignado A: Relacionar Detalle del Comprobante Moneda: 1  $\triangledown$  Comprador: 1 Fact. Prov.: F48005 Cuenta: ▼ Origen/Destino: ▽ % P/precioVenta:  $\overline{0}$  Otro 1 Otro 2 T/Cambio: 0 Trabajador: Eecha Fact. Prov. 12/05/2023 **m** Cuenta Inv.: Paquetería: Referencia: Guía No.: Lista de Costo: Impresión como inventario:  $\Box$ Second to the COSTOS and account of the COSTOS and Content of Comprobante pendiente and protación and Aviso de pago and Diambiar precio and Diambiar cantidad Cant. Recibida Can.Pend Costo CostUltCom ê **Artículo** Descripción  $U/M$ %Des %DesAdic Importe **Costo Prorra** P.Venta Actual P.Venta Sugerido  $\bar{1}$ 202004 ALAMBRE RECOCIDO KG Pieza 250.00 250.00 17.9916 4,497.90 17.99 20.40 15,837.45  $\overline{2}$ 202001 CASTILLO 15 X 15 - 4 (6.0 KG) Pieza 150.00 150.00 105.583 105.58 125.00  $\overline{\mathbf{3}}$ 202002 CASTILLO 15 X 20 - 4 (6.8 KG) Pieza 110.00 110.00 103.0491 11,335.40 103.05 122.00 VARILLA CORRUGADA DE 1/2 X 230.00 176.39 1,041.69  $\overline{4}$ 201001 Pieza 230.00 176.3916 40,570.07 Pieza  $\overline{\phantom{a}}$ 202005 **CLAVO STD 2-1/2** 150.00 150.00 30.5328 4,579.92 30.53 21.50  $\overline{6}$ 石北古石空空 Comentario Autorización de Totales A Pagos Sentrega/Recibe G Ver Póliza 1 G Ver Póliza 2 VIsta previa 冒 **Cargo extra Total XML Editar** ↓ Cargo/Descuento Mon I.V.A. T.C. Importe Partidas: 5  $1$  Flete **MXN**  $0.00\,$ 4,000.00 640.00 4,640.00  $\bullet$ Subtotal: 76.820.74 ٠ IVA: 12,291.32 Total: 89,112.06  $\mathbf{X}[\mathbf{0}|\mathbf{\Theta}|\mathbf{\Theta}|\mathbf{0}|\mathbf{B}|\mathbf{\Phi}|\mathbf{\Theta}$ Para aplicar en la Compra los Anticipos dados al Proveedor entonces dar clic en **Relacionado al Comprobante o Proveedor** (localizado en la parte superior

de la pantalla) y en la ventana seleccionar **Relacionar a un Anticipo**. En la ventana de Anticipos con Saldo seleccionar los Anticipos a aplicar.

**Nota:** Para que estos anticipos aplicados en la compra se reflejen en Cuentas por Pagar es importante que en **Cuentas por Pagar > Captura de Pagos a Comprobantes** en el engrane de Otras Opciones se configure en Pago Anticipado la Cuenta por Pagar de Anticipo, los Conceptos de Cargo y Abono para el pago anticipado y la aplicación del anticipo así como la Serie para llevar el control. En Aplicación Anticipos se indica el Concepto de Abono que disminuye el Anticipo y El Concepto de Cargo pagar factura.

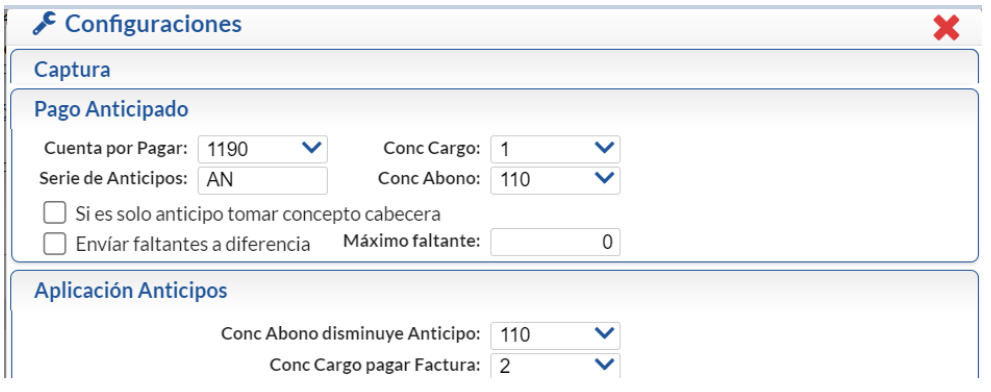

Proceda a Emitir los Comprobantes de COMPRAS, para más información de la configuración y emisión consulte la [Guía de Compras](http://www.eco-horu.com.mx/web/ARCHIVOS/SA2023/AYUDAS/GuiasProceso/Compras.pdf) o ayuda del sistema [F1].

# [Regresar.](#page-0-1)

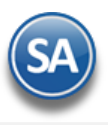

### <span id="page-7-0"></span>**6.0 Tipos de Pagos**

Entrar a "**Tesorería > Catálogos de Tesorería > Tipos de Pagos**".

Dar de alta los Tipos de Pagos que se utilizan para la Emisión de Cheques. Se define si genera movimientos de Cartera de Proveedores. Puede agregar los Tipos de Pagos que requiera.

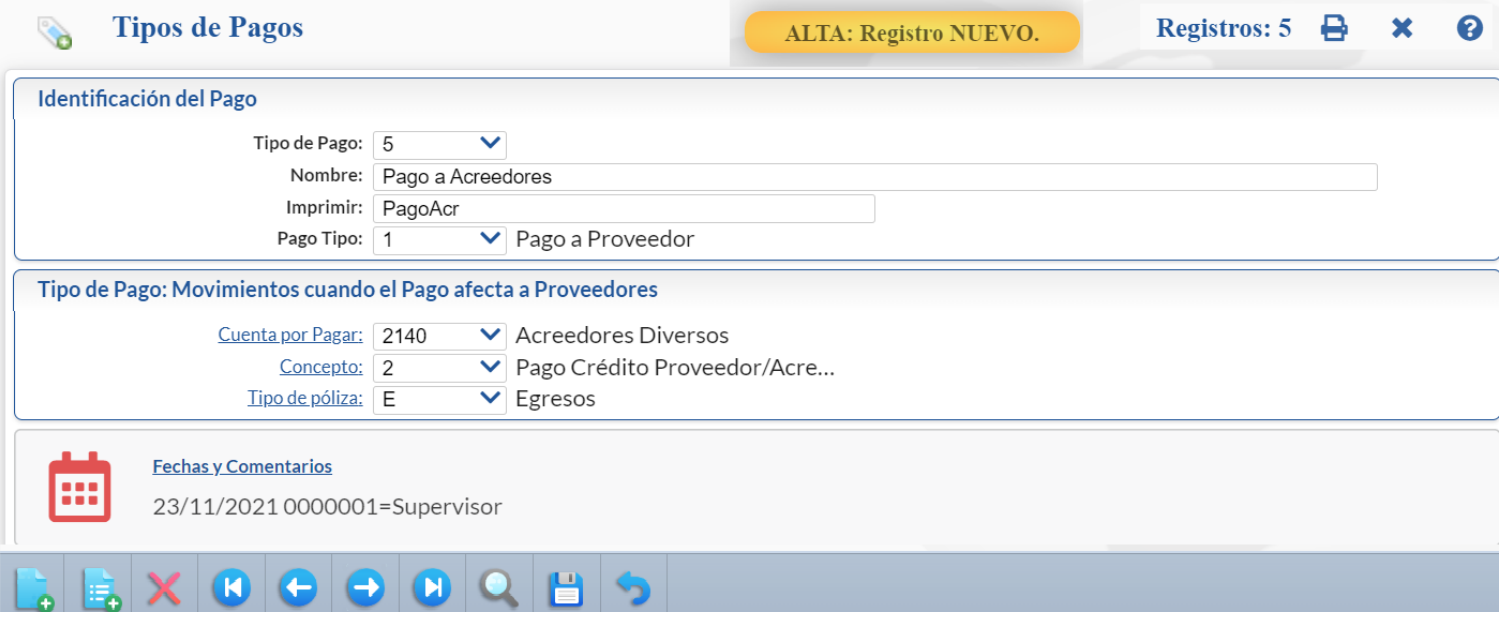

#### **Identificación del Pago.**

**Tipo de Pago.** Seleccione o teclee su "Número" (1-999) para presentar sus datos en pantalla. Si no existe el "Número" se asume ALTA: Registro NUEVO, para que proceda a capturar los datos siguientes o regrese al "Número" para cancelar la ALTA. Ejemplo: 1=Pago de Crédito a Proveedor. **Nombre.** Nombre del Tipo de Pago (100 caracteres). Ejemplo: Pago de Crédito a Proveedor. **Imprimir.** Nombre a imprimir al Emitir Comprobante (30 caracteres). Ejemplo: Pago Proveedores. **Pago Tipo.** Seleccione Pago Tipo a utilizar en el Tipo de Pago. Ejemplo: 1=Pago a Proveedor.

#### **Tipo de Pago: Movimientos cuando el Pago afecta a Proveedores.**

En este apartado indicará al sistema que movimientos realizar cuando se realice un pago a Proveedor.

**Cuenta por Pagar.** Seleccione la Cuenta por Pagar a afectar cuando se realice un Pago. Ejemplo: 2120=Proveedores. Clic en etiqueta para su Mantenimiento. **Concepto.** Seleccione el Concepto de Cargo/Abono a Cuenta por Pagar cuando se realice un Pago. Ejemplo: 2=Pago Crédito Proveedor/Acreedor. Clic en etiqueta para su Mantenimiento.

**Tipo de Póliza.** Seleccione Tipo de Póliza en la que el sistema generará el movimiento. Ejemplo: E=Egresos. Clic en etiqueta para su Mantenimiento.

Nota: Las chequeras van relacionadas a un Tipo de Pago y a una Cuenta de Tesorería.

Haga clic en el icono de la barra de botones para guardar.

[Regresar.](#page-0-1)

# **7.0 Cheques**

# <span id="page-7-1"></span>**7.1 Chequera**

Entrar a "**Tesorería > Cheques** > **Chequera**".

Dar de alta las Chequeras que se utilizan en la Empresa-Sucursal.

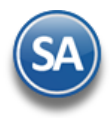

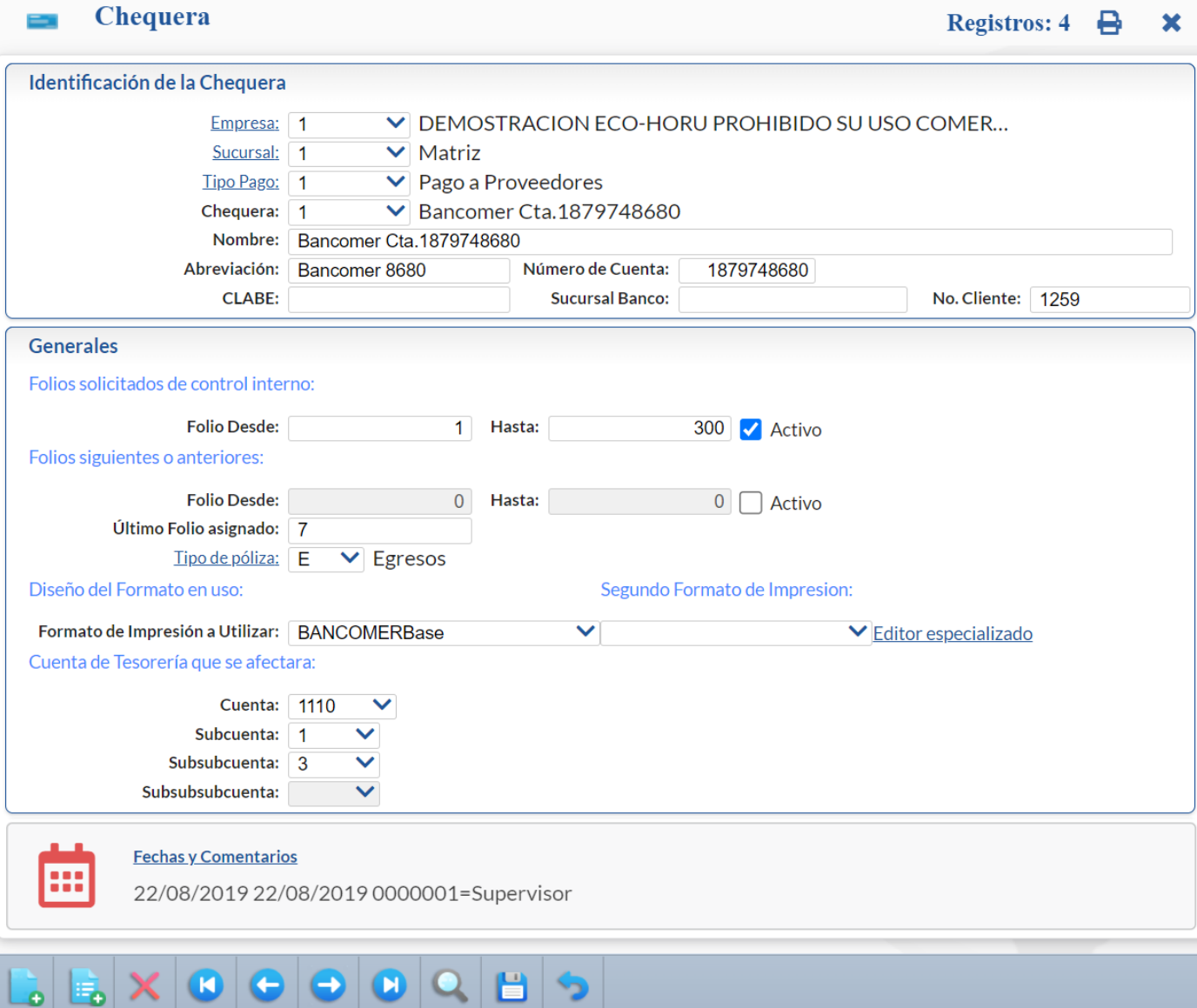

#### **Identificación de la Empresa.**

**Empresa.** Seleccione o teclee su número (1-999). Clic en etiqueta para su Mantenimiento. **Sucursal.** Seleccione o teclee su número (1-999). Clic en etiqueta para su Mantenimiento. **Tipo Pago.** Seleccione o teclee su número (1-99). Clic en etiqueta para su Mantenimiento. Ejemplo: 1 Pago a Proveedores. **Chequera.** Seleccione o teclee su "Número" (1-99) para presentar sus datos en pantalla. Si no existe el "Número" se asume ALTA: Registro NUEVO, para que proceda a capturar los datos siguientes o regrese al "Número" para cancelar la ALTA. Ejemplo: 1=Bancomer. **Nombre.** Nombre de la Chequera o Cuenta de Cheques (100 caracteres). Ejemplo: Bancomer Cta.1879748680. **Abreviación.** Nombre corto de la Chequera (12 caracteres). Ejemplo: Bancomer 8680. **Número de Cuenta.** Capture número de Cuenta del Banco (10 dígitos). Ejemplo: 11879748680. **CLABE:** Capture número para transferencias bancarias **Sucursal Banco.** Número de la sucursal del Banco (20 dígitos). **No. Cliente**. Capture el número de Cliente del Banco (12 dígitos).

### **Generales.**

Folios solicitados de control interno.

**Folio Desde.** Folio de inicio de los Cheques (hasta 10 dígitos). **Folio Hasta.** Folio fin de los Cheques (hasta 10 dígitos). **Activo.** Habilita/Deshabilita el foliado de los Cheques como activo.

Folios siguientes o anteriores.

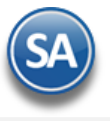

**Folio Desde.** Folio de inicio de los Cheques (hasta 10 dígitos). **Folio Hasta.** Folio fin de los Cheques (hasta 10 dígitos). **Activo.** Habilita/Deshabilita el foliado de los Cheques como activo.

Último Folio asignado: Muestra el último folio emitido de la chequera activa. Tipo de Póliza: Seleccionar el Tipo de Póliza para la generación automática de pólizas.

#### Diseño del Formato en uso.

**Formato de impresión a utilizar.** Seleccione formato de impresión de Cheque a utilizar en esta Chequera. Ejemplo: BANCOMERBase. **Segundo Formato de impresión a utilizar.** Seleccione el segundo formato de impresión de Cheque a utilizar en esta Chequera. **Editor especializado.** Clic en nombre del dato para descargar o agregar un formato de impresión de Cheques.

### Cuenta de Tesorería que se afectará.

**Cuenta.** Seleccione Cuenta de Tesorería que afectará la Chequera. Clic en etiqueta para su Mantenimiento. **Subcuenta/Subsubcuenta/Subsubsubcuenta.** Seleccione la subcuenta de Tesorería a la que afectará la Chequera. Si existen más niveles capturarlos.

Haga clic en el icono de impresora  $\Box$  de la barra de botones para guardar. [Regresar.](#page-0-1)

# <span id="page-9-0"></span>**7.2 Emisión de Comprobantes de Cheques**

#### Entrar a "**Tesorería > Cheques** > **Emisión de Comprobantes de Cheques**".

Emisión de cheques para los pagos de las facturas a crédito de los proveedores, anticipos a proveedores, pago de gastos de servicios como luz, agua y cheques para la reposición de caja chica.

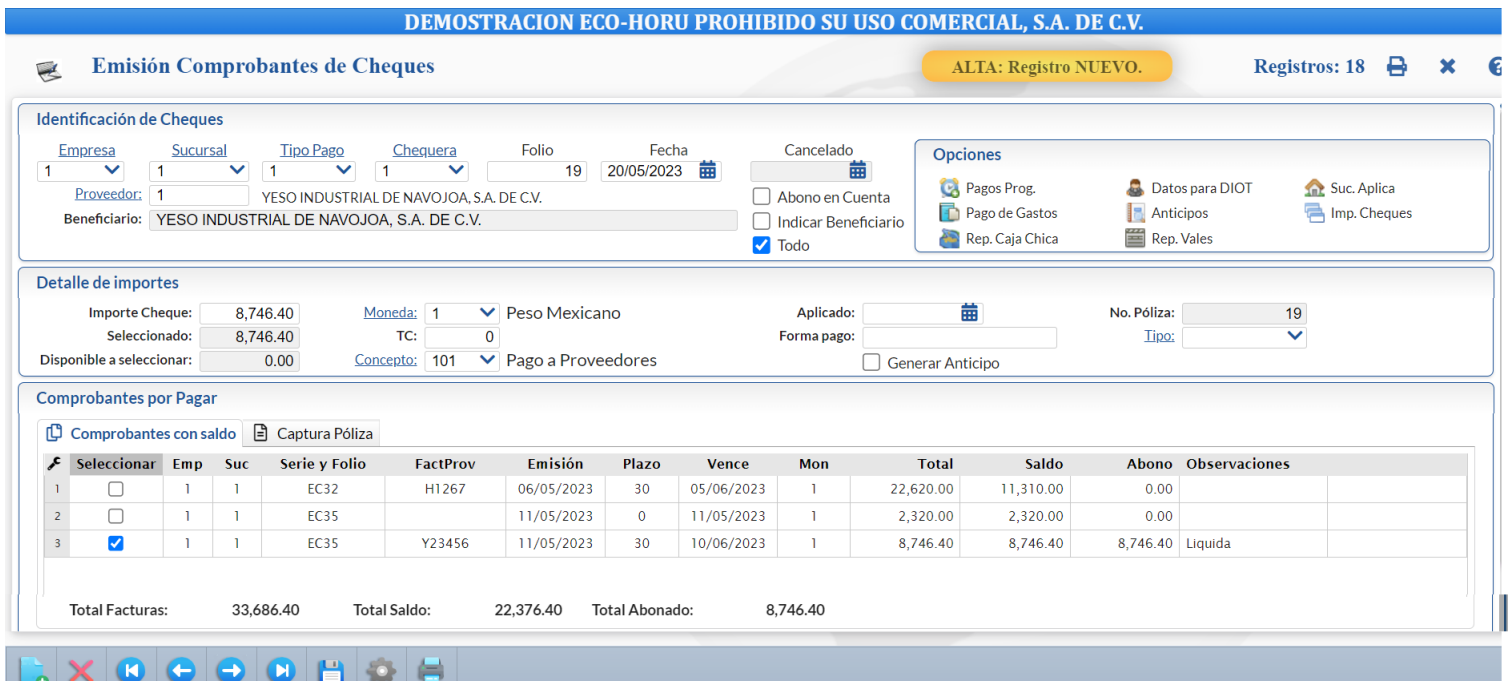

Si en el botón Otras Opciones en la pestaña Otros se activa la casilla Póliza del Ejercicio al Guardar al momento de Guardar el Cheque se afectan los saldos de Tesorería y se genera la póliza de otro modo solo se guarda el cheque dejando pendiente su aplicación y posteriormente se entra al Cheque y aplica.

#### **1. Identificación de Cheques.**

Empresa**.** Seleccione o teclee su número (1-999). Clic en etiqueta para su Mantenimiento.

Sucursal**.** Seleccione o teclee su número (1-999). Clic en etiqueta para su Mantenimiento.

Tipo Pago**.** Seleccione o teclee su número (1-99). Clic en etiqueta para su Mantenimiento. Ejemplo: 1= Pago Crédito Proveedores.

Chequera**.** Seleccione o teclee su número (1-99). Clic en etiqueta para su Mantenimiento. Ejemplo: 1 = BBVA Bancomer 187974868.

**Folio.** Se asigna el consecutivo siguiente para un nuevo cheque o capture el número de Folio del Cheque para mostrar uno existente.

**Todo.** Habilita/Deshabilita tomar en cuenta todas las Empresas y Sucursales para obtener los comprobantes con saldo.

**Fecha y Hora.** Muestra fecha y hora actual de proceso, este dato puede ser modificado. Fecha en formato: dd/mm/aaaa; Hora: HH:MM:SS. **Cancelado**. Capture fecha para cancelar el Comprobante de Cheque.

Proveedor**.** Teclee parte del nombre y seleccione en la ventana o teclee su número (1-9999999, 7 dígitos). Presione F2 para buscar. Clic en etiqueta para su

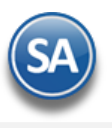

#### Mantenimiento.

**Abono en cuenta.** Habilita/Deshabilita la leyenda "Para abono en cuenta del beneficiario" en el cheque impreso.

**Indicar Beneficiario.** Nombre del beneficiario del Cheque.

**Indicar nombre Beneficiario.** Activa o desactiva se capture el nombre del beneficiario del Cheque. Si no se activa el Beneficiario es el nombre del Proveedor.

#### **2. Detalle de importes.**

**Importe cheque.** Capture el importe total del Cheque.

Seleccionado. Muestra la suma de los importes de los renglones seleccionados de comprobantes en el apartado "Comprobantes por Pagar", pestaña "Comprobantes con Saldo".

**Disponible a seleccionar.** Muestra el importe disponible del total del importe del Cheque.

**Moneda.** Seleccione la moneda del pago.

**Tipo de Cambio.** En caso de moneda extranjera capturar el Tipo de Cambio del pago.

Concepto**.** Seleccione el Concepto de Abono de Cuentas de Tesorería a afectar con la Emisión del Cheque. Clic en etiqueta para su Mantenimiento. Ejemplo: 101 Pago a Proveedores.

**Aplicado.** Se muestra la fecha de aplicación del cheque.

**Forma pago**. Referencia al pago. Ejemplo: CHEQUE 189 HSBC.

**No. de Póliza.** Se muestra el número de Póliza generada automáticamente o capture el número de póliza con el cual se generará la Póliza Cheque.

**Tipo.** Seleccione el Tipo de Cheque. Clic en etiqueta para mantenimiento.

**Generar Anticipo.** Si esta opción esta activada al momento de Guardar el cheque, después de pagar los documentos seleccionados, adicionalmente el saldo lo mandará a la cuenta de Anticipos.

#### **3. Pagos y Opciones**

#### **3.1 Pago de Facturas al Proveedor**

# **Pestaña Comprobantes con saldo**

Al indicar el número de **Proveedor** en el apartado "Identificación de Emisión de Comprobantes de Cheques", el sistema despliega las facturas pendientes por Pagar al Proveedor, presentando relación de registros en este apartado.

#### **Columnas:**

**Todos.** Habilita/Deshabilita la selección de todos los registros para pago/abono.

Seleccionar. Activar o desactivar la casilla para seleccionar el comprobante para pago. Al seleccionar un comprobante se actualizan los *Importes Seleccionado* y Disponible a Seleccionar.

**Empresa.** Muestra el nombre de la Empresa.

**Sucursal.** Muestra el nombre de la Sucursal.

**Serie y Folio.** Muestra la Serie y Folio de la Entrada por Compra.

**FactProv.** Muestra la identificación de la Factura del Proveedor.

**Emisión.** Fecha de Emisión de la Entrada por Compra o saldos iniciales.

**Plazo.** Muestra plazo de Pago de la Factura.

**Vence.** Muestra fecha de vencimiento de la Factura.

**Mon**. Muestra la moneda de la entrada por compra.

**Total.** Muestra el adeudo total de la Factura.

**Saldo.** Muestra el saldo de la Factura.

**Abono.** Muestra el importe de abono a la Factura.

**Observaciones.** Muestra Liquida o Parcial. Liquida: Se cubre por completo el importe la factura, Parcial: Se aplica abono al importe de la Factura. ¿Liquidar?. Cuando una factura se pagó parcialmente se muestra esta etiqueta, al dar clic sobre el nombre se abre la siguiente ventana para Liquidar el Comprobante seleccionando un concepto.

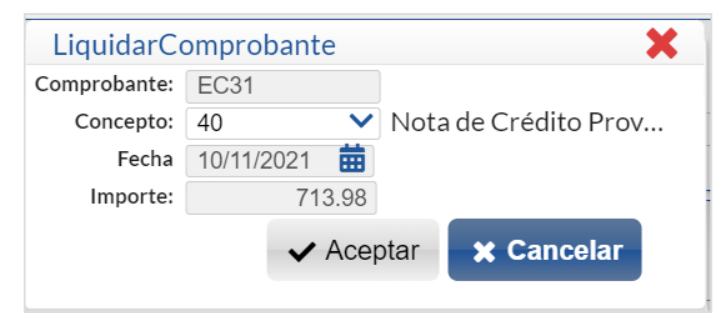

Seleccione por ejemplo el Concepto ejemplo: 40=Nota de Crédito del Proveedor y dar clic en **Aceptar**.

Una vez seleccionadas las facturas del Proveedor pasar al punto **5. Guardar y Aplicar**.

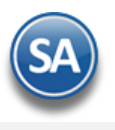

## **3.2 Opciones**

#### **3.2.1. Pagos Programados** G

Cuando en la empresa se manejan los Pagos Programados entonces dar clic sobre el nombre para mostrar la ventana con el Listado de pagos programados en la pantalla "**Tesorería >Pagos > Programación de Pagos**". Capturar Empresa, Sucursal, Código del proveedor para buscar los comprobantes que están programados para pago, seleccionar los deseados y al dar clic en Aceptar se pasan a la Pestaña de Comprobantes con Saldo borrando lo existente y se actualiza el Detalle de Importes explicado arriba.

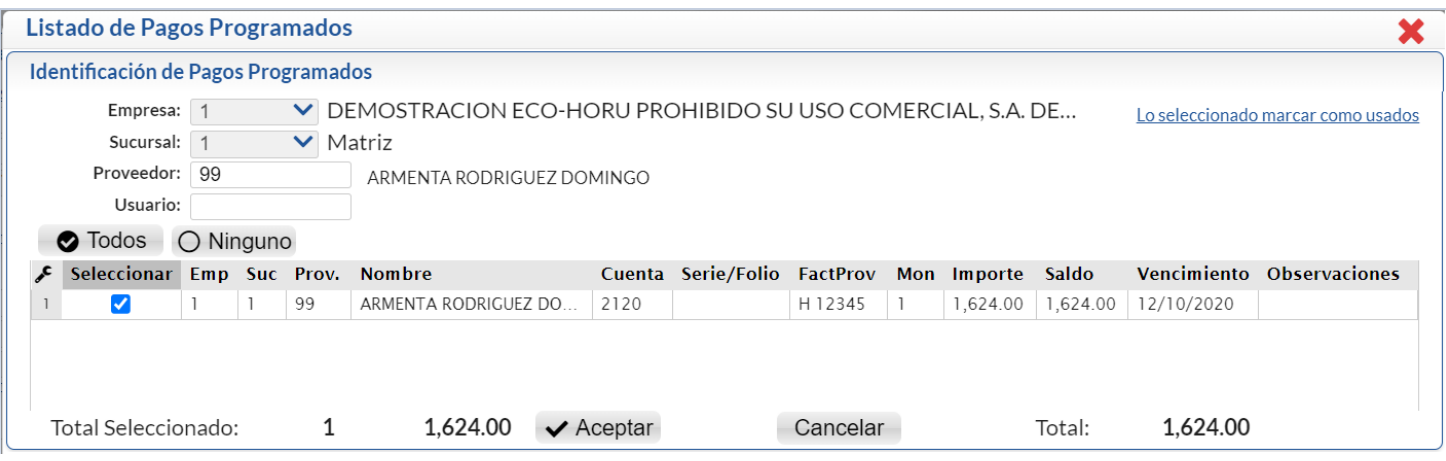

#### **3.2.2 Pago de Gastos** m

Al dar clic sobre Pago de Gastos se abre la ventana con los gastos del proveedor capturados en la pantalla "**Tesorería > Gastos > Captura de Gastos**". En la ventana seleccionar los comprobantes a pagar y dar clic en el Botón **Generar** para marcar el gasto como usado en cheque y regresar a la pantalla de emisión.

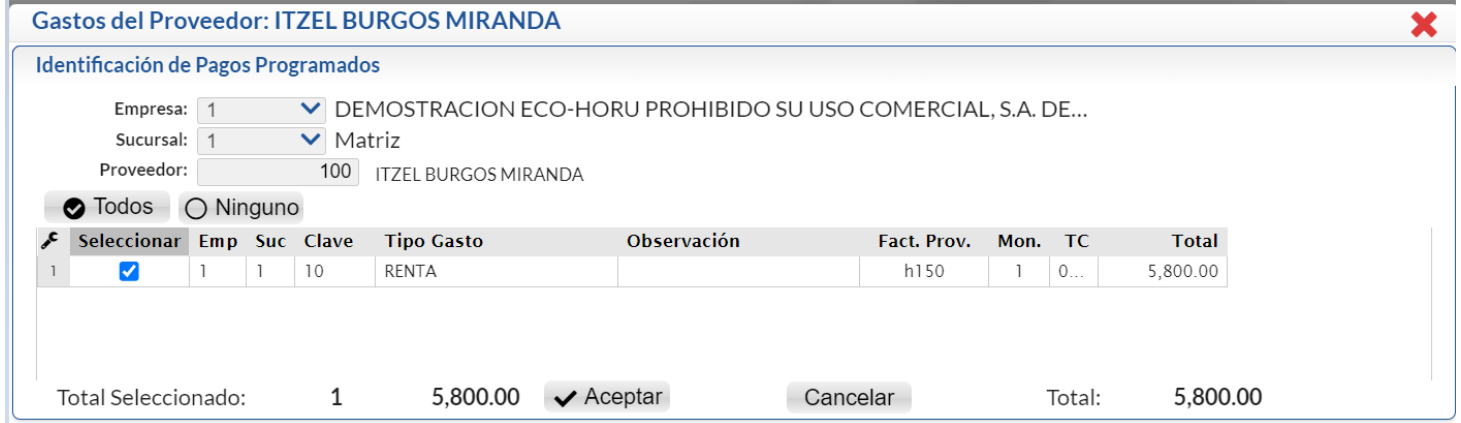

En Detalle de Importes se muestra el total de los gastos seleccionados.

# **3.2.3 Reposición Caja Chica**

Dar clic en Reposición Caja Chica si el cheque que se está emitiendo es para este fin. Los gastos se capturan en la pantalla "**Tesorería > Gastos > Caja Chica**".

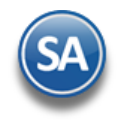

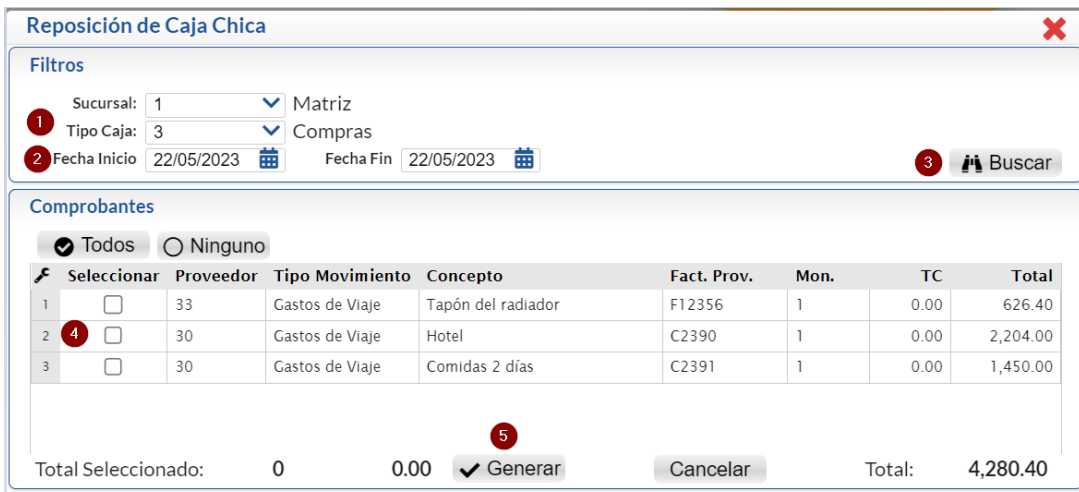

**Tipo de Caja**. Seleccione Tipo de Caja. Clic en etiqueta para su Mantenimiento. **Fecha Inicio.** Capture fecha de inicio para la búsqueda de los gastos para la reposición de Caja Chica. **Fecha Fin.** Capture fecha final de los gastos para la reposición de Caja Chica.

Dar clic en el Botón **Buscar**, se muestran los gastos localizados del Tipo de Caja o el mensaje de que "No se encontraron movimientos" de Caja Chica disponible en el rango de fechas seleccionado. Seleccionar los gastos que se van a pagar. En la parte inferior de la ventana se muestra el Importe total de los comprobantes seleccionados. Dar clic en el botón **Generar.** Los gastos seleccionados se marcan como usados en cheque.

**Nota:** Anticipos**,** Pago de Gastos y Reposición de Caja Chica se ponen en amarillo para fácilmente visualizar que el cheque se emitió para pagar gastos, reembolsos o aplicación de anticipos.

# **3.2.4 Datos para DIOT**

Clic en nombre del dato para capturar información del Pago que sirve para la Declaración Informativa de Operaciones con Terceros (DIOT).

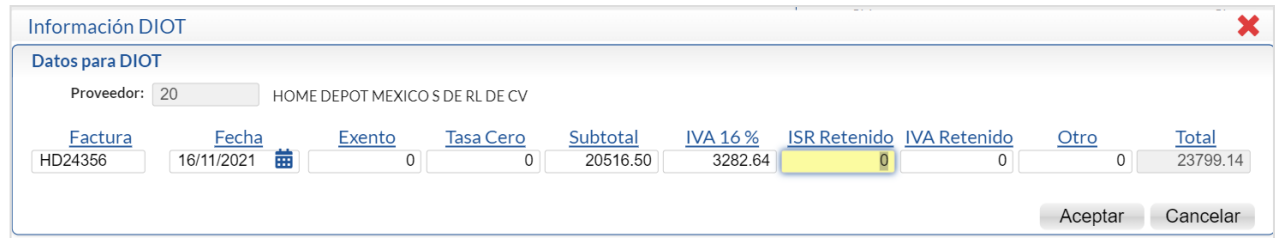

**Subtotal.** Capture importe antes de IVA de la factura. **IVA.** Capture importe de IVA en la factura. **Total.** Muestra el total de la factura, suma el Subtotal + IVA. **Factura.** Capture Serie y Folio de factura. **Tipo Tasa.** Seleccione tipo de IVA pagado. Ejemplo: 16=IVA 16%, E=Exento, 0=Tasa cero.

# **3.2.5 Anticipos**

#### Configuración Anticipos a Proveedores

Al iniciar hay que entrar al Engrane **Otras** Opciones de esta pantalla en la pestaña Otros configurar los **Predefinidos Anticipo Proveedor**: Cuenta de CxP (Ejemplo 1190 Anticipo a Proveedores), Concepto de CXP (Ejemplo: 10 Anticipo a Proveedor), Aplica (Concepto de CXP, Ejemplo 101 Factura/Recibo Proveedor) y Serie de Anticipos (Ejemplo: AN). Esto con el fin de afectar la cartera de Anticipos en Cuentas por Pagar y la Serie para llevar el control de los movimientos.

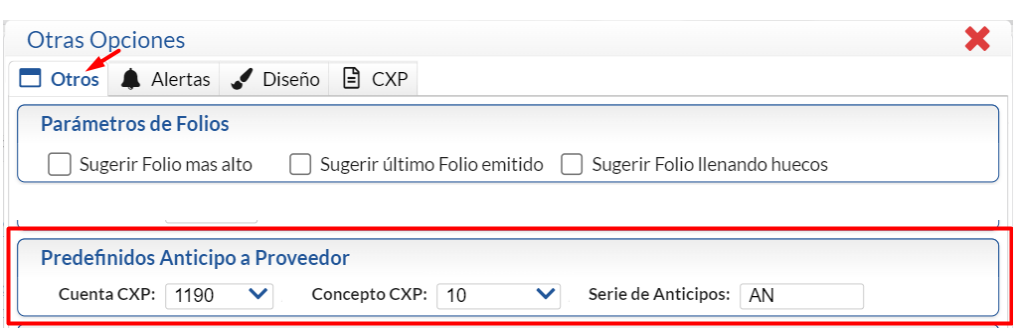

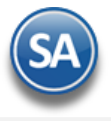

Dar clic en el botón Aceptar

**IMPORTANTE**: Para que el Importe del cheque se considere Anticipo no deben estar seleccionados comprobantes aún cundo estos existan en la pestaña Comprobantes con Saldo, ya que entonces se aplicaría el importe del cheque como pago y si hay una diferencia entonces solo eso se iría como anticipo.

#### Seleccionar o Ver Anticipos

Al dar clic en Anticipos se muestra la ventana para ver los anticipos que tiene el proveedor.

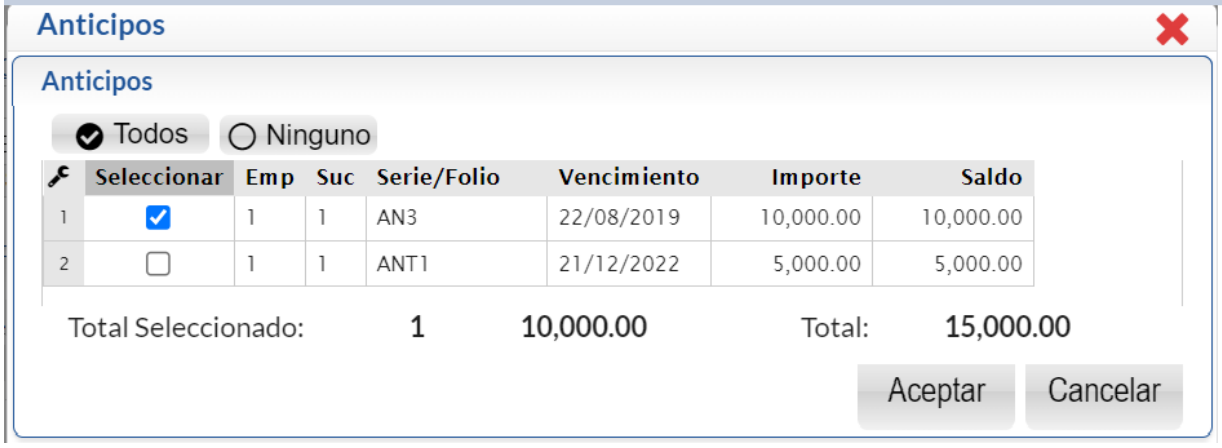

Al seleccionar uno o varios Anticipos se coloca el total en el campo Importe del Cheque para que se proceda a seleccionar comprobantes para pago del proveedor del anticipo.

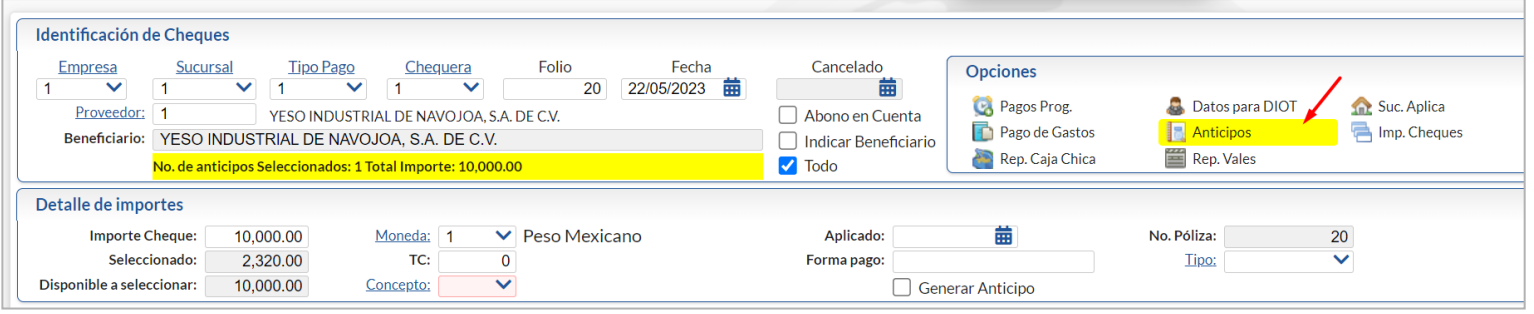

#### **3.2.7 Editar Encabezados**

Este enlace se muestra cuando ya se grabó el comprobante. Al dar clic en este enlace se muestra la ventana para modificar: Empresa, Sucursal, Tipo Pago, Chequera o Folio. Dar clic en Aceptar para modificar encabezado o clic en Cancelar para no realizar ningún cambio.

**3.2.8 Reposición de Vales** Dar clic aquí para mostrar los movimientos de Vales capturados en Tesorería > Gastos > Vales.

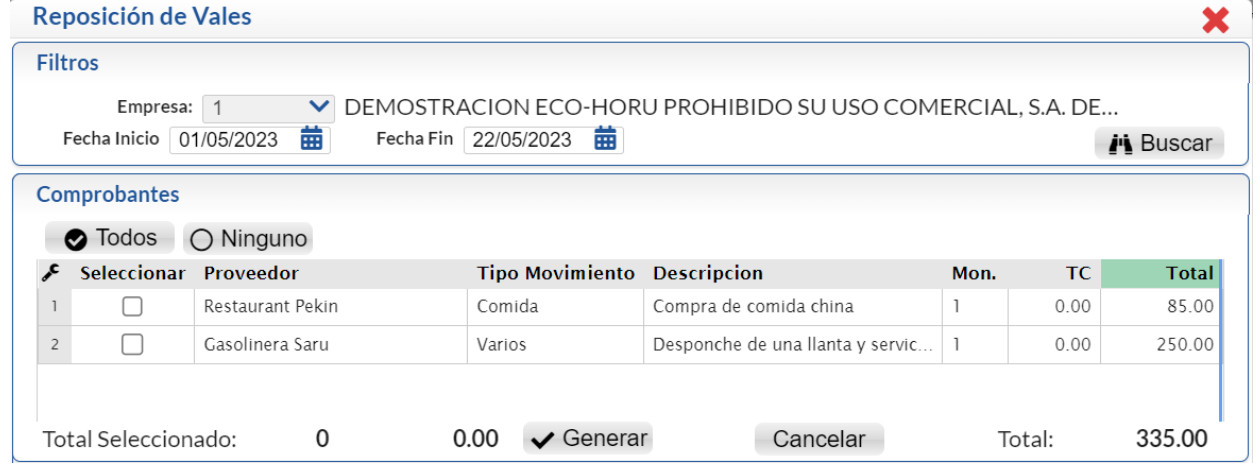

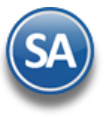

Seleccionar las Vales y dar clic en la casilla Generar. El total seleccionado se muestra en el campo Importe del cheque.

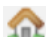

#### **3.2.9 Sucursales que Aplica (Anticipos)**

Cuando se emite un cheque de anticipo a un proveedor y el importe se quiere distribuir entre varias Sucursales, dar clic en Sucursales que Aplica y en la ventana que se abre hacer la distribución capturando en cada renglón: Sucursal, Concepto, Importe. En la parte inferior se muestra el Total y la Diferencia contra el Importe del Cheque. Dar clic en el botón **Aceptar** para regresar a la pantalla de Emisión.

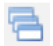

#### **3.2.10 Imprimir Varios Cheques**

Dar clic aquí para abrir una ventana e indicar los folios indicando de uno en uno o rangos separados por comas de los cheques que se van a imprimir.

#### **4. Captura Póliza.**

En esta pestaña la póliza contable del cheque se genera automáticamente o se captura manualmente.

- 1. Seleccionar **Sucursal** y capturar **Concepto** general de la Póliza.
- 2. **Póliza a generar.** Seleccione el tipo de póliza a generar. Clic en etiqueta para su Mantenimiento y configurar Pólizas automáticas en Tesorería. Ejemplo: Pago a Proveedores, Anticipos.

Al seleccionar una póliza ésta se genera automáticamente y todos los movimientos se muestran en el apartado Detalle de la Póliza.

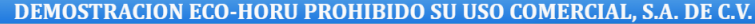

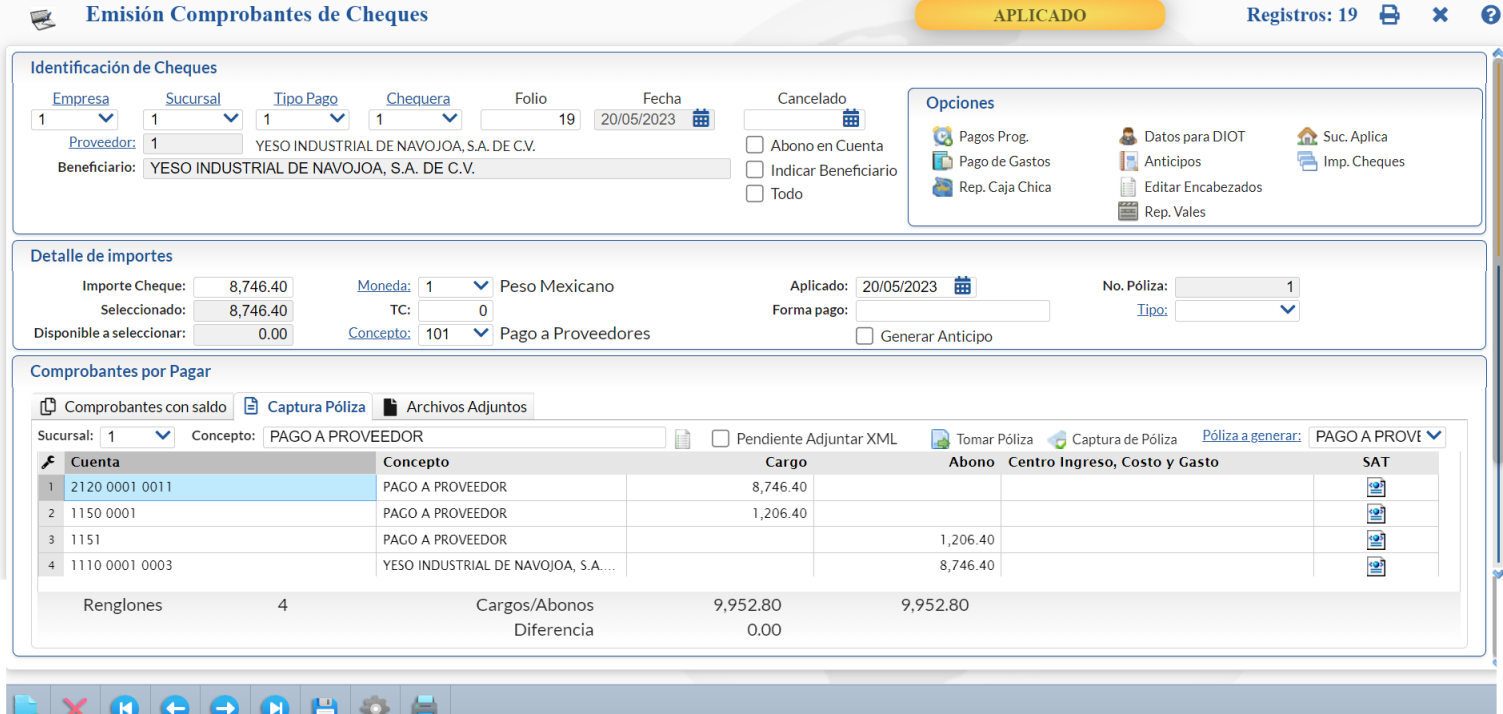

#### **Detalle de Póliza**

Pendiente Adjuntar XML. Activar esta casilla para que se visualice que falta adjuntar el XML a la Póliza. En el Diario de Cheques se indicará esta marca.

Tomar Póliza. Para cargar una póliza predefinida.

Captura de Póliza. Dar clic sobre el nombre para entrar directamente a esta póliza en la pantalla de Contabilidad > Captura de Pólizas. Estando en la pantalla de Captura de Pólizas dar clic en el enlace Emisión Comp. Cheques para ir directamente al cheque donde se generó o capturo la póliza.

En este apartado se muestran los movimientos generados o capturados manualmente. **La captura de la póliza está en línea con la Captura de Pólizas de Contabilidad. Lo capturado o generado aquí se refleja en Contabilidad y viceversa.** El **Tipo de Póliza** se definió en Tipos de Pago y el **Número de Póliza** está indicado en Detalle de Importes en la parte superior de la pantalla.

**Columnas** 

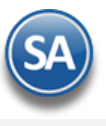

**Cuenta.** Seleccione Cuenta y Subcuenta a afectar o se muestra el generado automáticamente.

**Concepto.** Capture Concepto del movimiento o se muestra el generado..

**Cargo.** Capture el importe del Cargo o se muestra el generado.

**Abono.** Capture importe del Abono o se muestra el generado.

**Centro Ingreso, Costo y Gastos**. Capture si aplica el centro de ingresos/Costo y Gastos.

**SAT**. Dar clic para realizar la captura SAT. Cuando el movimiento tiene captura SAT se marca el icono con una flecha y el renglón se pone de color verde.

Si se está capturando la póliza posicionarse en el renglón y proceder a capturar los campos anteriores. Proceda de la misma forma a capturar todos los movimientos.

**Cargos/Abonos.** Muestra la suma de los importes de Cargos y Abonos capturados/generados en pantalla.

Cuando el Importe del cheque es mayor a lo seleccionado para pago se envía el mensaje ¿Desea aplicar como Anticipo?. Dar clic en Si para generar el saldo como Anticipo.

# **5. Guardar y Aplicar Cheque**

**Guardar:** Dar clic en el icono de guardar de la barra de herramientas. Para **Aplicar al Guardar** se configura entrando al botón **Otras Opciones** en la Pestaña **Otros** en el apartado **Predefinidos Póliza** activar la casilla **Póliza del Ejercicio al Guardar** con lo cual se guarda el cheque y se afectan los saldos de Tesorería, en el campo **Aplicado** se pone la Fecha de emisión del Cheque y en la parte superior se pone la leyenda en amarillo Aplicado. Si esa casilla no está activada solamente se guarda el Cheque para su aplicación posterior.

**Aplicar.** Una vez grabado el Cheque después de imprimirlo, se revisa y se entra nuevamente al Cheque en "**Aplicar**" localizado en la parte inferior dar clic sobre la etiqueta para que se realice la afectación de saldos del proveedor y afectación de Bancos correspondiente y se ponga la fecha en el dato **Aplicado**. Se puede aplicar un grupo de cheques después que se hayan impreso y revisado entrando a la pantalla "**Tesorería > Pagos > Aplicación de Pagos**".

**Agregar.** Dar clic en este botón para agregar facturas después de emitido el cheque.

**Vista previa de PDF.** Clic en nombre del dato para ver ejemplo de cómo quedaría el Cheque, antes de Grabar.

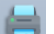

ĒΠ

**Imprimir.** Dar clic en el icono de impresora de la barra de botones.

### **6. Pestaña Archivos Adjuntos**

En esta sección se adjuntan archivos relacionados al pago.

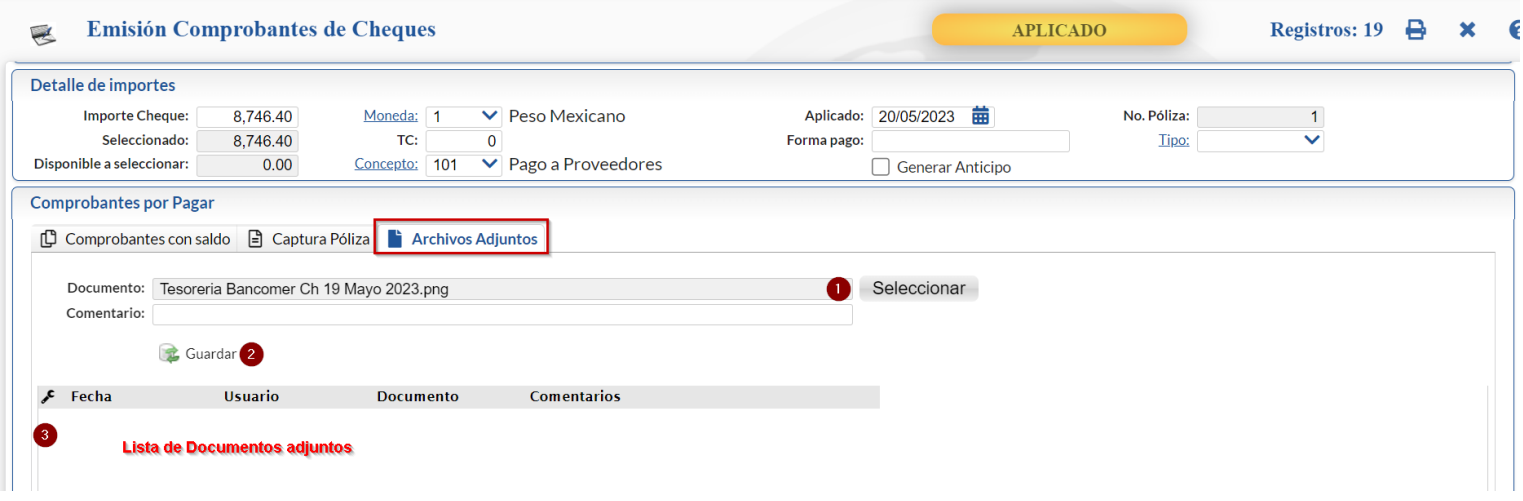

- Dar clic en Seleccionar para indicar la ruta del Directorio y seleccionar el archivo.
- Dar clic en el botón Guardar.
- Se muestra el archivo en la lista de documentos.

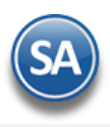

# **Tesorería**

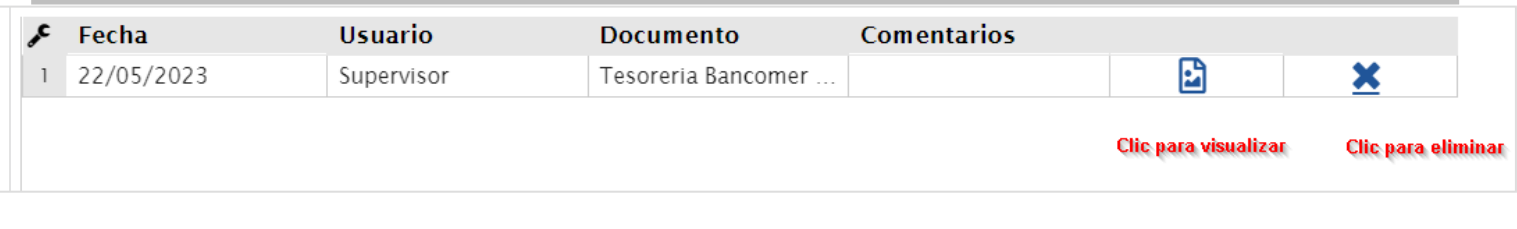

#### [Regresar.](#page-0-1)

## **7.3 Diario de Cheques**

Ingresar a "**Tesorería > Cheques > Diario de Cheques**".

Enlista los cheques emitidos por cualquier tipo de pago con distintos filtros de datos.

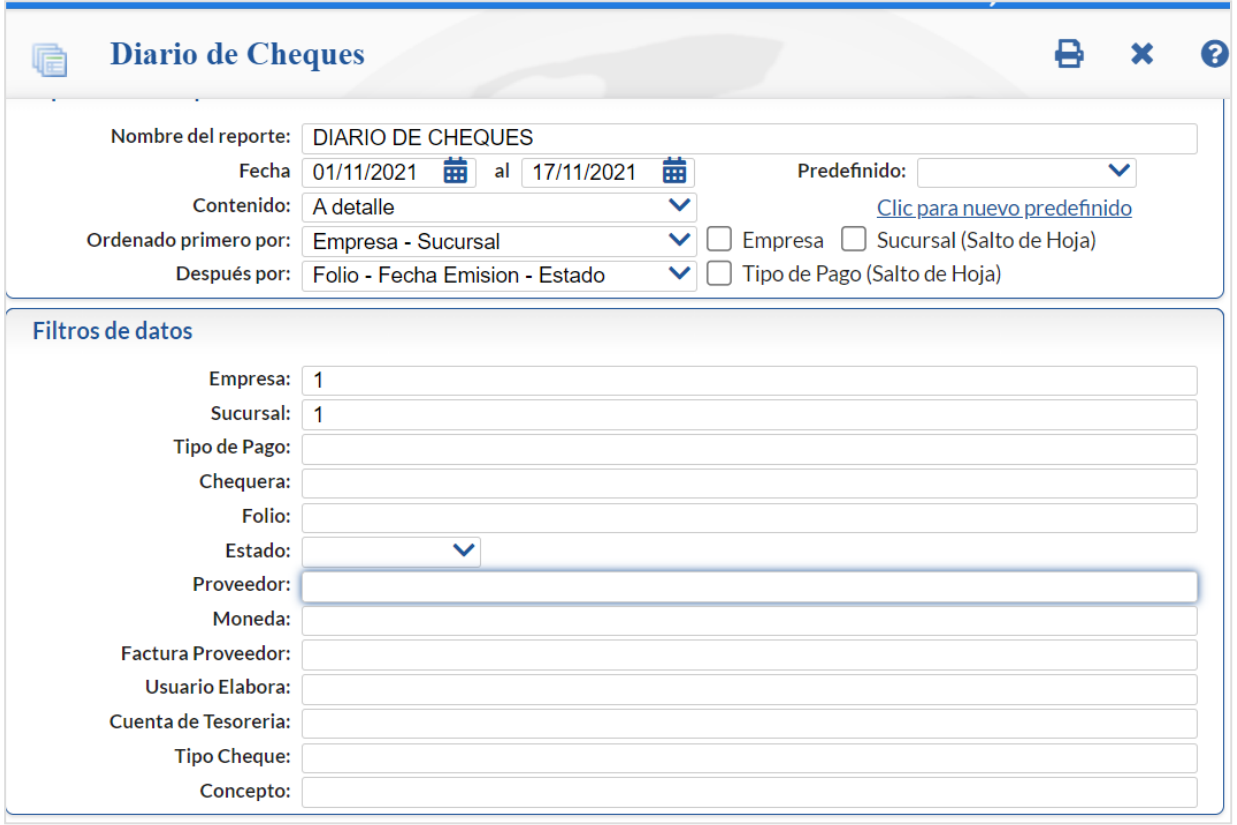

### Opciones del Reporte

**Nombre del Reporte**: título del reporte (hasta 100 caracteres).

**Fecha del – al**: Capturar el rango de fechas o dar clic en el icono de calendario para seleccionarla.

**Contenido**: Seleccionar A detalle o A totales.

**Ordenado primero por**: Empresa-Sucursal o Ninguno

**Después por:** Se cuenta con distintas opciones de ordenamiento seleccione de 1 Folio-FechaEmisión-Estado, 2 Chequera-Folio-FechaEmisión-Estado, 3 Clave de Proveedor, 4 Nombre del Proveedor o por 5 Tipo Cheque/Transferencia - Folio - Fecha.

### Filtros de Datos

Indique de uno en uno y/o rangos separados por comas. Ejemplo: 1,3,6-9. Deje en nada para incluir TODOS. Presione F2 para buscar.

Para imprimir el reporte haga clic en el botón ubicado en la parte superior derecha de la pantalla.

A continuación se muestra un ejemplo de un reporte ordenado primero por Empresa-Sucursal y después por: Folio-FechaEmisión-Estado

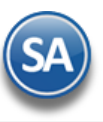

# Reporte ordenado Después por: Folio - Fecha Emisión - Estado DEMOSTRACION ECO-HORU PROHIBIDO SU USO COMERCIAL, S.A. DE C.V. 17/11/2021 02:14:24 p.m. **DIARIO DE CHEQUES**

Hoja:  $1$  de  $1$ 

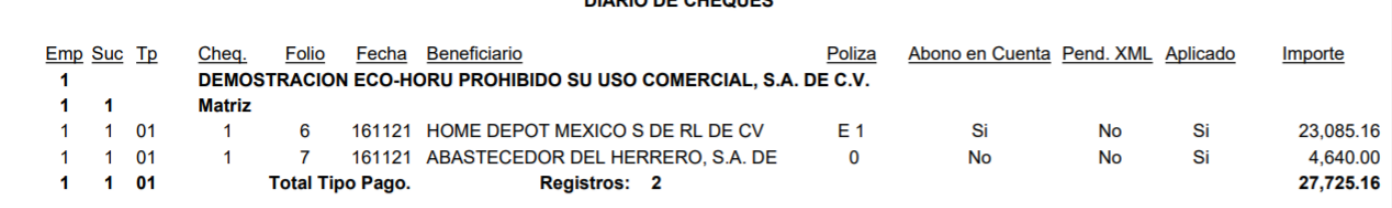

Un ejemplo de un reporte ordenado por Chequera se muestra a continuación:

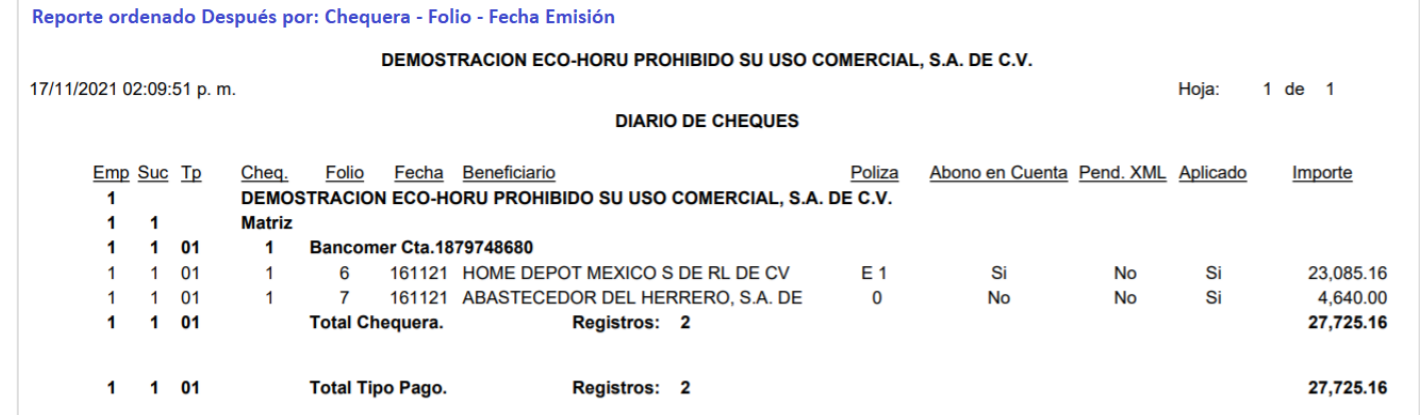

[Regresar.](#page-0-1)

# **7.4 Aplicación de Pagos**

Ingresar a "**Tesorería > Pagos > Aplicación de Pagos**".

En esta pantalla se hará la aplicación de Pagos a Cuentas por Pagar de los Cheques pendientes de aplicar emitidos en Emisión Comprobantes de Cheques.

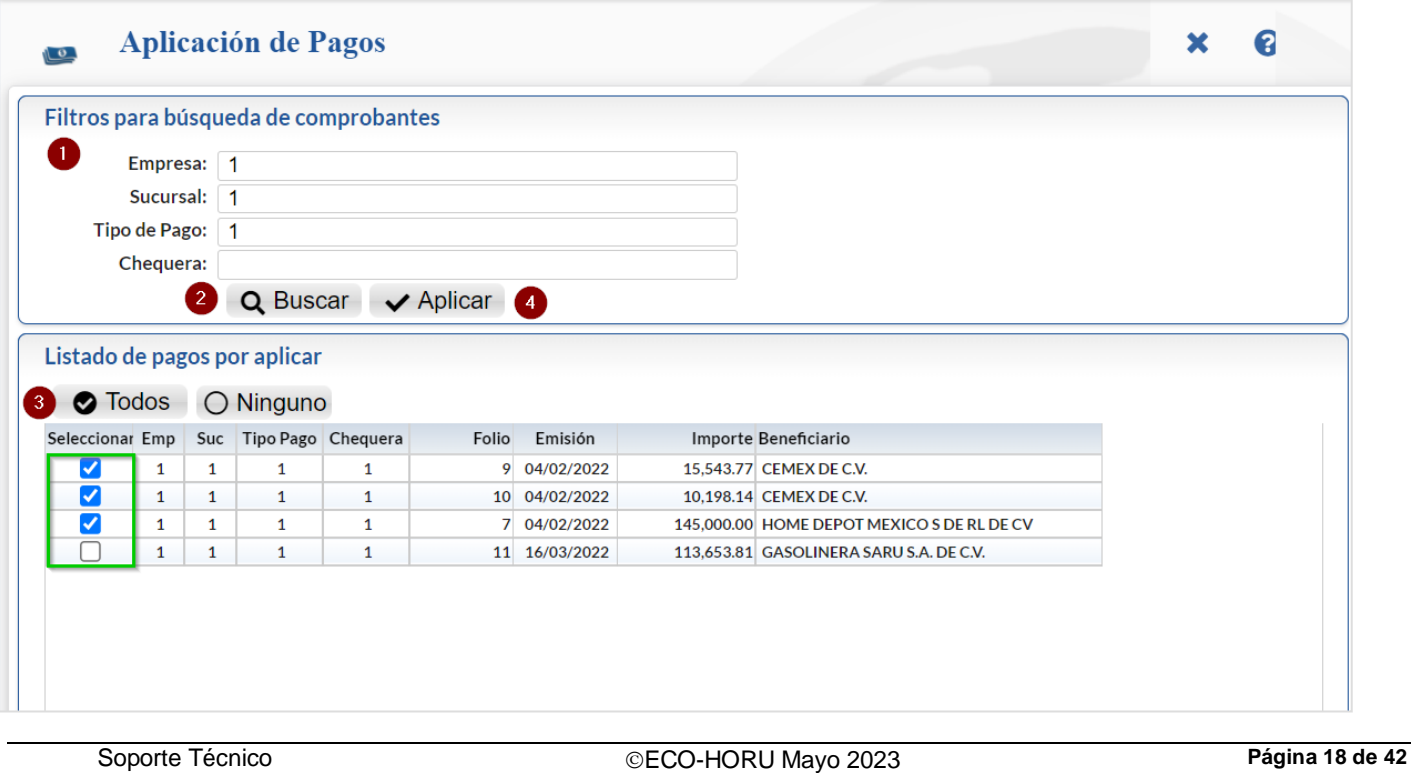

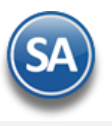

También la aplicación se puede hacer en la pantalla de Emisión Comprobantes de Cheques después de que el Cheque fue guardado al entrar de nuevo se muestra en la línea inferior el botón Aplicar cuando en la herramienta Otras Opciones no se activó la casilla Generar en Pólizas del Ejercicio al Guardar.

## **Filtros para búsqueda de Comprobantes.**

## Seleccione **Empresa, Sucursal, Tipo de Pago y Chequera.**

**Q** Buscar. Dar clic en el icono para que el sistema muestre la relación de Pagos pendientes por Aplicar.

#### **Listado de Pagos por Aplicar.**

**Todos.** Selecciona todos los registros desplegados en pantalla. **Selección.** Habilita/Deshabilita el registro para Aplicar Pago. **Empresa.** Muestra clave de la Empresa. **Sucursal.** Muestra clave de la Sucursal. **Tipo Pago**. Muestra el Tipo de Pago. **Chequera.** Muestra clave de la Chequera. **Folio.** Muestra el Folio del Cheque. **Emisión.** Muestra fecha de emisión del Cheque. **Importe.** Muestra el importe del Cheque. **Beneficiario.** Muestra el nombre del beneficiario del Cheque.

Ya seleccionados los pagos dar clic en el icono  $\blacktriangleright$  Aplicar para realizar la aplicación de los cheques afectando Bancos y Cartera de Proveedores. [Regresar.](#page-0-1)

# **8.0 Transferencias**

# **8.1 Folios de Transferencias**

### Entrar a "**Tesorería > Transferencias** > **Folios para Transferencias**".

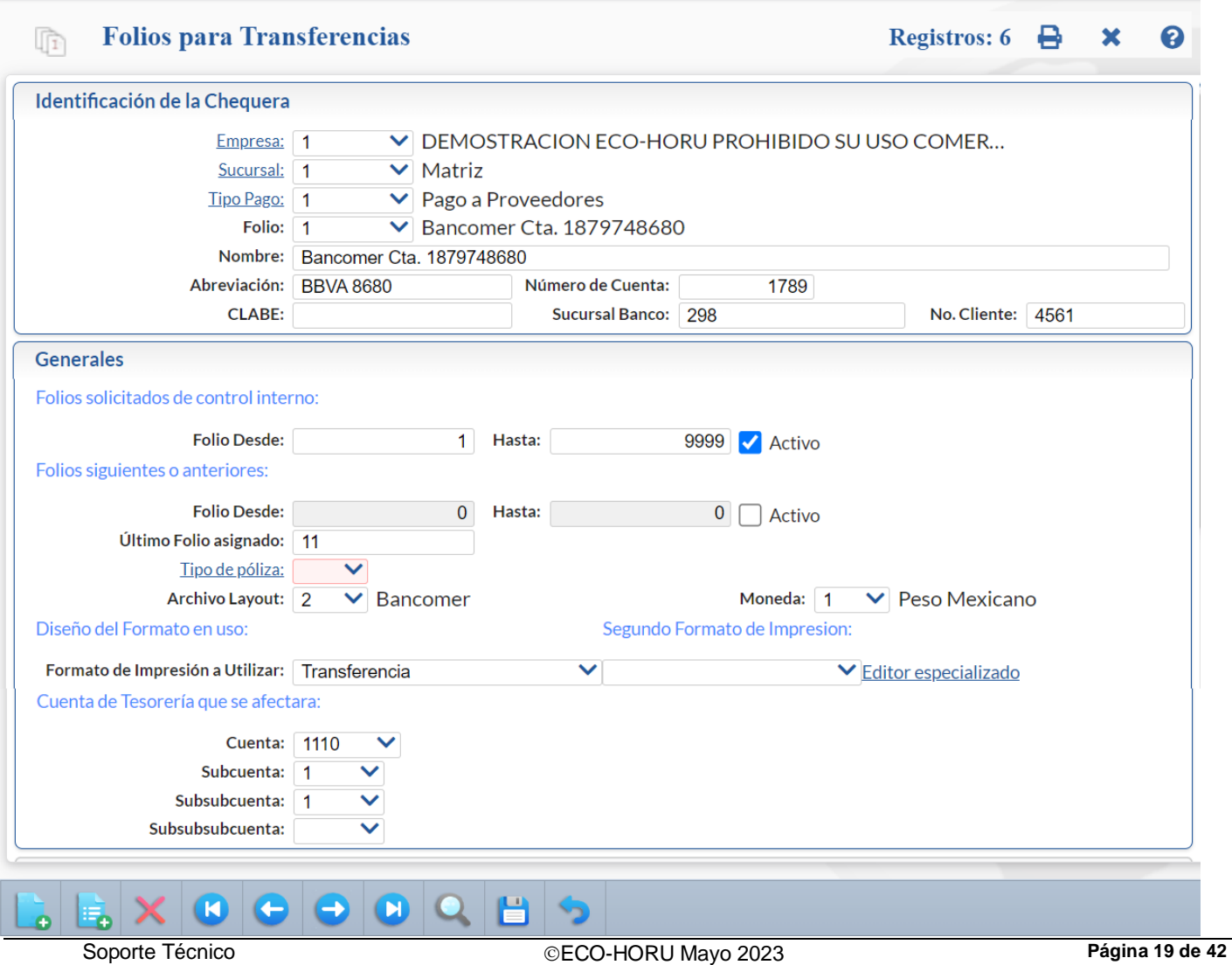

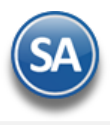

### **Identificación del Folio.**

El control de la emisión de transferencias se lleva a cabo en una Empresa-Sucursal a través de un Tipo Pago y Folio asociado a una Cuenta de Bancos y una Cuenta de Tesorería. Así como para la emisión de cheques se configuró la Chequera en el caso de transferencias es el **Folio**

Empresa. Seleccione o teclee su número (1-999). Clic en etiqueta para su Mantenimiento. Sucursal. Seleccione o teclee su número (1-999). Clic en etiqueta para su Mantenimiento. Tipo Pago. Seleccione o teclee su número (1-99). Clic en etiqueta para su Mantenimiento. Ejemplo: 1 Pago a Proveedores. **Folio.** Seleccione o teclee su "Número" (1-99) para presentar sus datos en pantalla. Si no existe el "Número" se asume ALTA: Registro NUEVO, para que proceda a capturar los datos siguientes o regrese al "Número" para cancelar la ALTA. Ejemplo: 1=Banamex. **Nombre.** Nombre del Folio (100 caracteres). Ejemplo: Banamex 1234567890. **Abreviación.** Nombre corto del Folio (12 caracteres). Ejemplo: BNMX. **Número de Cuenta.** Capture número de Cuenta del Banco (10 dígitos). Ejemplo: 1234567890. **CLABE:** capture la clave interbancaria (10 dígitos). **Sucursal Banco.** Número de la sucursal del Banco (20 dígitos). **No. Cliente**. Capture el número de Cliente del Banco (12 dígitos).

#### **Generales.**

Folios solicitados de control interno.

**Folio Desde.** Consecutivo de inicio de las transferencias (hasta 10 dígitos). **Folio Hasta.** Folio fin de las transferencias (hasta 10 dígitos). **Activo.** Habilita/Deshabilita el foliado de las transferencias como activo. Folios siguientes o anteriores. **Folio Desde.** Folio de inicio de las Transferencias (hasta 10 dígitos). **Folio Hasta.** Folio fin de las Transferencias (hasta 10 dígitos). **Activo.** Habilita/Deshabilita el foliado de las transferencias como activo.

**Último Folio Asignado.** Se muestra el último folio de las transferencias realizadas del Folio activo.

**Tipo de Póliza**. Seleccionar el Tipo predefinido para las pólizas. Ejemplo: E para Egresos.

**Archivo Layout.** Seleccionar de los predefinidos el archivo layout correspondiente al Banco (Folio), el cuál se utilizará para generar el layout que se utilizará para la dispersión de pagos.

**Moneda.** Seleccionar la moneda.

#### Diseño del Formato en uso.

**Formato de impresión a utilizar.** Seleccione formato de impresión de Transferencia a utilizar en este Folio. Ejemplo: Transferencia. **Segundo Formato de impresión a utilizar.** Seleccione el segundo formato de impresión a utilizar en este Folio. **Editor especializado.** Clic en nombre del dato para descargar, agregar o actualizar el formato de impresión de transferencias.

#### Cuenta de Tesorería que se afectará

**Cuenta.** Seleccione Cuenta de Tesorería que afectará el Folio. Clic en etiqueta para su Mantenimiento. **Subcuenta/Subsubcuenta/Subsubsubcuenta.** Seleccione subcuenta de Tesorería a la que afectará el Folio.

Dar clic en el icono **de la bara de botones para quardar.** [Regresar.](#page-0-1)

# **8.2 Realizar Transferencias**

#### Ingresar a "**Tesorería >Transferencias** > **Realizar Transferencias**".

La operación de la pantalla de Realizar Transferencias es similar a lo antes explicado en el punto **7.2 Emisión Comprobantes de Cheques** solo que en vez de hacer pagos, anticipos, reposición de gastos o reembolsos emitiendo un cheque esto se realiza a través de una transferencia.

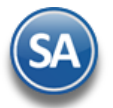

# **Tesorería**

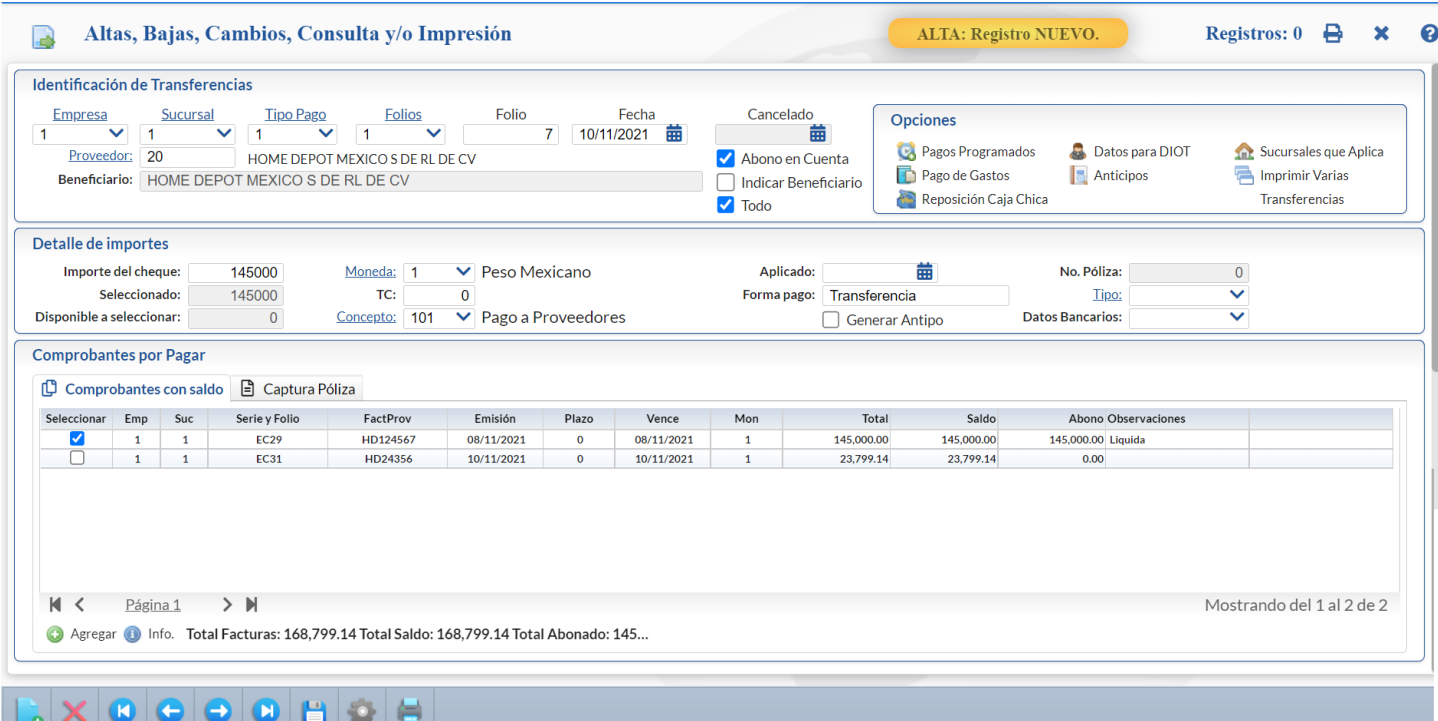

A continuación indicaremos los pasos a seguir para el pago.

#### **Paso 1. Seleccionar Proveedor y capturar el Detalle de Importes.**

Capturar el Proveedor. Capturar el Importe del pago y los demás datos como Moneda, Tipo de Cambio si la moneda es extranjera, Forma de Pago, Tipo. Si se activa la casilla de Generar Anticipo entonces después de pagar los documentos seleccionados adicionalmente el saldo la mandará a la Cuenta de Anticipos.

#### **Paso 2. Seleccionar los datos Bancarios del proveedor a donde se le realizará la transferencia**

Datos Bancarios. Dar clic sobre el campo para abrir la ventana con los opciones de Bancos del Proveedor ya capturados y seleccionar uno de los mostrados en la ventana.

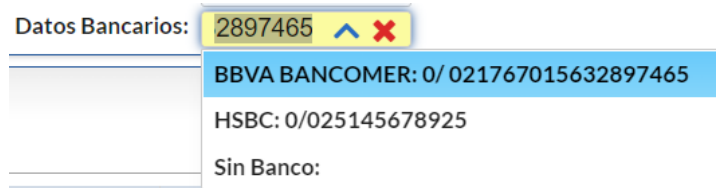

En la pantalla de Cuentas por Pagar > Proveedores/Acreedores en la Pestaña Datos Bancarios antes de hacerle una transferencia a un proveedor ya deben de existir todos los datos bancarios de:

- ✓ Banco.
- Tipo de Cuenta.
- ✓ CUENTA bancaria, se usa para transferencias entre el mismo banco.
- ✓ CLABE interbancaria para transferencias entre distintos bancos.
- ✓ Correo electrónico, cuando se hace la dispersión de pagos el sistema le envía un correo.
- ✓ Referencia Bancaria.
- ✓ Cuenta en pesos, dólares, otra.
- Importe Máximo de una transferencia.

Se tienen hasta tres indicaciones de Datos Bancarios por proveedor.

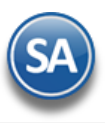

# **Tesorería**

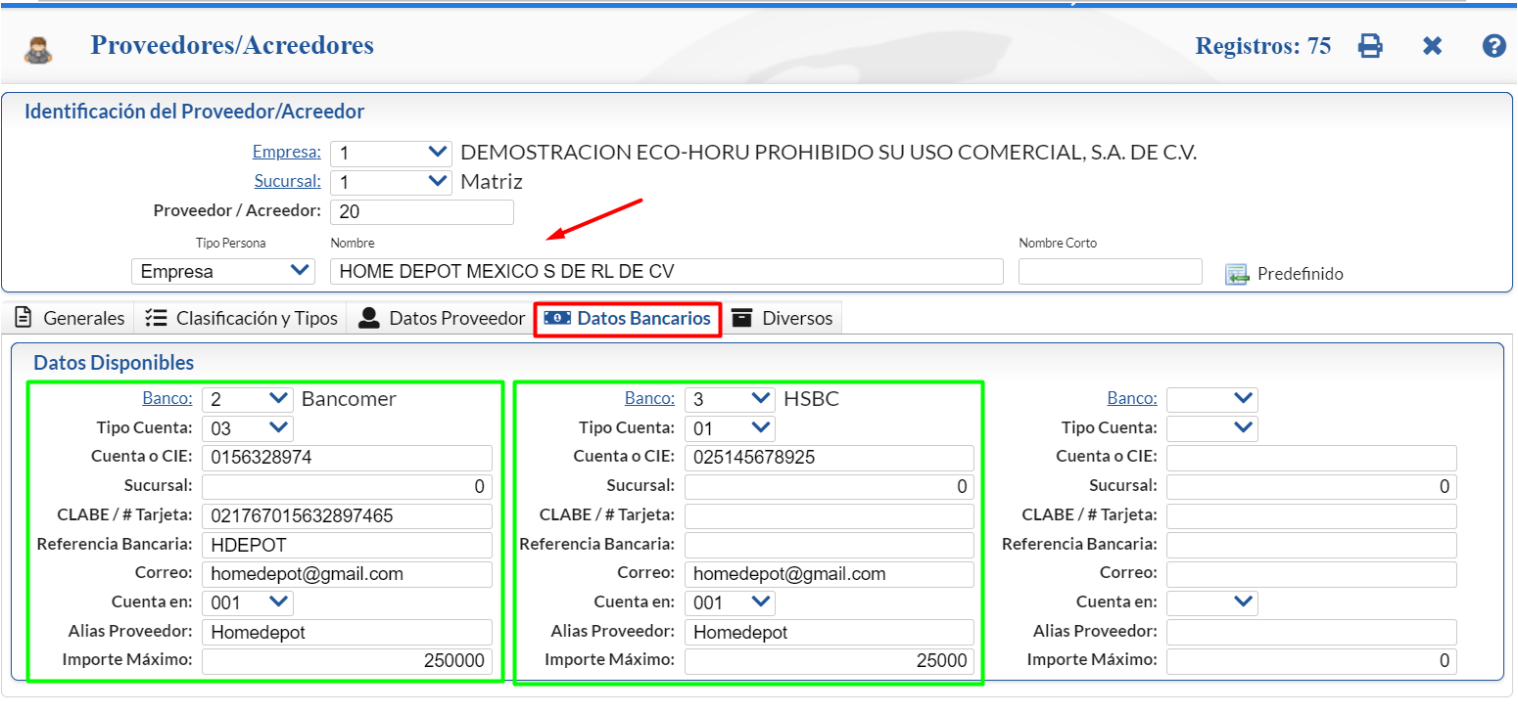

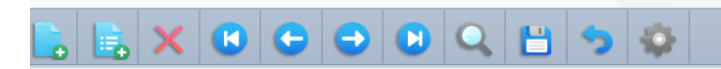

#### **Paso 3. Proceder según el pago que se esté realizando a dar las indicaciones.**

Seleccionar las facturas a pagar de: Comprobantes con Saldo, Programación de Pagos, Pago de Gastos, Reposición de Caja Chica, Anticipos o Reposición de Vales. Véase el punto **3 Pagos y Opciones de la pantalla 7.2 Emisión Comprobante de Cheques** para una explicación detallada.

#### **Paso 4. Capturar / Generar Póliza**

Dar clic en la pestaña Captura de Pólizas. Proceder a capturar o seleccionar en Póliza a generar el archivo de parámetros para la generación automática de la Póliza. Ejemplo: Pago a Proveedores. La póliza aquí capturada o generada se almacena en los registros contables.

Dar clic en la imagen **para de Póliza** para ir a la pantalla de Captura de Pólizas de Contabilidad y mostrar esta póliza. Las captura o modificaciones realizadas en esta pantalla o en la pantalla de Captura de Pólizas afectan a los mismos registros contables. Para desde la Captura de Pólizas entrar a la pantalla donde se generó la Transferencia en la parte superior en el apartado Pantallas dar clic sobre .

#### **Paso 5. Grabar y Aplicar la Transferencia.**

**Guardar:** Dar clic en el icono de guardar de la barra de herramientas. Para **Aplicar al Guardar** se configura entrando al botón **Otras Opciones** en la Pestaña **Otros** en el apartado **Predefinidos Póliza** activar la casilla **Póliza del Ejercicio al Guardar** con lo cual se guarda el cheque y se afectan los saldos de Tesorería, en el campo **Aplicado** se pone la Fecha de emisión de la Transferencia y en la parte superior se pone la leyenda en amarillo Aplicado. Si esa casilla no está activada solamente se guarda la Transferencia para su aplicación posterior.

**Aplicar.** Una vez grabada la Transferencia, se revisa y se entra nuevamente a la Transferencia. En "**Aplicar**" localizado en la parte inferior dar clic sobre la etiqueta para que se realice la afectación de saldos del proveedor y afectación de Bancos correspondiente y se ponga la fecha en el dato **Aplicado**. Se puede aplicar un grupo de cheques o transferencias después que se hayan autorizado entrando a la pantalla "**Tesorería > Pagos > Aplicación de Pagos**".

**Agregar.** Dar clic en este botón para agregar facturas después de emitido el cheque.

**Vista previa de PDF.** Clic en nombre del dato para ver ejemplo de cómo quedaría el Cheque, antes de Grabar.

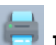

**Imprimir.** Dar clic en el icono de impresora de la barra de botones.

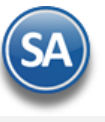

O Agregar. Dar clic en este botón para agregar a tranferencias ya realizadas facturas a pagar.

#### **Paso 6 Archivos Adjuntos.**

Dar clic en esta pestaña para adjuntar archivos relacionados al pago.

• Dar clic en Seleccionar para indicar la ruta del Directorio y seleccionar el archivo a adjuntar.

- Dar clic en el botón Guardar.
- Se muestra el archivo en la lista de documentos.

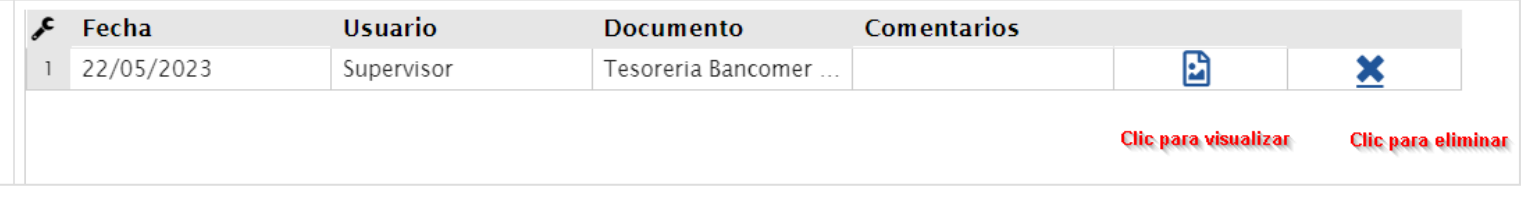

**Nota**: Ya realizadas las transferencias generar el archivo layout al Banco para la dispersión de pagos entrando a **Tesorería > Transferencias > Generación Layout para el Banco.**

#### [Regresar.](#page-0-1)

### **8.3 Diario de Transferencias**

Entar al menú "**Tesorería**" y seleccione "**Transferencias > Diario de Transferencia**".

Enlista las transferencias emitidas por cualquier tipo de pago. La forma de operación de esta pantalla es similar a lo antes explicado en el punto 7.3 Diario de Cheques.

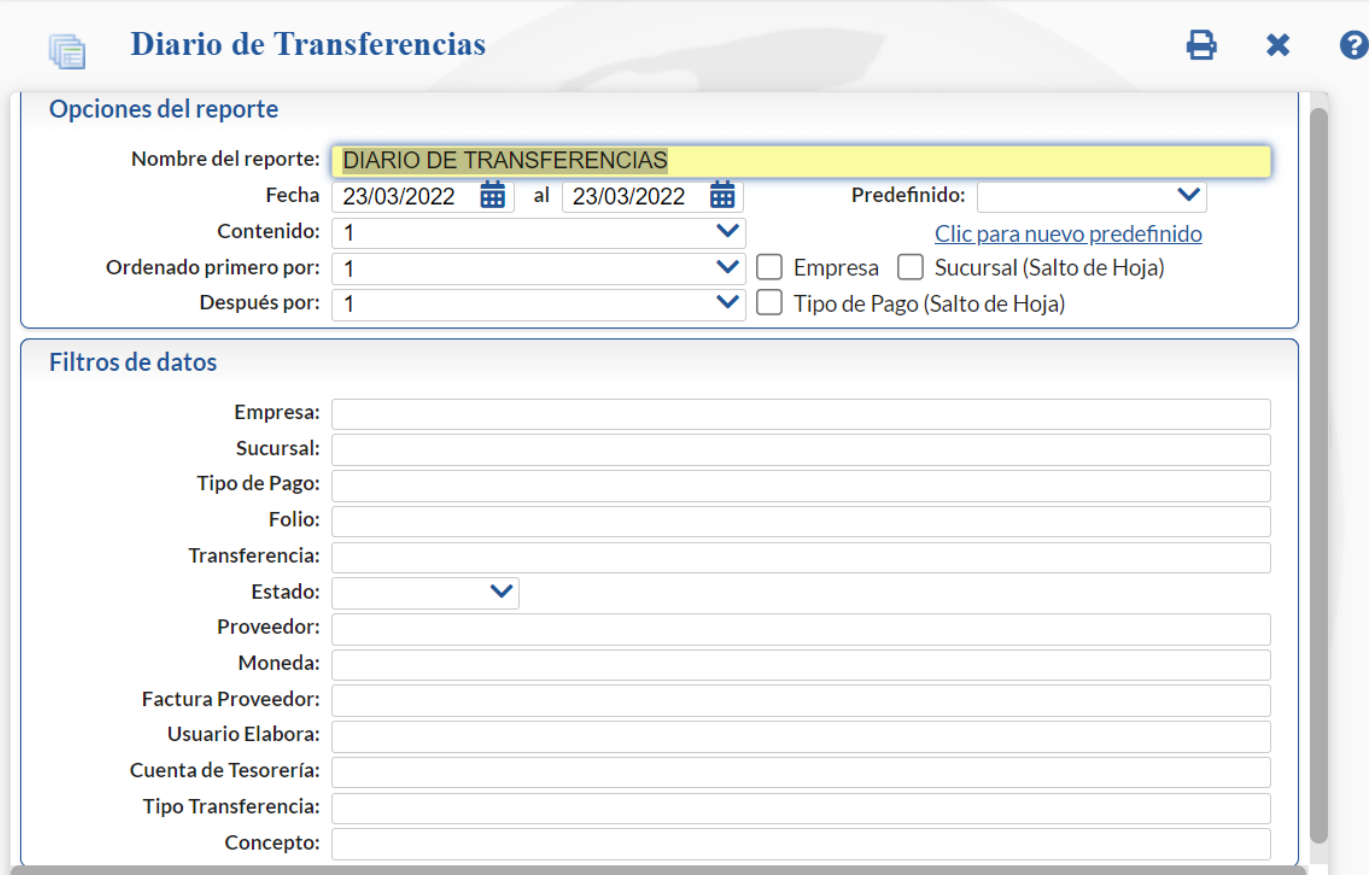

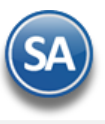

#### Un ejemplo de este reporte se muestra a continuación:

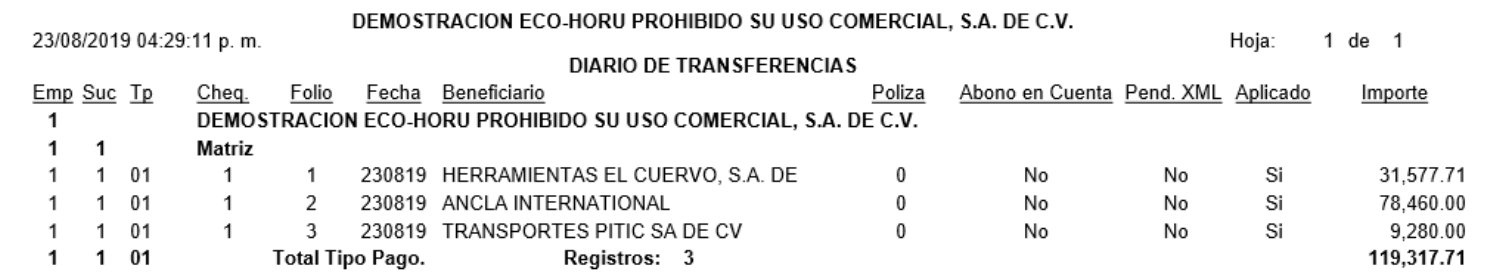

[Regresar.](#page-0-1)

# **8.4 Transferencias Bancarias (entre cuentas de la empresa)**

#### Entrar a "**Tesorería > Transferencias > Transferencias Bancarias**".

A través de esta pantalla se registran las transferencias bancarias entre dos cuentas de la empresa: Cuenta Origen → Cuenta Destino.

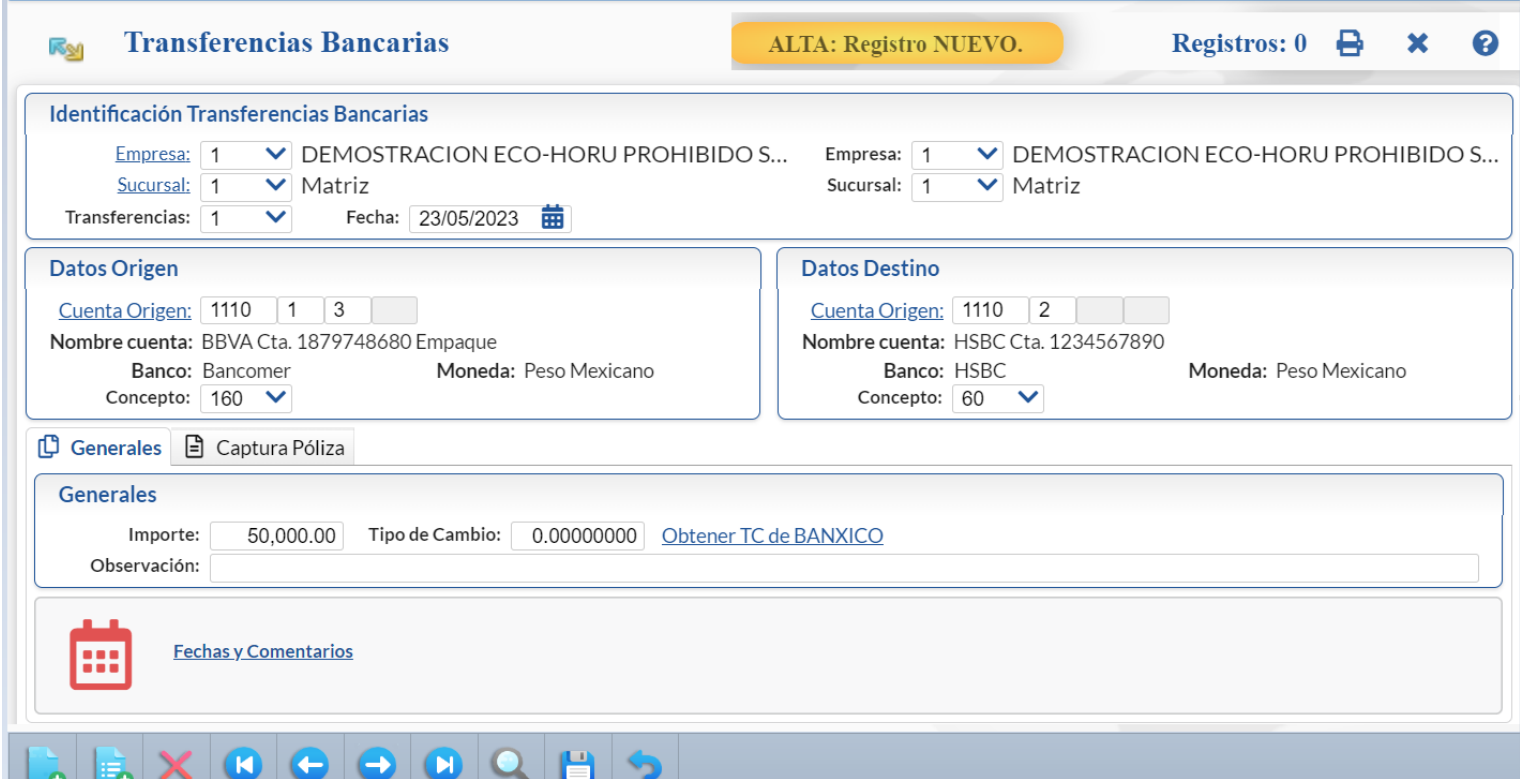

#### **Identificación Transferencias Bancarias.**

Empresa (origen). Seleccione o teclee su número (1-999). Clic en etiqueta para su Mantenimiento. Sucursal (origen). Seleccione o teclee su número (1-999). Clic en etiqueta para su Mantenimiento. **Transferencia.** Consecutivo siguiente, seleccione o teclee su número (1-99). Clic en etiqueta para su Mantenimiento. **Fecha.** Capture la fecha o dar clic en icono de calendario para seleccionarla. Empresa (destino)**.** Seleccione o teclee su número (1-999). Clic en etiqueta para su Mantenimiento. Sucursal (destino)**.** Seleccione o teclee su número (1-999). Clic en etiqueta para su Mantenimiento.

#### **Datos Origen/Datos Destino**

Cuenta Origen**.** Capture la Cuenta de Tesorería o clic en etiqueta para Mantenimiento. Ejemplo: Cuenta. Origen 1110 3 / Cuenta Destino 1110 4. **Nombre cuenta.** Se muestra el nombre de la cuenta de tesorería seleccionada. **Banco.** Se muestra el banco de la cuenta.

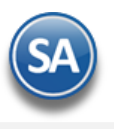

#### **Moneda.** Se muestra la moneda de la cuenta

Concepto. Seleccionar en ventana de los conceptos mostrados. El Concepto Origen es de Egresos / Concepto Destino es de Ingresos. Ejemplo: 60 Traspaso entre cuentas Egreso / 160 Traspaso entre Cuentas Ingreso.

#### **Generales**

**Importe.** Capture el importe total de la transferencia bancaria. **Tipo de Cambio.** Capturar el tipo de cambio en caso de moneda extranjera. **Observaciones:** Notas relacionadas con la transferencia bancaria.

#### **Captura de Póliza**

Dar clic en esta Pestaña para capturar o generar la Póliza de la Transferencia tomando los Códigos contables configurados en las Cuentas de Tesorería.

- 1. Seleccionar la Empresa, Sucursal, Tipo de Póliza. En Número se asigna el consecutivo siguiente.
	- 2. Capturar el Concepto General de la póliza.
- 3. Dar clic en Generar Póliza. Se muestran los asientos de cargo y abono en el apartado siguiente. Si hay algún mensaje de error corregirlo y generar nuevamente. También se tiene la opción de captrar directamente la póliza.

[Regresar.](#page-0-1)

# <span id="page-24-0"></span>**8.5 Generar Layout de Banco**

#### Entrar a "**Tesorería > Transferencias > Generar Layout de Banco**".

En esta opción se seleccionan las transferencias y se genera el archivo Layout de Banco en base al cual el Banco realizará la dispersión de pagos.

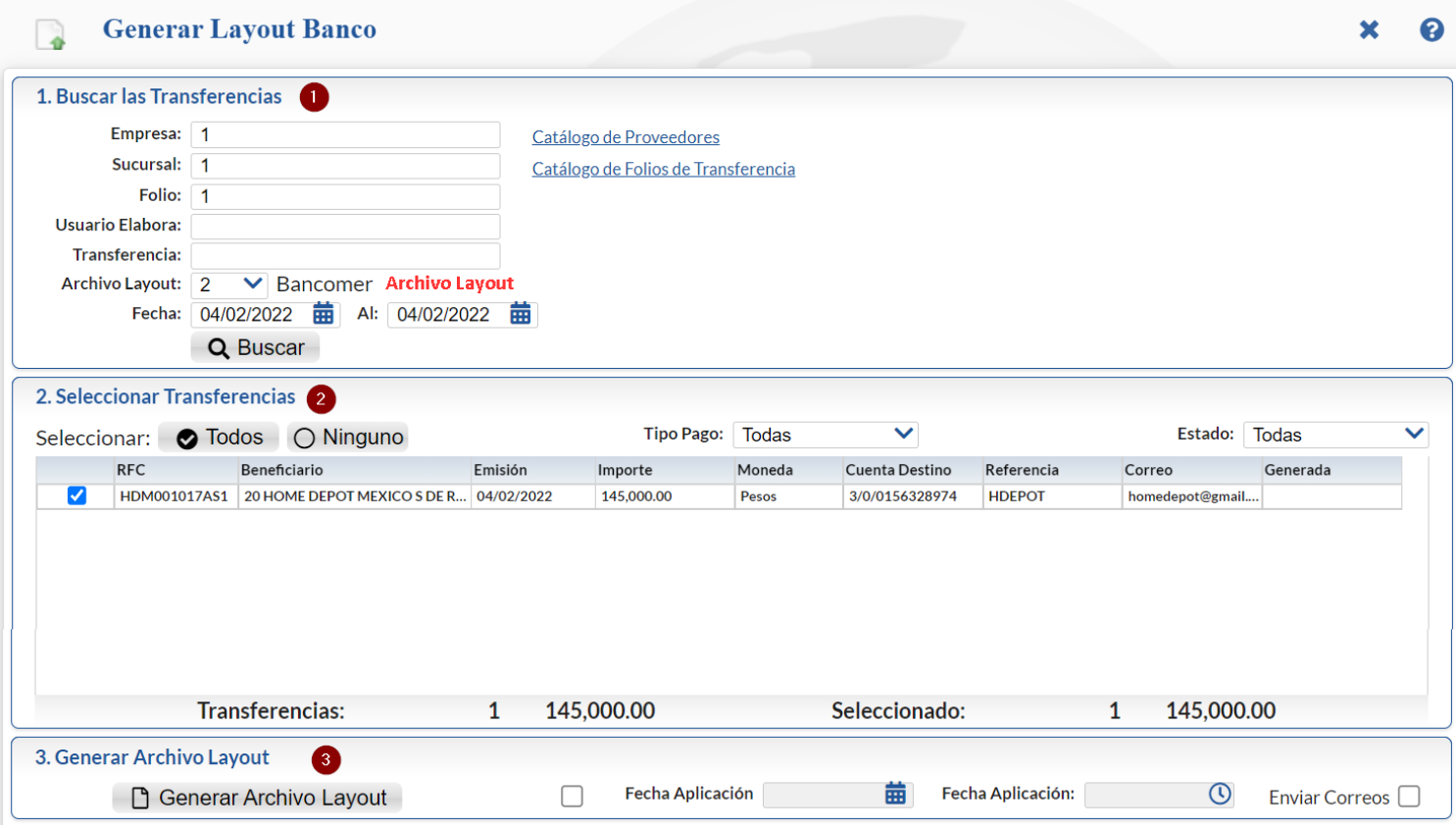

#### **Paso 1. Buscar Transferencias.**

Seleccionar los filtros: Empresa, Sucursal, Folio, Transferencia, Archivo Layout, Rango de Fechas. Dejar el filtro en blanco para Todos.

Archivo Layout: seleccionar el Archivo Layout que corresponde al Folio que contiene el Banco y Cuenta de donde se realizarán las transferencias. Ejemplo: Bancomer.

**Buscar**. Dar clic en el botón y se muestran las transferencias encontradas.

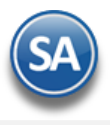

Se muestran los enlaces al Catálogo de Proveedores y Catálogo de Folios de Transferencias por si se desea ir directamente a la pantalla de esa opción y después regresar a esta pantalla.

#### **Paso 2. Seleccionar Transferencias.**

**Todas / Ninguna.** Dar clic en la casilla para seleccionar todas o ninguna de las transferencias, se marca o desmarca la casilla del renglón de transferencias.

Tipo de Pago. Dar clic para seleccionar Todas, solo seleccionar Pago Tercero o solo seleccionar Interbancario. Según la indicación se filtran las transacciones y se muestran las que cumplen con el criterio del Tipo de Pago seleccionado o todas.

**Estado**. Todas / Sin Generar / Generadas para consultar las transferencias por su estado.

En la parte inferior de este apartado se muestra un renglón de totales en número e importe.

#### **Paso 3. Generar Archivo Layout.**

**Fecha de Aplicación**: Capturar la fecha de cuando se van a realizar las transferencias. **Enviar Correos**: Si se activa esta casilla después de generar el layout se enviará el aviso a los proveedores de que se les realizará una transferencia.

Dar clic en el botón **Generar Archivo Layout**.

Se genera un archivo .zip y se envía el mensaje para guardarlo en una ruta del directorio y opción de abrirlo.

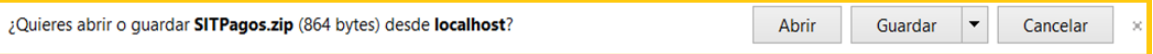

Proceder a guardarlo indicando la ruta del directorio. Del archivo .zip extraer los archivos que contiene que son los que se enviarán al Banco.

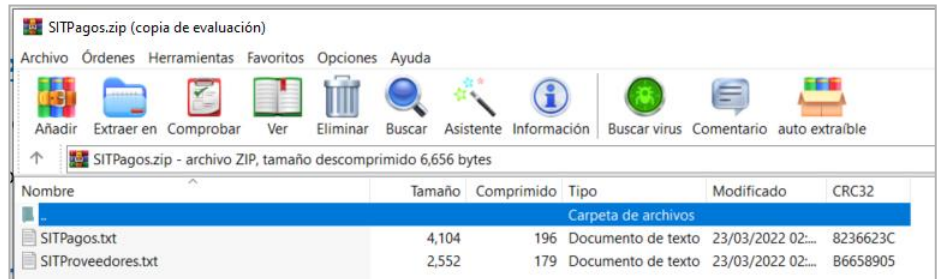

También se envía un reporte con la lista de las transferencias generadas, como se muestra a continuación.

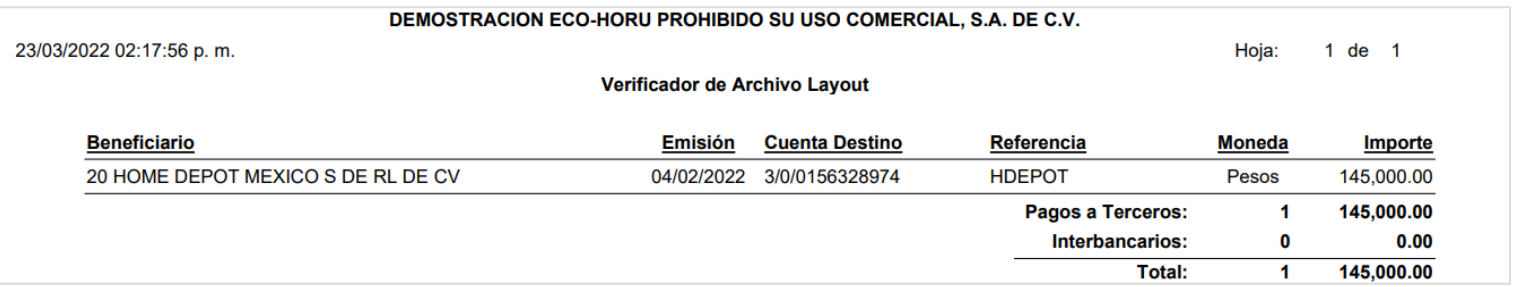

[Regresar.](#page-0-1)

#### <span id="page-25-0"></span>**9.0 Programación de Pagos**

#### Entrar a "**Tesorería > Pagos > Programación de Pagos**".

Esta opción está enfocada para las empresas que realizan sus pagos en base a una programación. En esta pantalla se muestran los comprobantes pendientes de pago, los que son seleccionados entran en una lista de Programación de Pagos. Al momento de Emitir un Comprobante de Cheque o realizar una Transferencia, al dar clic en "Pagos Programados" se muestra la ventana con la Lista de Pagos programados aquí para su pago como se explicó en el punto 7.2 de esta guía.

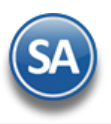

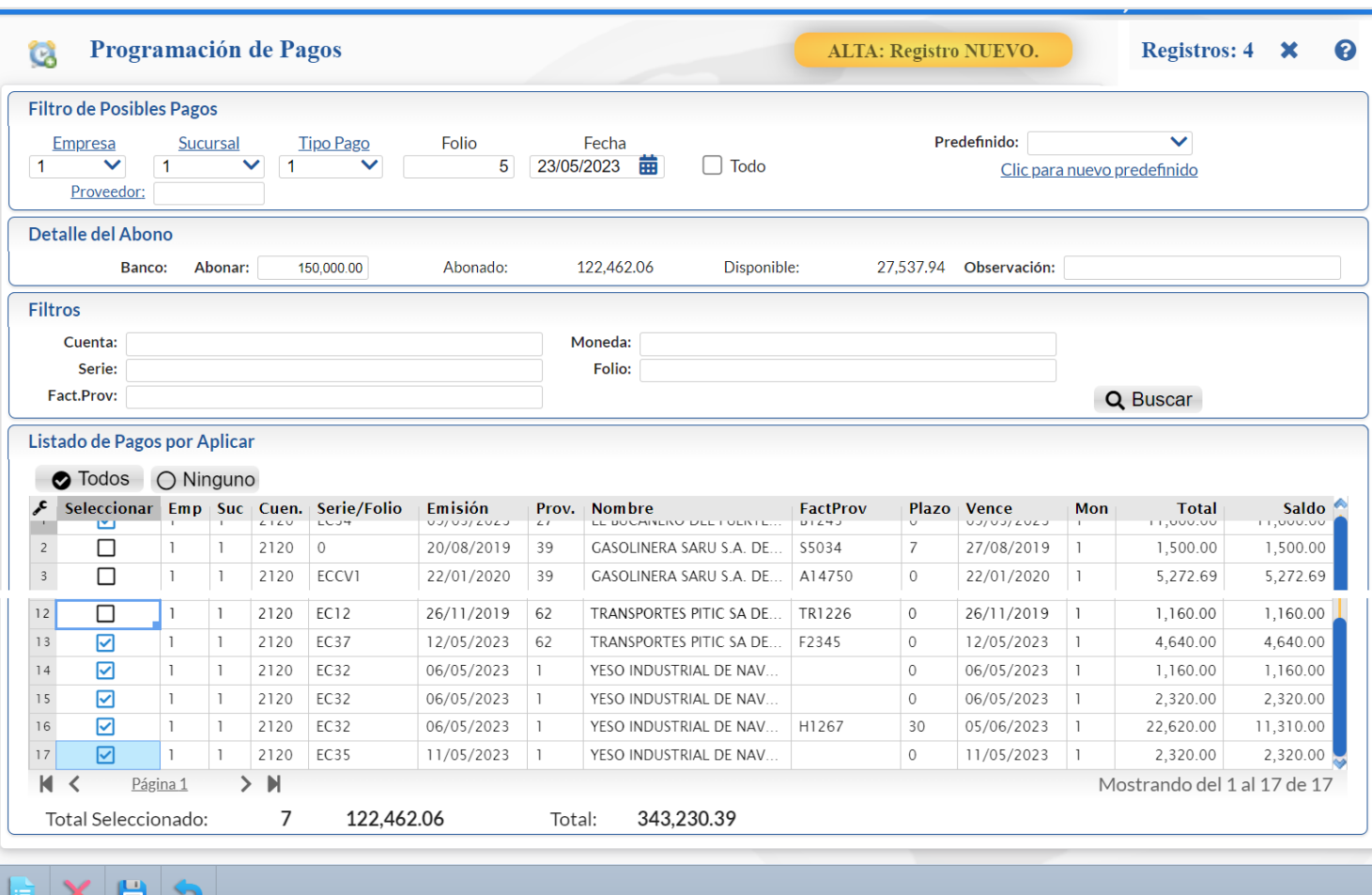

#### **Filtros de Posibles Pagos.**

**Empresa.** Seleccione o teclee su número (1-999). Clic en etiqueta para su Mantenimiento.

**Sucursal.** Seleccione o teclee su número (1-999). Clic en etiqueta para su Mantenimiento.

**Tipo Pago.** Seleccione o teclee su número (1-99). Clic en etiqueta para su Mantenimiento.

**Folio.** Capture número Folio con el que se genera la programación.

**Todo.** Habilita/Deshabilita tomar en cuenta todas las Empresas y Sucursales para obtener los comprobantes con saldo.

**Proveedor.** Capture número de Proveedor o teclee su número (1-9999999, 7 dígitos). Clic en etiqueta para su Mantenimiento. Nota. Si deja en nada el sistema muestra todas las facturas pendientes de Pago a los Proveedores.

#### **Detalle del Abono.**

**Abonar.** Capture importe a Pagar/Abonar. **Abonado.** Muestra la sumatoria de los importes para Pagar/Abonar de los comprobantes seleccionados. **Disponible.** Muestra cantidad disponible tomando de base la cantidad a "Abonar" y restando lo "Abonado". **Observaciones.** Capture observaciones generales al movimiento.

### **Filtros**

Capture los filtros deseados en: Cuenta, Serie, FactProv, Moneda, Folio; dejar en blanco para Todos.

Q Dar clic en el botón Buscar. Los comprobantes localizados se muestran en el siguiente apartado.

#### **Listado de Pagos por aplicar.**

**Todos.** Marca/Desmarca los Comprobantes que se cubran en su totalidad tomando de base el importe capturado en el campo "Abonar"; si queda cantidad "Disponible" aplica la cantidad como Abono "Parcial" en el siguiente Comprobante.

#### **Columnas:**

**Selección.** Habilita/Deshabilita al registro como Pagado/Abonado. **Empresa.** Muestra el número de Empresa. **Sucursal.** Muestra el número de la Sucursal.

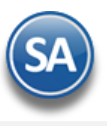

**Serie y Folio.** Muestra Serie y Folio de la Entrada por Compra. **Emisión.** Fecha de Emisión de la Entrada por Compra. **Proveedor.** Muestra el código del Proveedor. **Nombre.** Muestra el nombre del Proveedor. **FactProv.** Muestra identificación de la Factura del Proveedor. **Plazo.** Muestra plazo de Pago de la Factura. **Vence.** Muestra fecha de vencimiento de la Factura. **Total.** Muestra el adeudo de la Factura. **Saldo.** Muestra el saldo de la Factura. **Observaciones**. Observación relativa al comprobante.

#### **Total Seleccionado:**

**No. Pagos.** Muestra el número de Pagos Pendientes seleccionados. **Total Facturas.** Muestra el importe total de las facturas seleccionadas. **Total Saldo.** Muestra el saldo total de los comprobantes mostrados resultantes de la búsqueda.

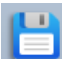

Dar clic en el botón Guardar para grabar la programación.

[Regresar.](#page-0-1)

### <span id="page-27-0"></span>**10.0 Captura de Movimientos de Tesorería**

Entrar a "**Tesorería > Captura de Movimientos de Tesorería**". Los movimientos reflejan cargos y abonos en las Cuentas de Tesorería.

#### **Movimiento realizado en automático por el sistema.**

El sistema realiza en automático el movimiento en la Captura de Movimientos de Tesorería, en Tipo de Póliza: Egreso y con la misma fecha de Emisión del Comprobante de Tesorería, que generó el movimiento. Los movimientos se generan por Cheques, Transferencias o pago de Cartera de Clientes. Cualquier movimiento en automático es a partir de otra pantalla del sistema.

La columna **Aut** se muestra con \* cuándo el movimiento fue generado automáticamente y en blanco cuando la captura es manual.

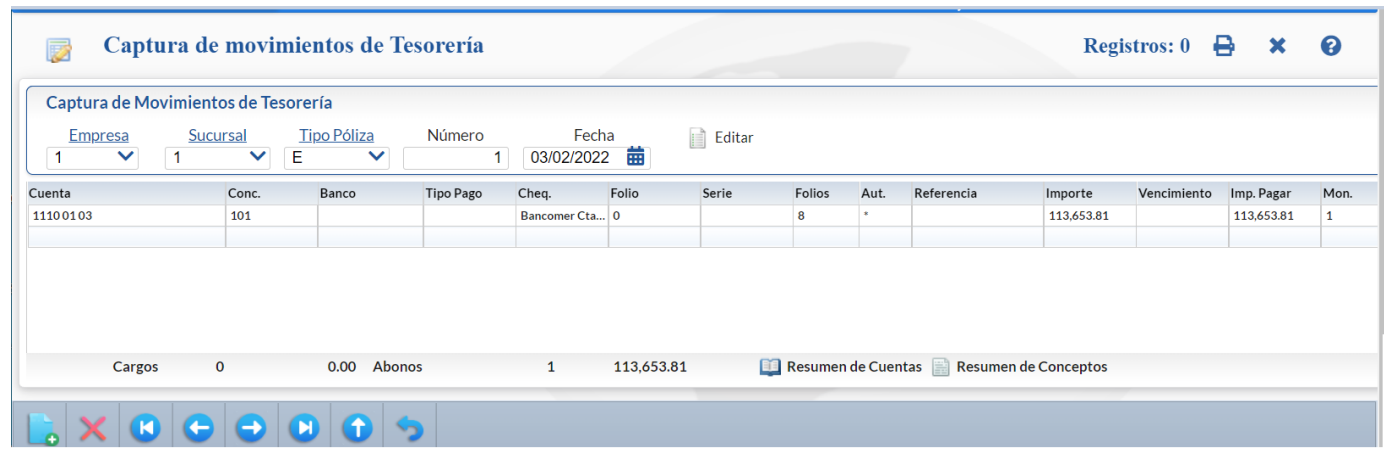

#### **Captura de Movimientos de Tesorería, de manera manual.**

La captura manual de movimientos se realiza por ejemplo cuando se cargan saldos iniciales, se hacen ajustes manuales o traspasos internos entre Cuentas de Banco de Tesorería.

**Cuenta.** Seleccione la Cuenta de Tesorería para dar Salida/Entrada. **Concepto**. Seleccione el Concepto. Ejemplo: 101 Pago a Proveedores. **Tipo Pago**. Seleccione el Tipo de Pago. Ejemplo: Pago a Proveedores. **Chequera**. Seleccione la chequera. **Folio.** Capture "Folio" para el Traspaso/Saldo Inicial, si así lo desea. **Serie.** Capture "Serie" para el Traspaso/Saldo Inicial, si así lo desea. Folios. Folio de la transferencia.

**Referencia.** Capture referencia para el Traspaso/Saldo Inicial, si así lo desea.

**Importe**. Capture el importe del movimiento. Se abre la ventana de Información DIOT. Capturar los datos según corresponda: Proveedor, Factura, Fecha, Exento, Tasa Cero, Subtotal, IVA, ISR Retenido, IVA Retenido, Otro, Total.

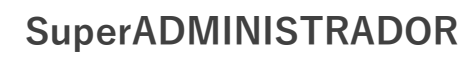

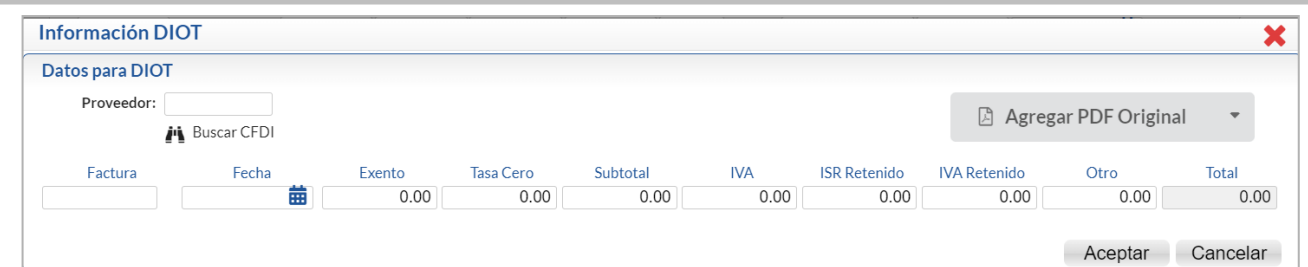

**Vencimiento**. Capture la fecha de vencimiento o clic en calendario para seleccionarla. **Moneda**. Seleccione la moneda.

**TC**. Capture el tipo de cambio si la moneda es extranjera.

Editar. Dar clic en este icono para abrir la ventana de Edición de Encabezado y modificar datos. Capturar las modificaciones y dar clic en Aceptar.

Hacer clic en el icono de la barra de botones para guardar la Captura de Movimientos de Tesorería. [Regresar.](#page-0-1)

# <span id="page-28-0"></span>**11.0 Generación de Movimientos de Tesorería de Efectivos**

Para que el sistema Aplique los Pagos de las Facturas de Efectivo en Tesorería primero vaya a la pantalla de Captura de Pagos a Comprobantes, en el menú Cuentas por Cobrar, para Aplicar el Pago de la Factura en Efectivo localice el apartado "Detalle del Abono" y en el campo "Método" seleccione la opción "Efectivo", capture los demás datos y guarde el Pago (aquí no se está afectando aún la Cuenta de Tesorería).

Haga clic en el menú "**Tesorería**" y seleccione el submenú "**Generación de Movimientos de Tesorería**".

Para el caso en que se reciban pagos de Clientes en Efectivo que no fueron efectuados en la Caja, normalmente se hace el conteo al final del día, para realizar el depósito bancario al siguiente día.

Cuando ya se hace el depósito entonces se generan los movimientos en Tesorería de comprobantes que se pagaron en efectivo.

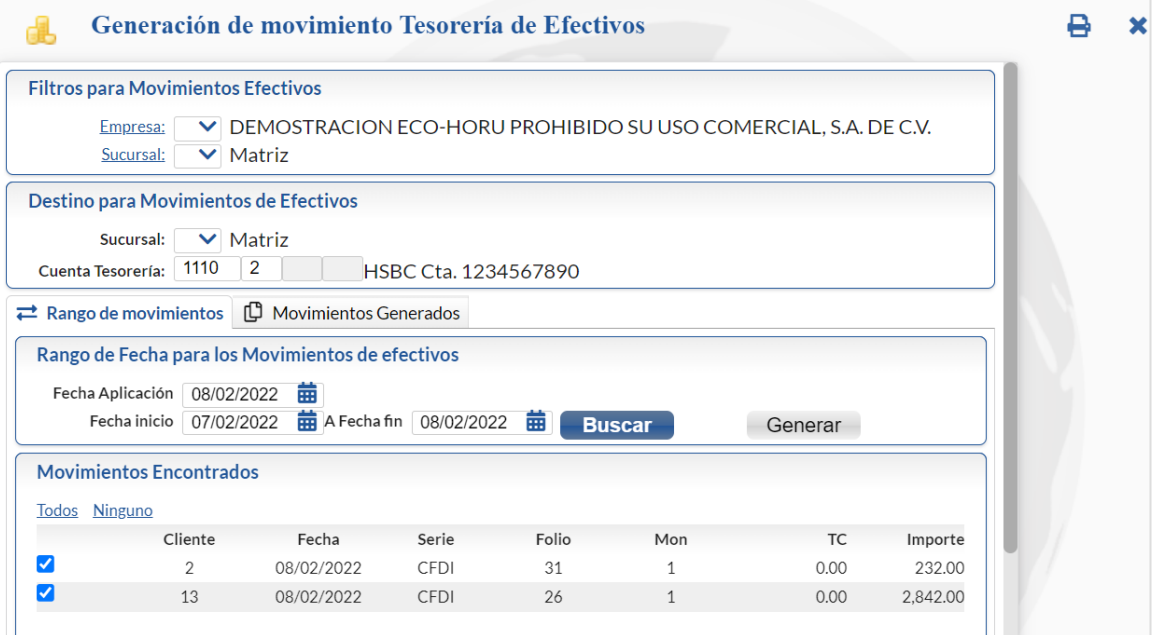

#### **Filtro para Movimientos Efectivos.**

**Empresa.** Seleccione Empresa para generar el movimiento a Tesorería. Clic en etiqueta para su Mantenimiento. **Sucursal.** Seleccione Sucursal para generar el movimiento a Tesorería. Clic en etiqueta para su Mantenimiento.

#### **Destino para Movimientos de Efectivos.**

**Sucursal.** Seleccione Sucursal para generar el movimiento a Tesorería. Clic en etiqueta para su Mantenimiento.

**Cuenta de Tesorería.** Seleccione la Cuenta de Tesorería para generar los movimientos a Tesorería. Clic en etiqueta para su Mantenimiento.

# Rango de Movimientos.

**Rango de Fecha para los Movimientos de efectivos.**

Fecha Aplicación. Capture fecha con la cual se generará la Aplicación del Pago de las Facturas en Efectivo, en formato: dd/mm/aaaa.

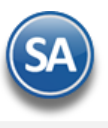

**Fecha inicio.** Fecha de inicio de las Facturas marcadas como pagadas en Efectivo en la pantalla Captura de Pagos a Comprobantes, en formato: dd/mm/aaaa. **A Fecha fin.** Fecha de fin de las Facturas marcadas como pagadas en Efectivo en la pantalla Captura de Pagos a Comprobantes, en formato: dd/mm/aaaa. **Buscar.** Dar clic en el botón para buscar en el rango de fechas indicado los pagos de efectivo realizados en Cuentas por Cobrar > Pagos y Captura de Movimientos > Captura de Pagos a Comprobantes.

#### **Movimientos Encontrados**

**Todos.** Dar clic en esta casilla para seleccionar todos los comprobantes encontrados. **Ninguno.** Al dar clic en esta casilla se deseleccionan todos los comprobantes.

#### **Columnas**

**Casilla Selección**. Dar clic en esta casilla para seleccionar/deseleccionar el comprobante. **Cliente.** Muestra la clave del cliente. **Fecha.** Muestra la fecha del pago. **Serie y Folio.** Muestra la Serie y Folio. **Moneda y T.C.** Muestra la moneda y el Tipo de Cambio. **Importe.** Muestra el importe pagado del comprobante.

Generar. Seleccionar comprobantes y dar clic en Generar. En el mensaje dar clic en Si para proceder a generar el movimiento o clic en No para no proceder.

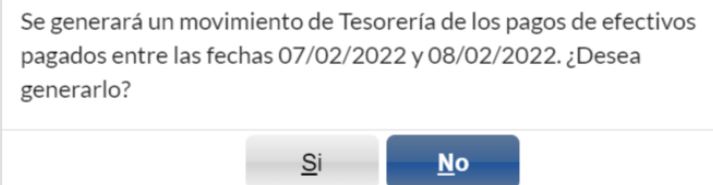

Se genera el movimiento a Tesorería sumando los importes de los comprobantes seleccionados en el rango de fechas indicado y afectándose la Cuenta de Tesorería. También a los Clientes en Cuentas por Cobrar a los comprobantes seleccionados se les coloca la fecha de aplicación.

# **Pestaña Movimientos Generados.**

**Clave.** Muestra número de registro.

**Fecha Aplicación.** Muestra la fecha de Aplicación del Pago.

**Fecha inicio.** Muestra la fecha de inicio de la Aplicación del Pago en Efectivo en la Factura.

Haga clic en el menú "**Tesorería**" y seleccione el submenú "**Comisiones e Intereses > Comisiones Bancarias**".

**Fecha fin.** Muestra la fecha fin de la Aplicación del Pago en Efectivo en la Factura.

**Total.** Muestra el importe total de los movimientos aplicados.

# [Regresar.](#page-0-1)

#### <span id="page-29-0"></span>**12.0 Comisiones Bancarias**

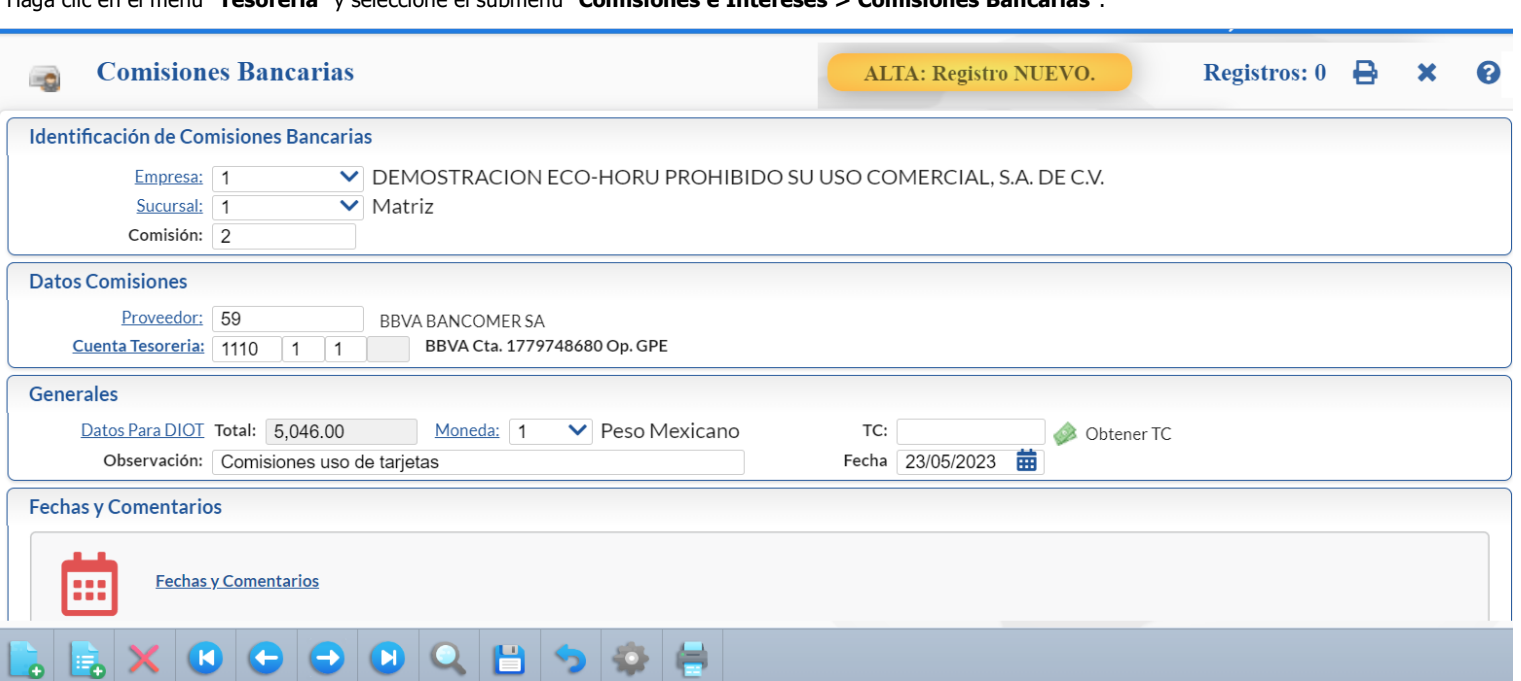

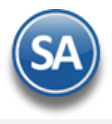

Dar de alta cada Comisión Bancaria pagada afectando directamente al saldo de la Cuenta de Bancos, Caja o alguna otra. Sirve para generar la DIOT de Comisiones Bancarias.

#### **Identificación de Comisiones Bancarias.**

Empresa. Seleccione Empresa para generar la Comisión Bancaria (1-999). Clic en etiqueta para su Mantenimiento. Sucursal. Seleccione Sucursal para generar la Comisión Bancaria (1-999). Clic en etiqueta para su Mantenimiento. **Comisión.** Folio para la captura de la Comisión Bancaria (1-9999).

#### **Datos Comisiones**

Proveedor**.** Capture código de Proveedor del Banco o presione F2 para buscar. Nota. El Banco debe de estar registrado como Proveedor. **Cuenta de Tesorería.** Capture la cuenta de Tesorería. Ejemplo: 1110 0001 0002.

#### **Generales**

Datos Para DIOT**.** Dar clic en este enlace para abrir la ventana de captura de los datos para DIOT, proceder a capturarlos, buscar CFDI y opcionalmente Agregar PDF Original**.**

**Total.** Muestra el importe total pagado de la comisión en los datos para DIOT (Subtotal+IVA). Moneda**.** Seleccionar la moneda.

T.C. . Capturar el tipo de cambio si la moneda es extranjera. Dar clic en **Obtener T.C. de Banxico para buscar el tipo** de cambio en una determinada fecha. **Observación.** Capturar alguna anotación relativa a la comisión pagada.

**Fecha.** Fecha con la que se genera el pago de la comisión bancaria, en formato: dd/mm/aaaa o dar clic en calendario para seleccionarla.

### **Parámetros de Otras Opciones.**

En la barra de botones localice el botón "Otras opciones" y dar clic, el sistema presenta una pantalla para que capture los parámetros de la Comisión Bancaria.

**Tipo Tasa.** Porcentaje de tasa con la que se maneja el IVA de las Comisiones Bancarias.

**Desglosar 2 Movimientos.** Habilita/Deshabilita que el sistema genere dos movimientos a Tesorería, uno con el Subtotal y el otro con el IVA de la Comisión.

Haga clic en el icono  $\Box$  de la barra de botones para guardar la captura de la comisión.

[Regresar.](#page-0-1)

# **13.0 Intereses Bancarios**

#### Entrar a "**Tesorería > Comisiones e Intereses > Intereses Bancarios**".

Dar de alta cada interés bancario pagado afectando directamente al saldo de la Cuenta de Bancos, Caja o alguna otra. Sirve para generar la DIOT de los Intereses Bancarios.

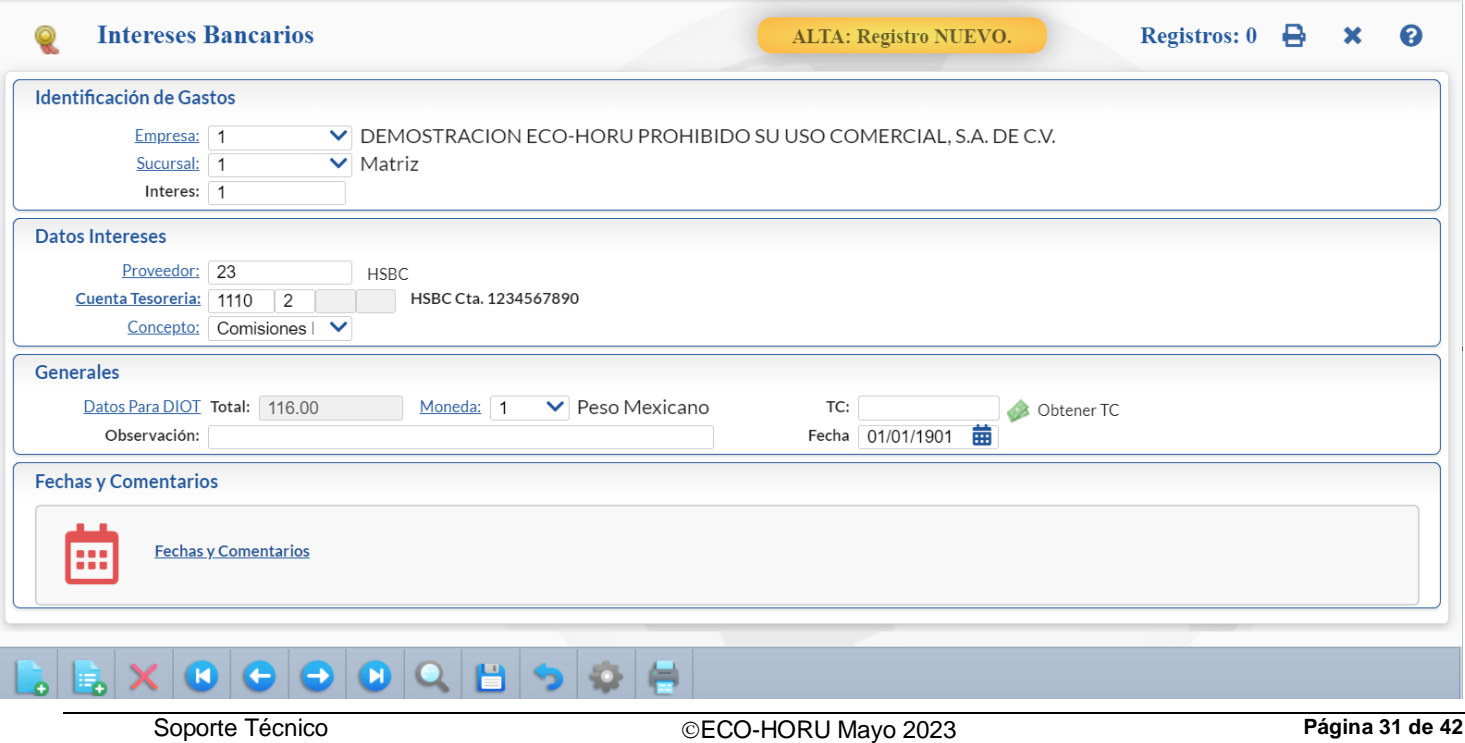

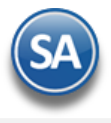

Capturar de manera similar a lo antes explicado para Comisiones Bancarias.

[Regresar.](#page-0-1)

# <span id="page-31-0"></span>**14.0 Captura de Gastos**

Haga clic en el menú "**Tesorería**" y seleccione el submenú "**Gastos > Captura de Gastos**".

Dar de alta cada Gasto realizado por la Empresa-Sucursal por concepto de pago de servicios como: luz, agua, otros que se pagarán al proveedor.

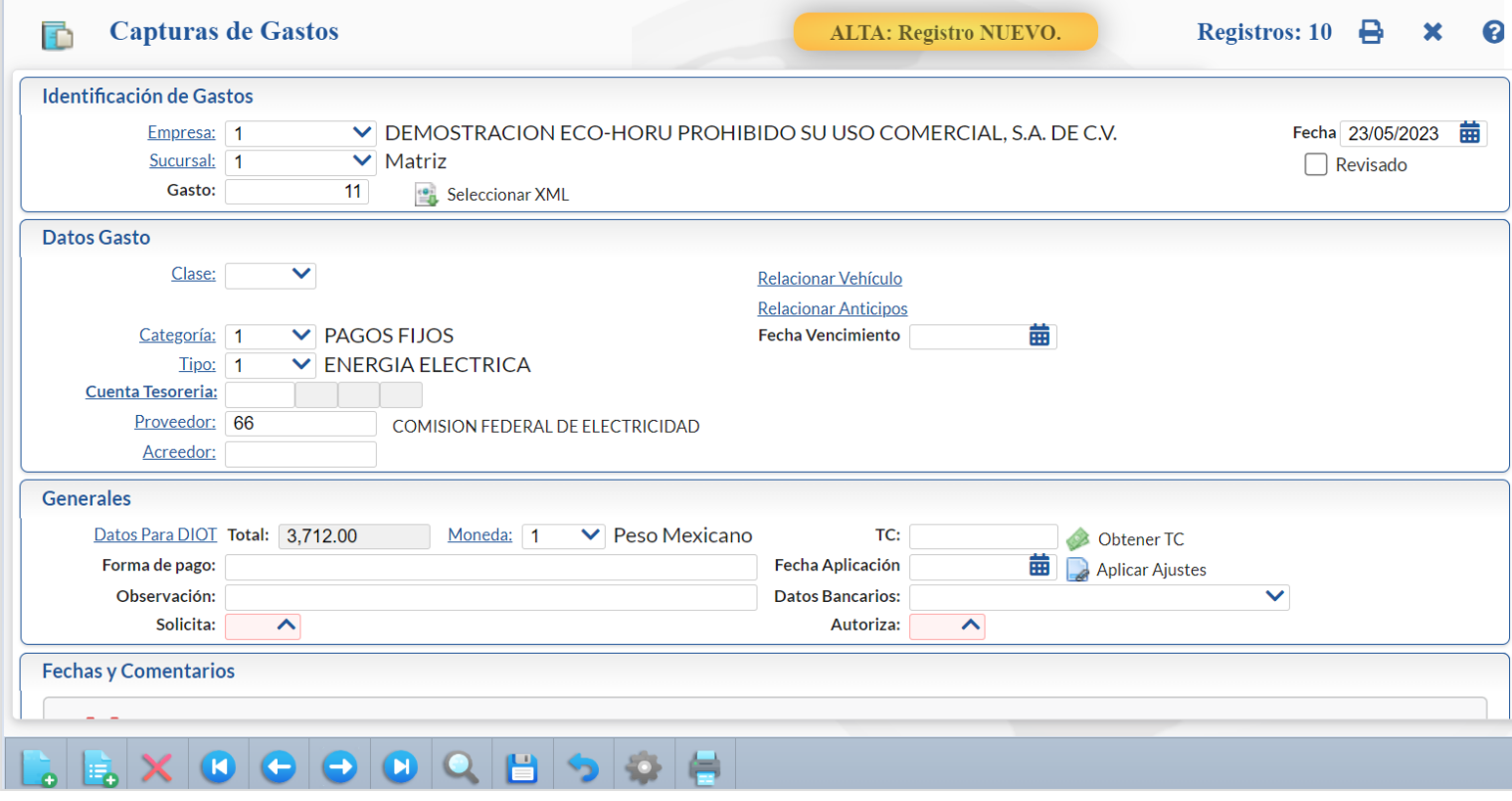

### **Configuración Parámetros de Gastos.**

En la barra de botones localice el botón "Otras opciones" y haga clic, el sistema presenta una pantalla para que capture los parámetros del Gasto. **Tipo Póliza.** Porcentaje de tasa con la que se maneja el IVA de los Gastos.

**No Afectar Tesorería en automático.** Si esta activada No registra el movimiento en Tesorería hasta que se realice el pago por cheque o transferencia la pantalla de Emitir Comprobante de Cheques o Realizar Transferencias.

**Proponer nuevo después de guardar.** Si esta activada se propone el consecutivo siguiente del nuevo número de gastos grabado.

**Usar SQL para cargar Gastos.** Activar para que la carga de gastos se relize usando SQL.

Los gastos aquí capturados después en la pantalla de Emisión Comprobantes de Cheques o en Realizar Transferencias son mostrados para su pago si en el icono

de Otras Opciones se activó la casilla No Afectar Tesorería en Automático de otro modo se afecta a Tesorería al momento de guardar el registro.

Relacionar Anticipos. Al dar clic se muestra la ventana con los anticipos disponibles que tiene el proveedor para aplicar al pago del gasto.

#### **Identificación de Gastos.**

Empresa**.** Seleccione la Empresa para realizar la captura de Gasto (1-999). Clic en etiqueta para su Mantenimiento. Sucursal**.** Seleccione la Sucursal para realizar la captura de Gasto (1-999). Clic en etiqueta para su Mantenimiento. **Gasto.** Folio de control para la captura del Gasto (1-9999).

#### **Datos Gasto.**

Clase**.** Seleccione o teclee la clave de la Clase. Clic en etiqueta para Mantenimiento. Categoría**.** Seleccione o teclee la clave de la Categoría. Clic en etiqueta para Mantenimiento.

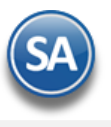

Tipo**.** Seleccione el Tipo. Clic en etiqueta para Mantenimiento. Ejemplo. 1 Energía Eléctrica.

**Cuenta Tesorería.** Dejar en blanco para que el gasto se muestre para su pago en las pantallas de Emitir Comprobante de Cheques, Realizar Transferencias o capturar la Cuenta según la configuración en el botón de Otras Opciones para la afectación de Tesorería.

Proveedor**.** Capture código de Proveedor o presione F2 para buscar. Acreedor**.** Capture el código del acreedor o presione F2 para buscar.

# **Generales.**

Datos para DIOT**.**

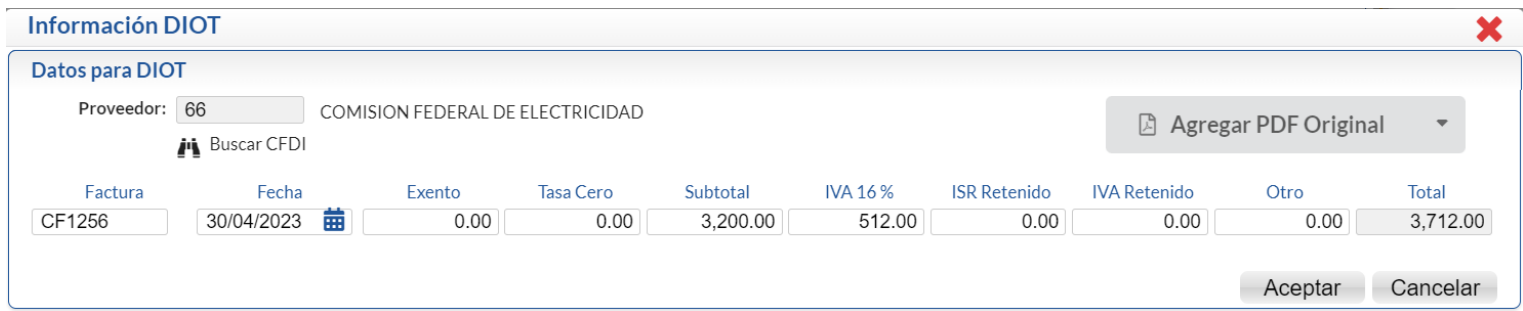

Buscar CFDI. Dar clic en el botón para abrir la ventana y buscar la factura para anexarla.

Capturar Identificación de la factura, Fecha y los datos en el renglón correspondientes a si el gasto es Exento, Tasa Cero, Subtotal (importe antes de IVA), en IVA 16% se muestra el cálculo automático.

**ISR e IVA Retenido**. Capturar si aplica.

**Otro.** Capturar si aplica.

**Total.** Muestra el importe total del Gasto.

Dar clic en el botón **Aceptar** para regresar a la pantalla de Captura de Gastos.

**Moneda.** Seleccione la moneda. Ejemplo: 1 Peso Mexicano.

**TC.** Capture el tipo de cambio origen si la moneda es extranjera.

**Forma de Pago.** Capture la descripción de la forma de pago del gasto.

**Fecha de Aplicación.** Fecha con la que será reflejado el Gasto en Tesorería, en formato: dd/mm/aaaa. Dejar en blanco si esta configurado que no se afecte Tesorería y el pago será realizado en Cheque o Transferencia.

**Observación.** Capture información referente al Gasto.

**Datos Bancarios**. Seleccionar la Cuenta bancaria del proveedor si el pago va a ser con una transferencia.

**Solicita**. Seleccionar el Usuario que solicita el pago del gasto.

**Autoriza**. Seleccionar el Usuario que autoriza el pago del gasto.

Haga clic en el icono **de la bara de botones para guardar la Captura de Gastos.** [Regresar.](#page-0-1)

# <span id="page-32-0"></span>**15.0 Verificador de Movimientos de Tesorería**

Entrar a "**Tesorería > Reportes Tesorería > Verificador de Movimientos de Tesorería**".

Verificador de Movimientos de Tesorería emitidos en un rango de fechas, con opción de generar el reporte a Detalle o a Totales y diferentes filtros en el reporte.

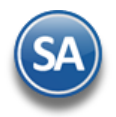

# **Tesorería**

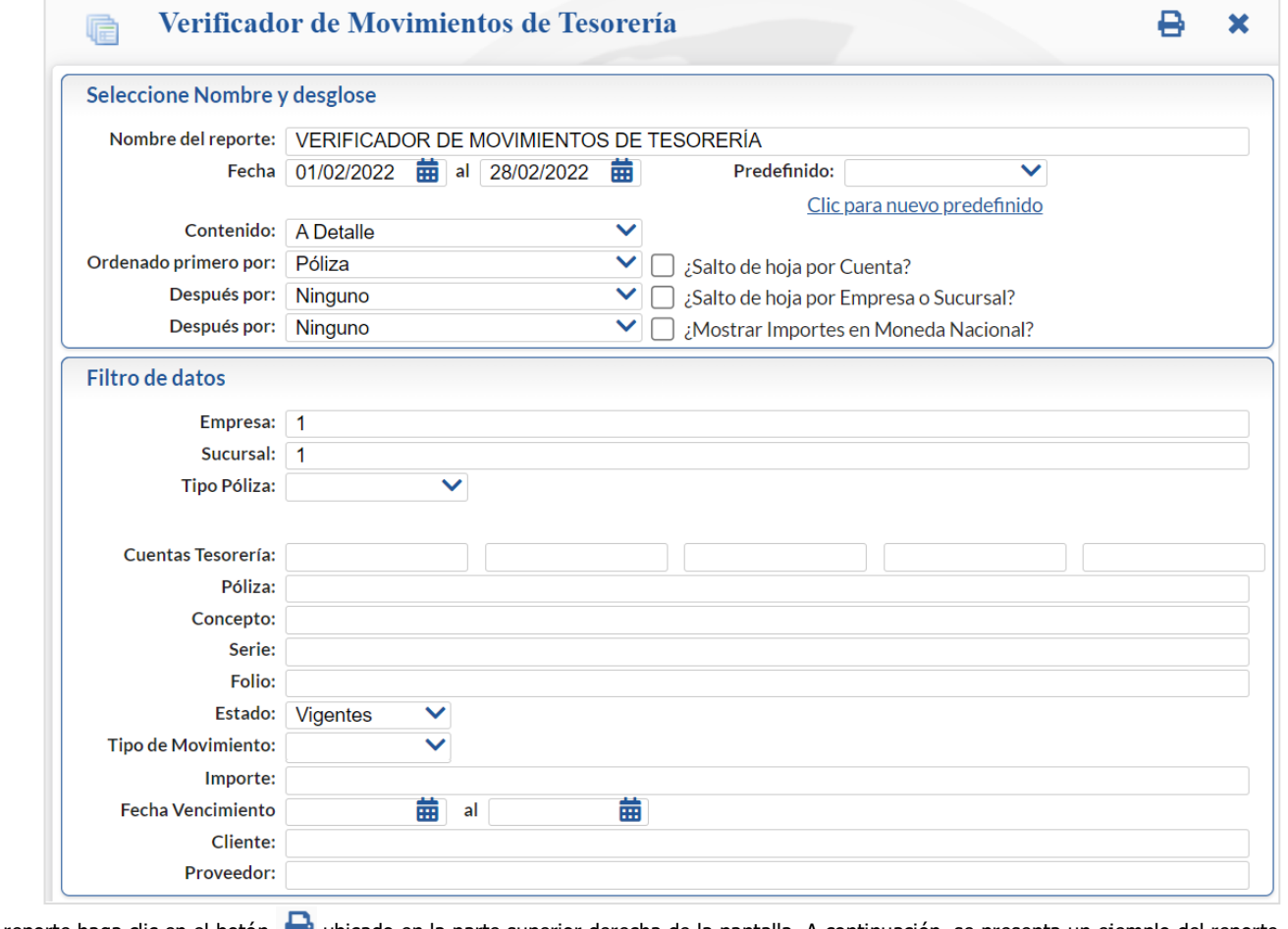

Para imprimir el reporte haga clic en el botón de ubicado en la parte superior derecha de la pantalla. A continuación, se presenta un ejemplo del reporte Verificador de Movimientos de Tesorería.

DEMOSTRACION ECO-HORU PROHIBIDO SU USO COMERCIAL, S.A. DE C.V.

24/05/2023 09:56:50 a.m. VERIFICADOR DE MOVIMIENTOS DE TESORERÍA DEL 01 AL 31 MAY 2023 Emp Suc Póliza Fecha Cuenta Tesorería Con Chequera Folio Empresa: 001 Sucursal:001 Póliza: 1 1 1 E1 20052023 1110 01 03 BBVA Cta. 1879748680 Empaque 101  $\mathbf{1}$  $17$ 1 1 E1 20052023 1110 01 03 BBVA Cta. 1879748680 Empaque  $101$ 19  $\overline{1}$ Empresa: 001 Sucursal:001 Póliza: 2 1 1 E2 23052023 1110 01 01 BBVA Cta. 1779748680 Op. GPE 101  $\overline{1}$  $12$ Empresa: 001 Sucursal: 001 Póliza: 3 1 1 E3 23052023 1110 01 01 BBVA Cta. 1779748680 Op. GPE 001  $\overline{1}$  $\mathsf{O}$ **Total Cuenta:** Ingresos: Egresos: **Total General:** Resumen de Conceptos: Clave Nombre Pago de Clientes  $1$ **Total Cargos:** 101 Pago a Proveedores **Total Abonos:** No. Movimientos: 4

Formulado por

[.](#page-0-1)

 $1$  de  $1$ 

Importe

25,288.00

8,746.40

23,200.00

8,125.57

8,125.57

57,234.40

57,234.40

Hoja:

SerieFolio

 $\mathbf{0}$ 

 $\overline{0}$ 

 $\overline{0}$ 

99

Importe

8,125.57

8,125.57 57,234.40

57,234.40

8,125.57

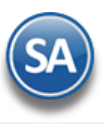

# <span id="page-34-0"></span>**16.0 Informe Diario de Bancos**

Haga clic en el menú "**Tesorería**" y seleccione el submenú "**Informe Diario de Bancos**".

Reporte diario de los movimientos de Bancos.

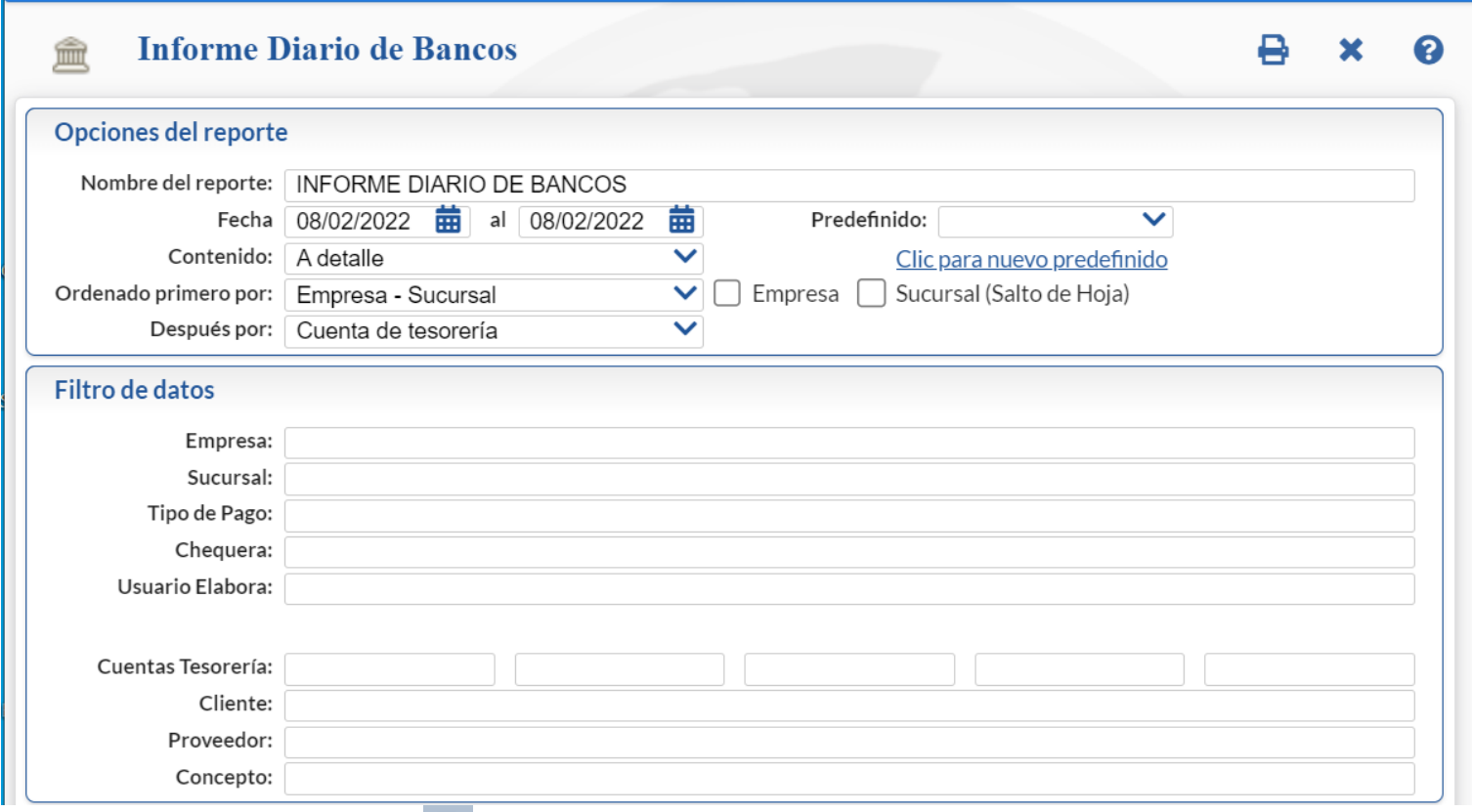

Para imprimir el reporte haga clic en el botón de ubicado en la parte superior derecha de la pantalla. A continuación se presenta un ejemplo del reporte Diario de Bancos.

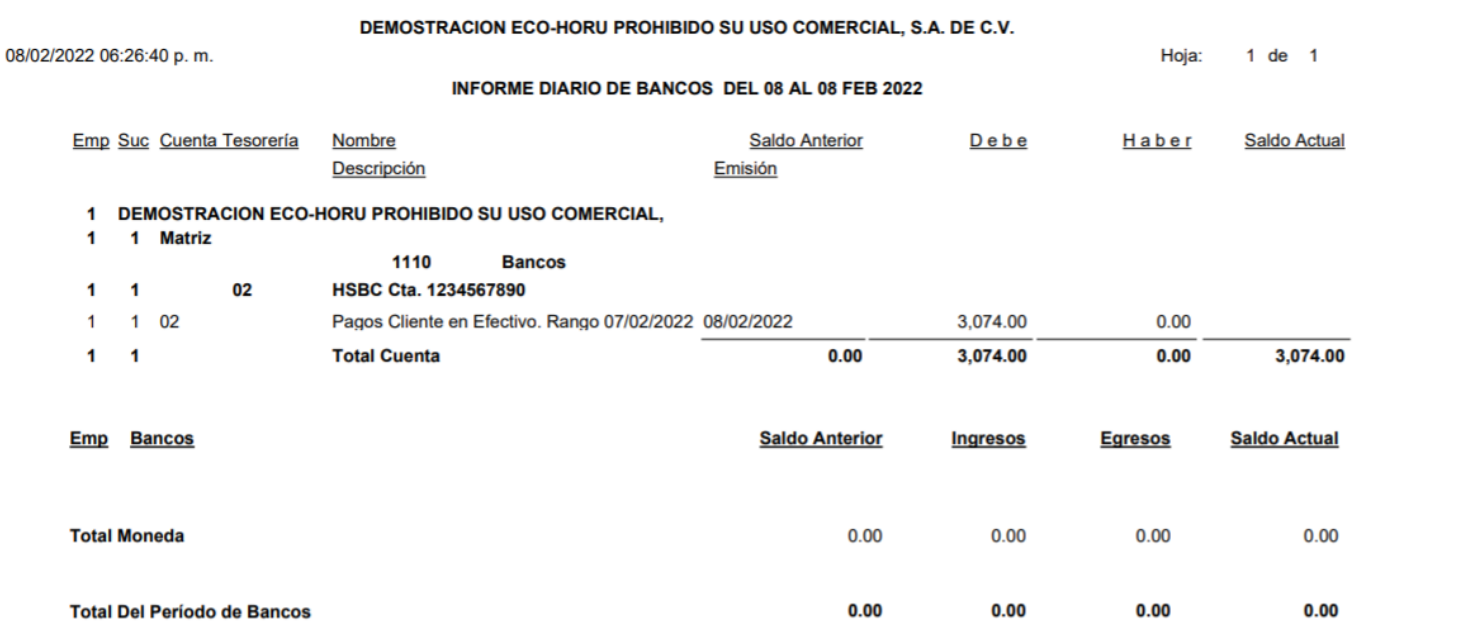

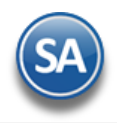

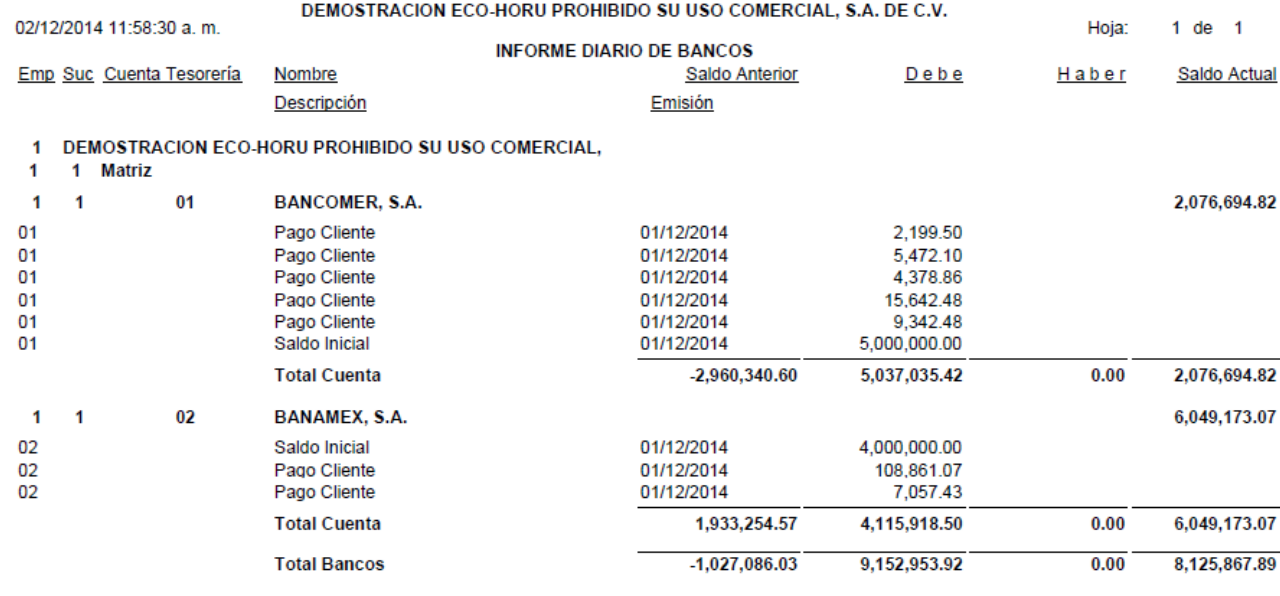

[Regresar.](#page-0-1)

# <span id="page-35-0"></span>**17.0 Caja**

Captura de los Gastos de Caja Chica por tipo de Caja y reporte de gastos.

# <span id="page-35-1"></span>**17.1 Caja Chica.**

# Entrar a "**Tesorería > Gastos** > **Caja Chica**".

Captura de los gastos menores de la Empresa. Nos ayuda a llevar un mejor control de los Gastos.

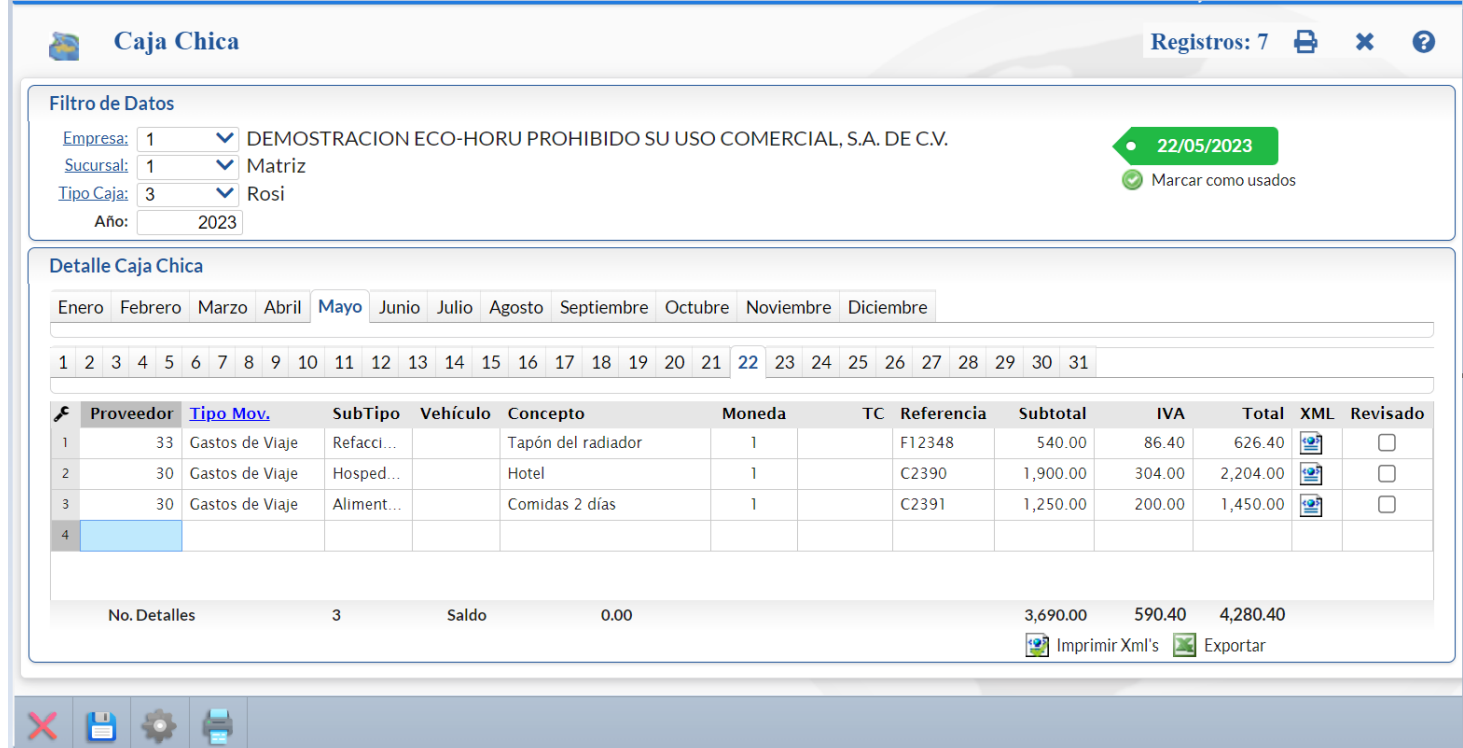

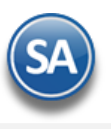

#### **Filtro de Datos.**

Empresa**.** Empresa para capturar gastos de Caja Chica (1-999). Clic en etiqueta para su Mantenimiento. Sucursal**.** Sucursal para capturar gastos de Caja Chica (1-999). Clic en etiqueta para su Mantenimiento. Tipo Caja**.** Seleccione Tipo de Caja para capturar gastos de Caja Chica. Clic en etiqueta para su Mantenimiento. **Año.** Capture el año para capturar gastos de Caja Chica, en formato: aaaa. Ejemplo: 2022.

#### **Detalle Caja Chica.**

**Meses.** Muestra los meses del año indicado. Dar clic en el nombre del mes para capturar gastos. El sistema selecciona el mes actual.

**Días.** Muestra los días del mes seleccionado. Dar clic en el número del día a capturar gastos. El sistema selecciona el día actual.

**Proveedor.** Capture el código del proveedor o tecle parte del nombre para entrar seleccionarlo de la ventana. Presione F2 para ir a la ventana de búsqueda. Tipo de Movimiento**.** Seleccione el tipo de movimiento para agrupar el gasto. Clic en etiqueta para su Mantenimiento.

**SubTipo.** Seleccione el subtipo en la ventana.

**Vehiculo.** Seleccionar en ventana el vehículo para el cual se realizó el gasto. Este campo se captura si al dar de alta el Tipo de Movimiento se activó la casilla Vehículos.

**Concepto.** Capture la descripción del gasto como movimiento de Caja Chica (hasta 100 caracteres).

**Moneda**. Seleccione la moneda.

**TC**. Capture el tipo de cambio si la moneda es extranjera.

**Referencia.** Capture referencia que ayude a identificar el gasto (hasta 100 caracteres).

**Información DIOT**. Después de la referencia automáticamente se abre la ventana para capturar los datos para la DIOT.

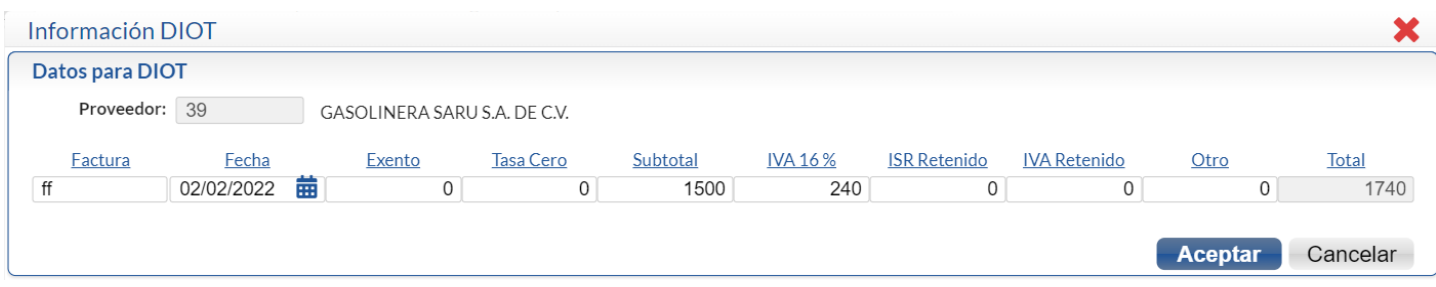

Capturar **Factura** o teclear F2 para buscarla y **Fecha** de Emisión.

**Exento**. Para capturar el importe exento.

**Tasa Cero**. Para capturar el importe tasa cero.

**Subtotal.** Para capturar el subtotal gravado con IVA 16%.

**IVA 16%.** Se calcula automáticamente al capturar el Subtotal o capturarlo.

**ISR Retenido**, **Iva Retenido**, **Otro**. Capturarlos en caso de que apliquen.

**Total**. Se muestra la suma de los importes en el renglón.

**Impuestos NO incluidos en DIOT**. Dar clic en este link para capturar los impuestos especiales IEPS y Hospedaje Hotel. Dar clic en botón **Aceptar** y se regresa a la pantalla de Caja Chica mostrando en el renglón los totales de la captura DIOT:

**Subtotal.** Se muestra el Importe antes de IVA del gasto (hasta 12 dígitos). **IVA.** Importe de IVA del gasto (hasta 12 dígitos). **Total.** Importe total del gasto (hasta 12 dígitos).

**No.Detalles.** Muestra el total de registros capturados en el día seleccionado. **Saldo.** Muestra el saldo disponible en el mes para la Caja Chica. **Subtotal.** Muestra la suma de los subtotales en los detalles capturados. **IVA.** Muestra la suma de los IVA's en los detalles capturados. **Total.** Muestra la suma de los totales en los detalles capturados.

Insertar renglón. Posicionarse en el renglón, dar clic derecho y se abre la ventana. Seleccionar Insertar y se abre arriba un renglón de edición. Capturar el gasto.

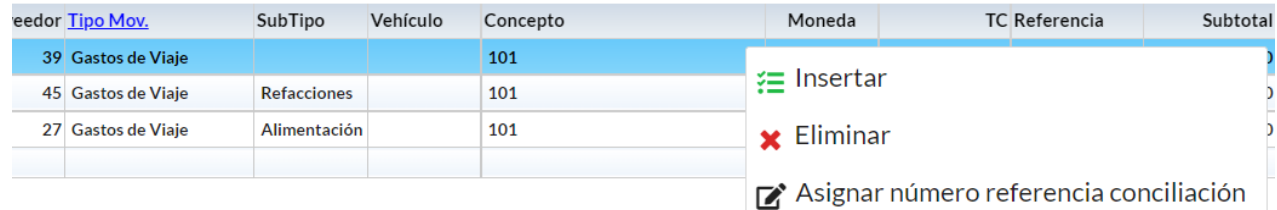

Eliminar. Posicionarse en el renglón a eliminar, dar clic derecho y seleccionar Eliminar. Se envía el mensaje de confirmación. Dar clic en Si para proceder o clic en No para cancelar la acción.

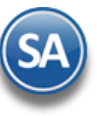

Asignar número de referencia conciliación.

Nota: El botón X de la Barra de Herramientas *elimina todos los renglones* capturados en el día seleccionado.

Dar clic en el botón **para guardar la captura.** 

#### **Alta de Tipos de Movimiento de Caja Chica y SubTipos**

Al dar clic en un renglón de captura en el enlace Tipo Mov. se muestra la siguiente ventana.

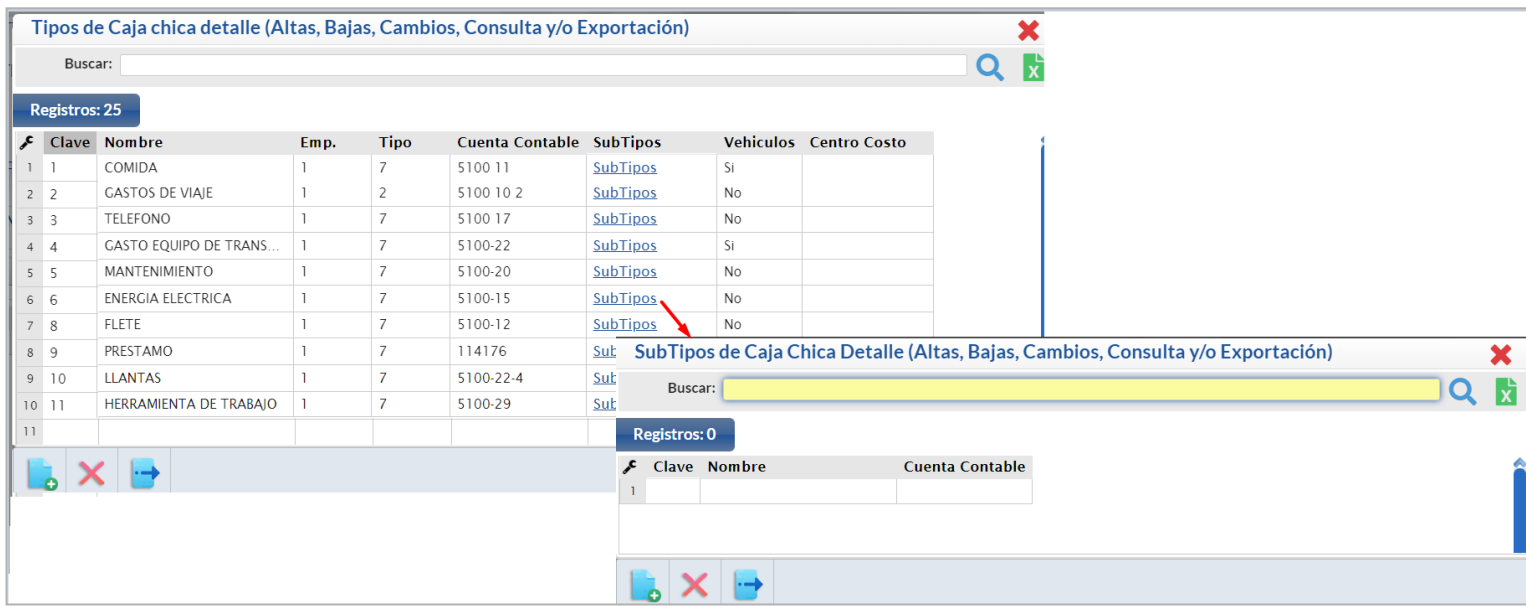

Es de utilidad para agrupar los gastos de caja chica en el Verificador de Caja Chica y en la generación automática de pólizas nos permite asignarle los códigos contables a donde se cargaran los gastos.

- 1. Capture la Clave y Nombre.
- 2. Seleccione la Empresa.
- 3. Seleccione el Tipo de: 1- Papelería, 2-Transporte, 3-Limpieza, 4-Recolección de basura, 5-Agua, 6-Luz, 7-Otro.
- 4. Capture la Cuenta contable a último nivel separada por espacio cada uno de los niveles.
- 5. En caso de incluir SubTipos con clic en etiqueta darlos de alta capturando: Clave, Nombre, Cuenta Contable separada por espacio cada nivel o

<Enter> para avanzar al siguiente renglón. Dar clic en el icono de Salida y regresar a la ventana de Tipos de Caja.

Dar clic parar regresar a la pantalla de captura de Caja Chica.

# [Regresar.](#page-0-1)

# **17.2 Verificador de Caja Chica**

Entrar a "**Tesorería > Reportes** > **Verificador de Caja Chica**".

Reporte de los gastos menores por Empresa, Sucursal y Caja Chica, a detalle o a totales.

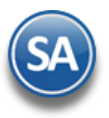

# **Tesorería**

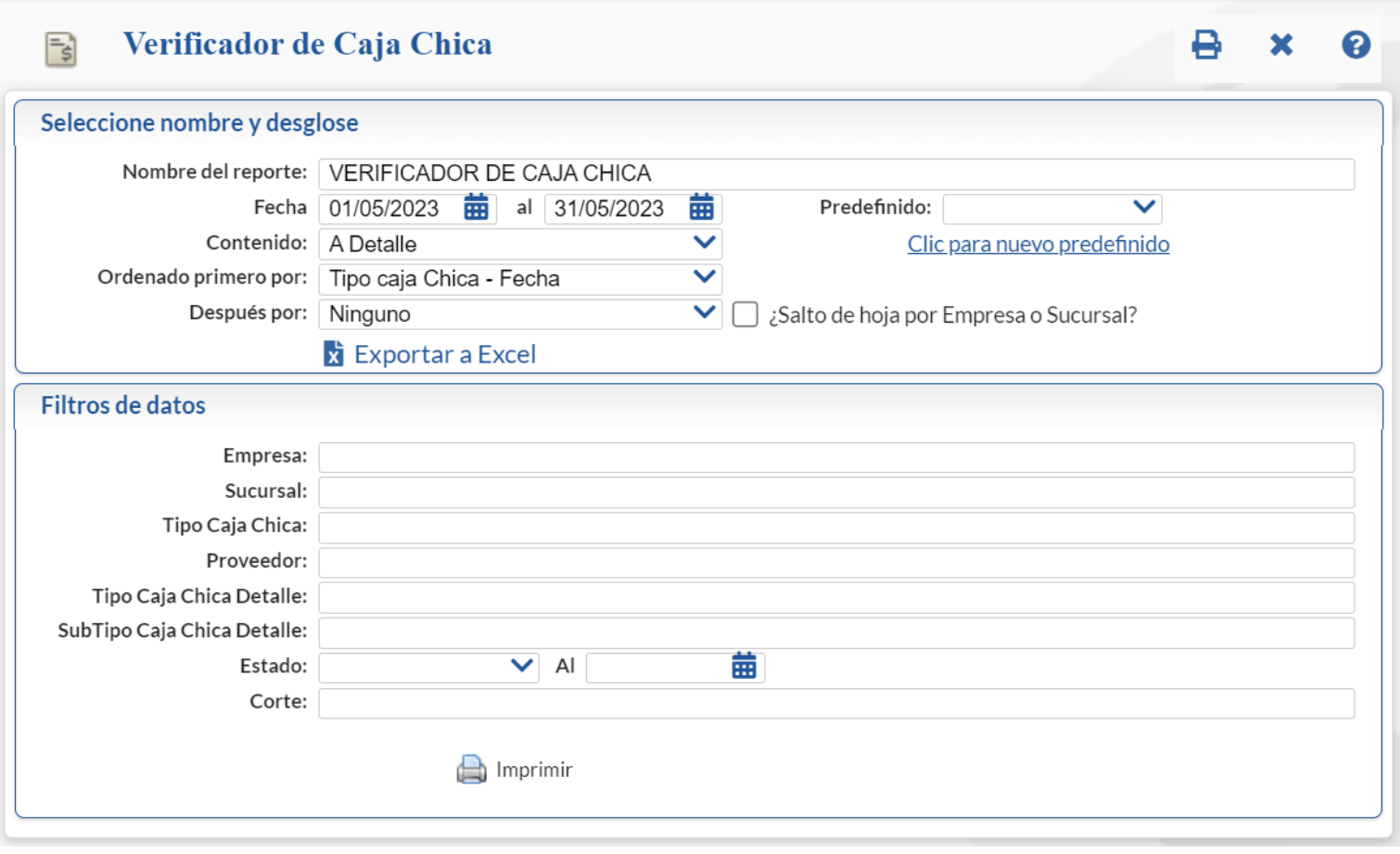

Para imprimir el reporte haga clic en el botón .<br>Un ejemplo de este reporte se muestra a continuación.

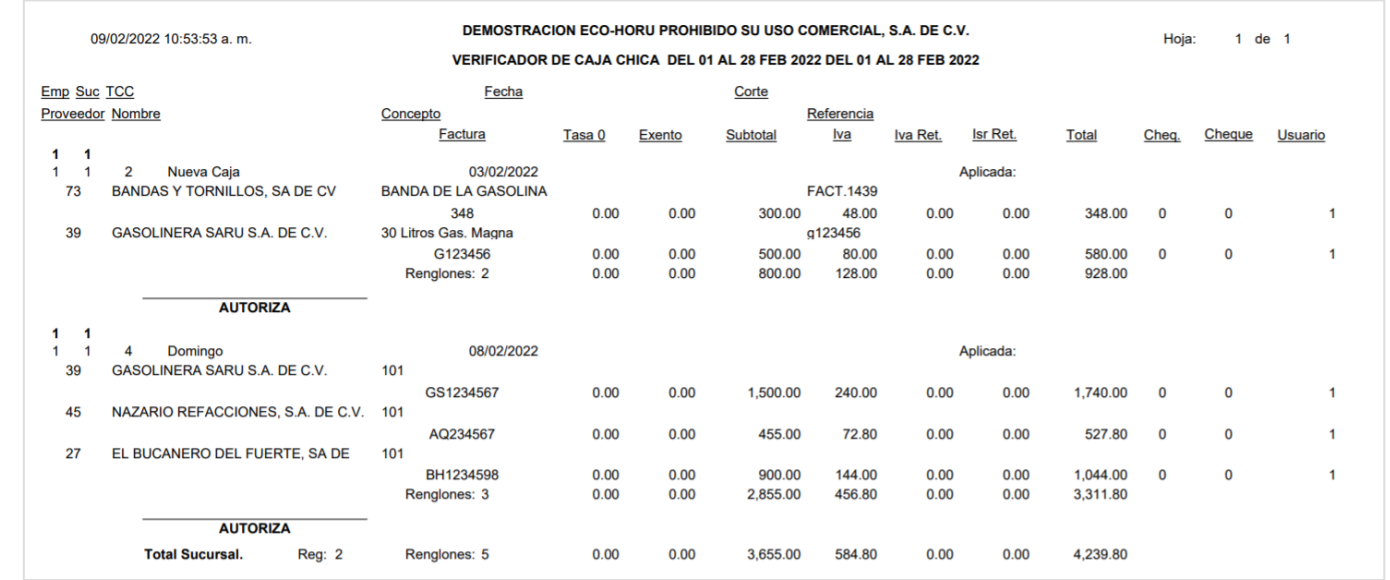

[Regresar.](#page-0-1)

<span id="page-38-0"></span>**18.0 Vales**

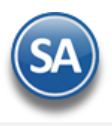

# <span id="page-39-0"></span>**18.1 Vales**

## Entrar a "**Tesorería > Gastos** > **Vales**".

Captura de los vales de los empleados que no tienen comprobante fiscal como comidas y obtener el reporte.

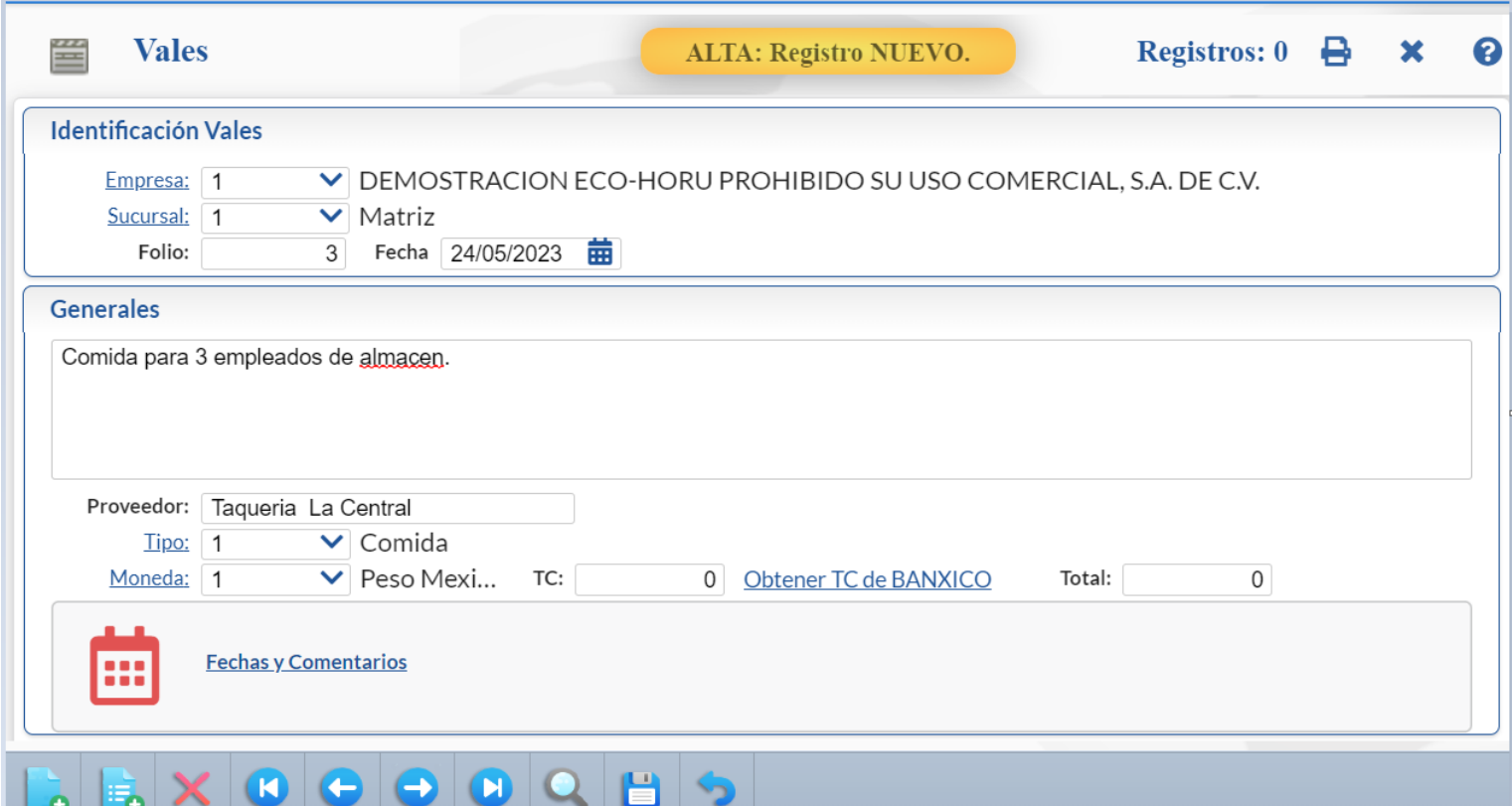

#### Identificación Vales

- 1. Seleccione la Empresa y la Sucursal.
- 2. En Folio se asigna el siguiente para alta de nuevo o capture uno existente para presentar sus datos.
- 3. Capturar la Fecha o entrar al icono de calendario a seleccionarla.

#### **Generales**

- 4. Capture notas relacionadas al vale.
- 5. Seleccione el Tipo para agrupar los vales, clic en etiqueta para mantenimiento. Ejemplo 1- Comida.
- 6. Seleccione la Moneda.
- 7. En caso de moneda extranjera capture el TC (tipo de cambio).
- 8. En Total capturar el importe del vale.

₿ Dar clic parar guardar el vale.

[Regresar.](#page-0-1)

# <span id="page-39-1"></span>**18.2 Verificador de Vales.**

# Entrar a "**Tesorería > Reportes** > **Verificador de Vales**".

Reporte de los Vales capturados por Empresa, Sucursal a detalle ordenado por Tipo y Folio.

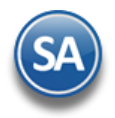

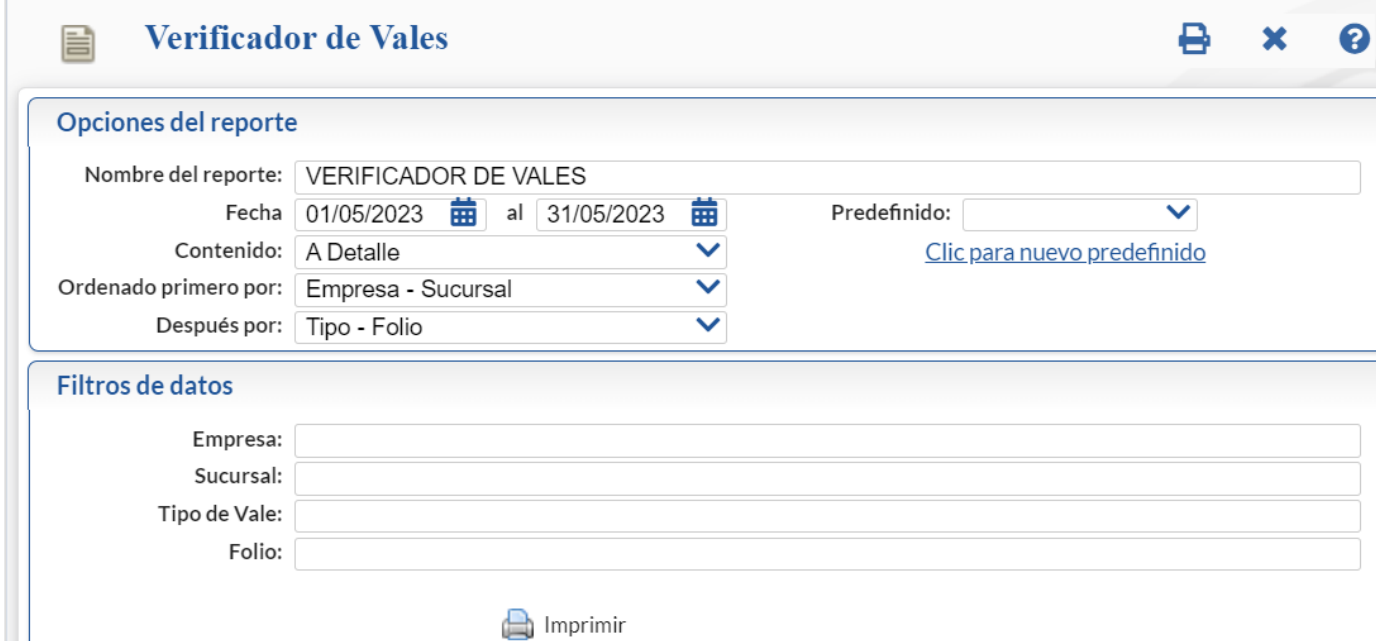

Capturar las Opciones del Reporte y los Filtros deseados y dar clic en Imprimir. Un ejemplo del reporte se muestra a continuación.

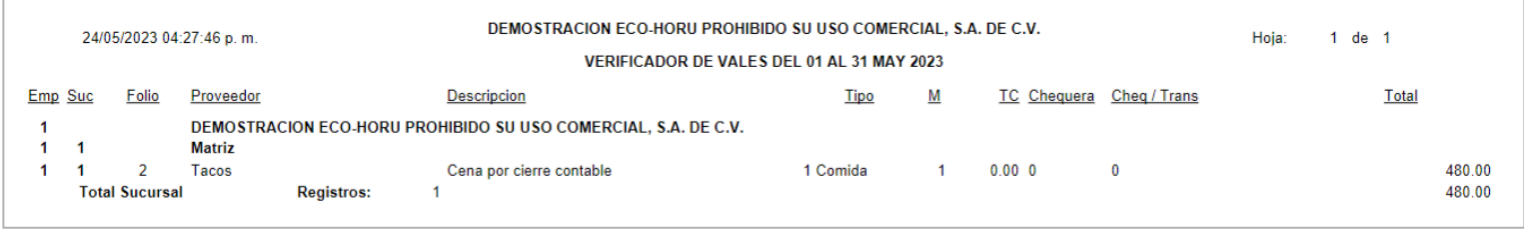

[Regresar.](#page-0-1)

# <span id="page-40-0"></span>**19.0 Conciliaciones Bancarias**

Este proceso se utiliza para comparar el Estado de cuenta del Banco contra el saldo actual y los movimientos que presenta la contabilidad en una determinada cuenta contable de Bancos. De lo anterior se obtiene un resumen (conciliación) con los movimientos de nuestras cuentas que no fueron correspondidos por el Banco y viceversa.

Los Bancos tienen en sus sitios la opción para exportar los Estados de Cuenta a archivos en Excel con un cierto formato. Dependiendo del Banco se tienen estos formatos (layouts) definidos, solo se requiere seleccionar el formato del archivo y se importan fácilmente estos Estados de Cuenta al sistema para su Conciliación.

**Nota**: Es importante conocer según el Banco el número de movimientos que es posible descargar en una operación, para que en caso de que los movimientos sean mayores a este límite en un mes, se programen realizar descargas parciales y luego unir los archivos de un mes.

Por lo regular las conciliaciones se hacen mensualmente, pero con este módulo es posible realizarlas en forma sencilla para cualquier periodo y no solo de la cuenta de Bancos, sino también de cualquier otra cuenta que usted indique como son: Clientes, Proveedores, entre otras

Para una explicación detallada del proceso de conciliaciones dar clic sobre el nombre [Guía de Conciliaciones Bancarias.](http://www.eco-horu.com.mx/web/ARCHIVOS/SA2023/AYUDAS/GuiasProceso/SA_Tesoreria-Conciliaciones%20React.pdf)

# <span id="page-40-1"></span>**20.0 DIOT Declaración Forma A-29 Operaciones con Terceros**

En este proceso se genera la Declaración Informativa de Operaciones con Terceros o DIOT. Aquí se describen brevemente los pasos para su generación, mantenimiento y obtención del archivo para su envío al SAT. Para una explicación detallada del proceso dar clic sobre el nombre Guía de DIOT Declaración [Forma A-29 Operaciones con Terceros.](http://www.eco-horu.com.mx/web/ARCHIVOS/SA2023/AYUDAS/GuiasProceso/SA_Tesoreria-DIOT%20React.pdf)

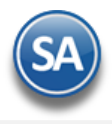

# **Paso 1. Generar Declaración.**

Entrar al menú "**Tesorería**" y seleccione el submenú "**DIOT declaración forma A-29 operaciones a terceros – Generar Declaración**".

Al generar la declaración el sistema incluye el IVA de todos los documentos, a los cuales se puede realizar mantenimiento. El sistema genera la declaración incluyendo todos los documentos como pagados, para quitar la marca de pagado ingrese al menú "Tesorería" y seleccione el submenú "DIOT declaración forma A-29 operaciones con terceros - Mantenimiento Declaración".

**Importante.** Al dar inicio con el proceso los movimientos existentes serán borrados, incluyendo los registros marcados como pagados y aquellos que correspondan al mes de proceso.

# **Paso 2. Mantenimiento Declaración.**

Entrar al menú "**Tesorería**" y seleccione el submenú "**DIOT declaración forma A-29 operaciones a terceros – Mantenimiento Declaración**". Una vez generada la DIOT en esta pantalla podrá realizar modificaciones a los datos de los documentos existentes en el archivo. Podrá realizar cualquier modificación en pantalla.

Se muestra la pantalla con el listado de los registros en el mes, estos se pueden eliminar o editar para su modificación. Realice los ajustes requeridos.

### **Paso 3. Verificador Declaración.**

Entrar al menú "**Tesorería**" y seleccione el submenú "**DIOT declaración forma A-29 operaciones a terceros – Verificador Declaración**".

Una vez realizado el mantenimiento a la declaración proceda a imprimir el Verificador de la Declaración, en el cual se incluyen todos los documentos que formarán parte de la declaración mensual. Si existen documentos que no deben de estar en la declaración del mes realizar los cambios en el Paso 2.

### **Paso 4. Forma A-29 operaciones con terceros.**

Entrar al menú "**Tesorería**" y seleccione el submenú "**DIOT declaración forma A-29 operaciones a terceros – Forma A-29 operaciones con terceros**".

En esta pantalla genere y descargue el archivo de la Declaración A-29 de Operaciones con Terceros a presentar al SAT.

#### **Paso 5. DEM – Captura y envío de la Declaración al SAT**

Ya generada el archivo DEC\_A29.zip el siguiente paso es descomprimirlo y guardar el archivo DEC\_A29.txt del mes de declaración para importar los movimientos de los proveedores a la aplicación DEM (Documentos Electrónicos Múltiples).